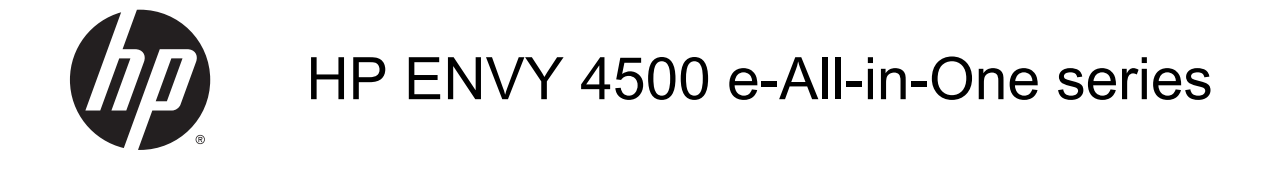

# **Saturs**

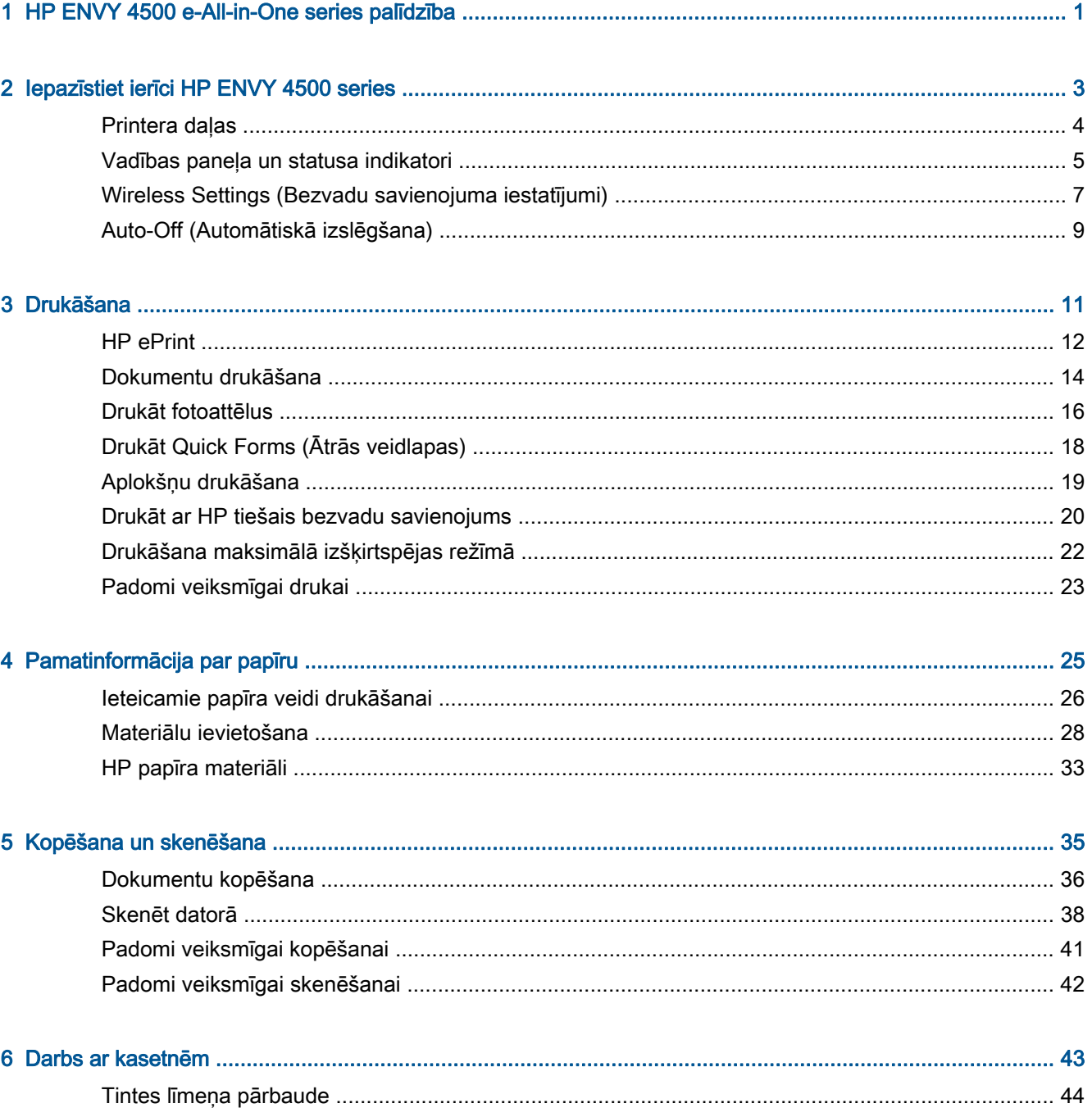

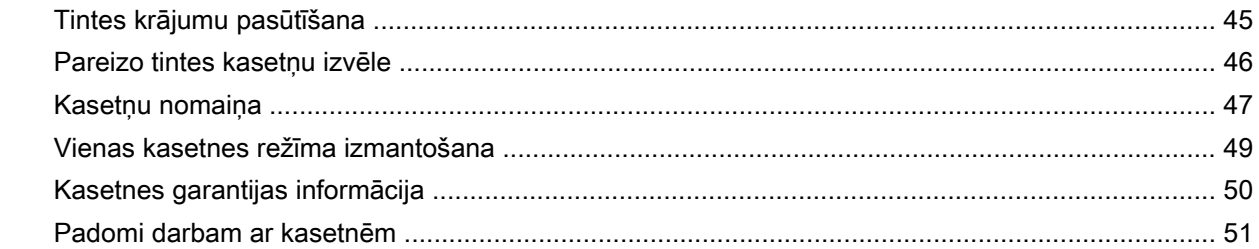

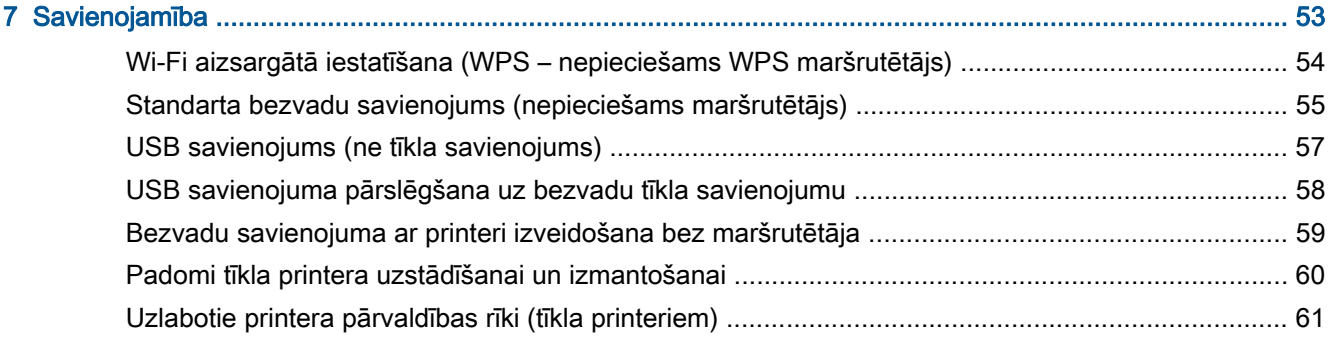

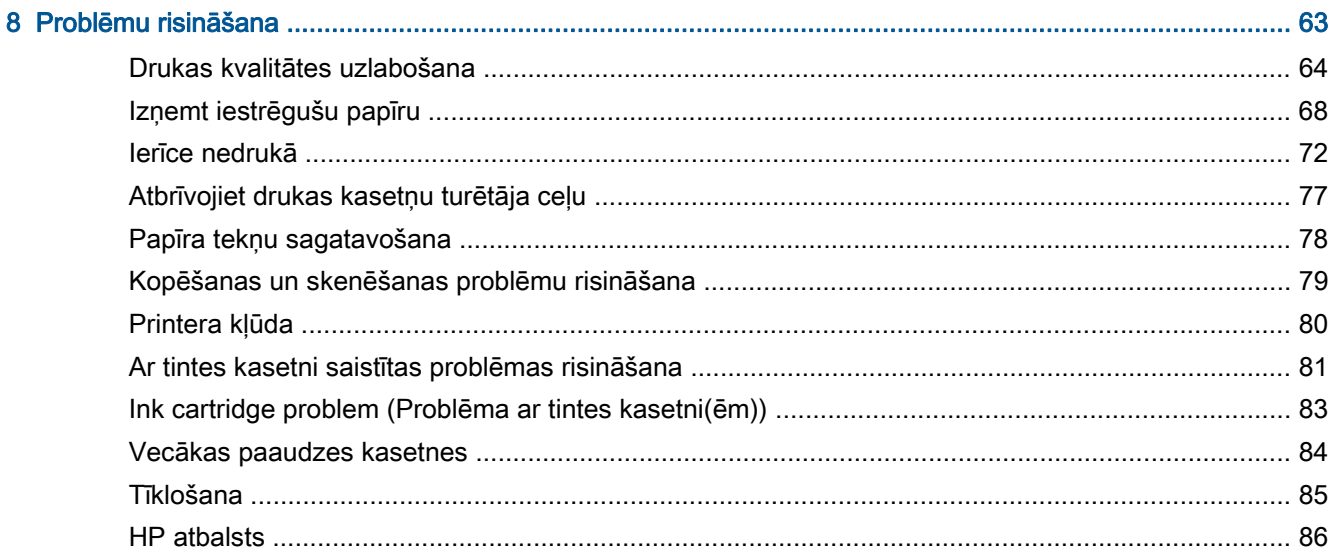

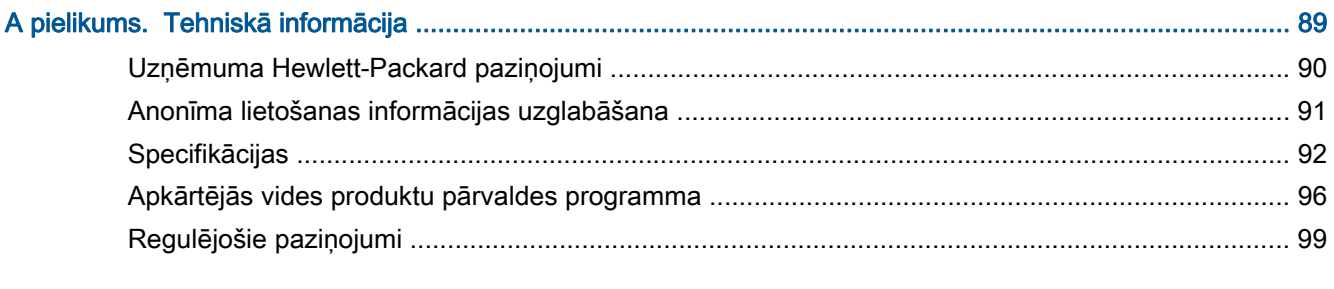

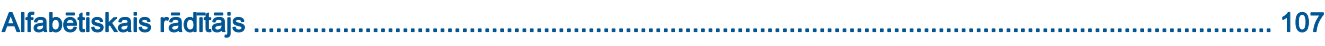

# <span id="page-4-0"></span>1 HP ENVY 4500 e-All-in-One series palīdzība

Iemācieties lietot ierīci HP ENVY 4500 series

- [Printera daļas](#page-7-0) 4. lpp.
- [Vadības paneļa un statusa indikatori](#page-8-0) 5. lpp.
- [Materiālu ievietošana](#page-31-0) 28. lpp.
- [Drukāšana](#page-14-0) 11. lpp.
- [Dokumentu kopēšana](#page-39-0) 36. lpp.
- [Skenēt datorā](#page-41-0) 38. lpp.
- [Kasetņu nomaiņa](#page-50-0) 47. lpp.
- [Izņemt iestrēgušu papīru](#page-71-0) 68. lpp.
- [Tintes līmeņa pārbaude](#page-47-0) 44. lpp.

# <span id="page-6-0"></span>2 Iepazīstiet ierīci HP ENVY 4500 series

- [Printera daļas](#page-7-0)
- [Vadības paneļa un statusa indikatori](#page-8-0)
- [Wireless Settings \(Bezvadu savienojuma iestatījumi\)](#page-10-0)
- [Auto-Off \(Automātiskā izslēgšana\)](#page-12-0)

## <span id="page-7-0"></span>Printera daļas

● Skats uz ierīci HP ENVY 4500 series no priekšas un augšas

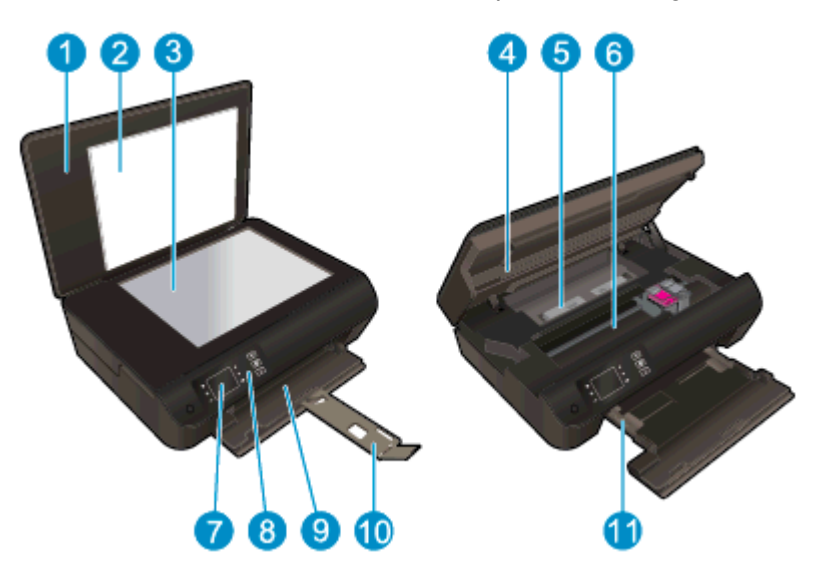

|    | Vāks                                                   |
|----|--------------------------------------------------------|
| 2  | Vāka atbalsts                                          |
| 3  | Skenera stikls                                         |
| 4  | Kasetņu nodalījuma vāks                                |
| 5  | Tīrīšanas vāks                                         |
| 6  | Kasetņu nodalījums                                     |
|    | Printera displejs                                      |
| 8  | Vadības panelis                                        |
| 9  | Papīra tekne                                           |
| 10 | Papīra teknes pagarinātājs (arī - teknes pagarinātājs) |
|    | Papīra platuma vadotnes                                |

● HP ENVY 4500 series aizmugurējais skats

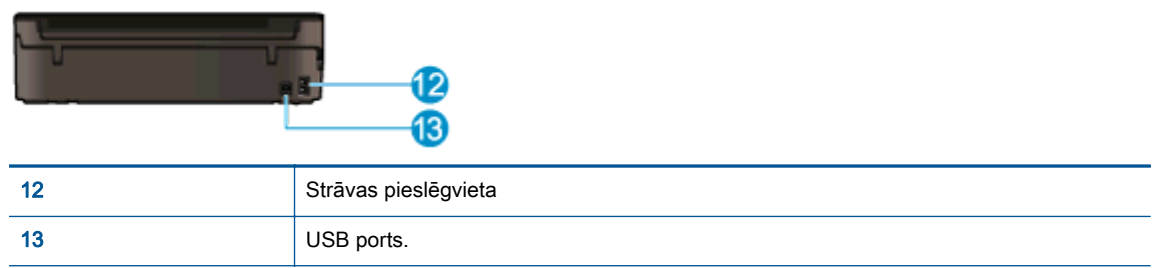

## <span id="page-8-0"></span>Vadības paneļa un statusa indikatori

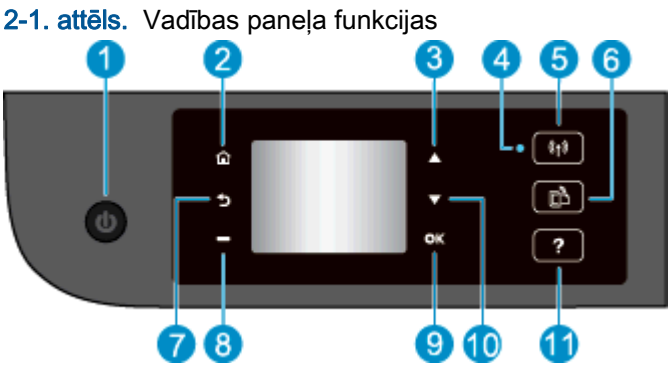

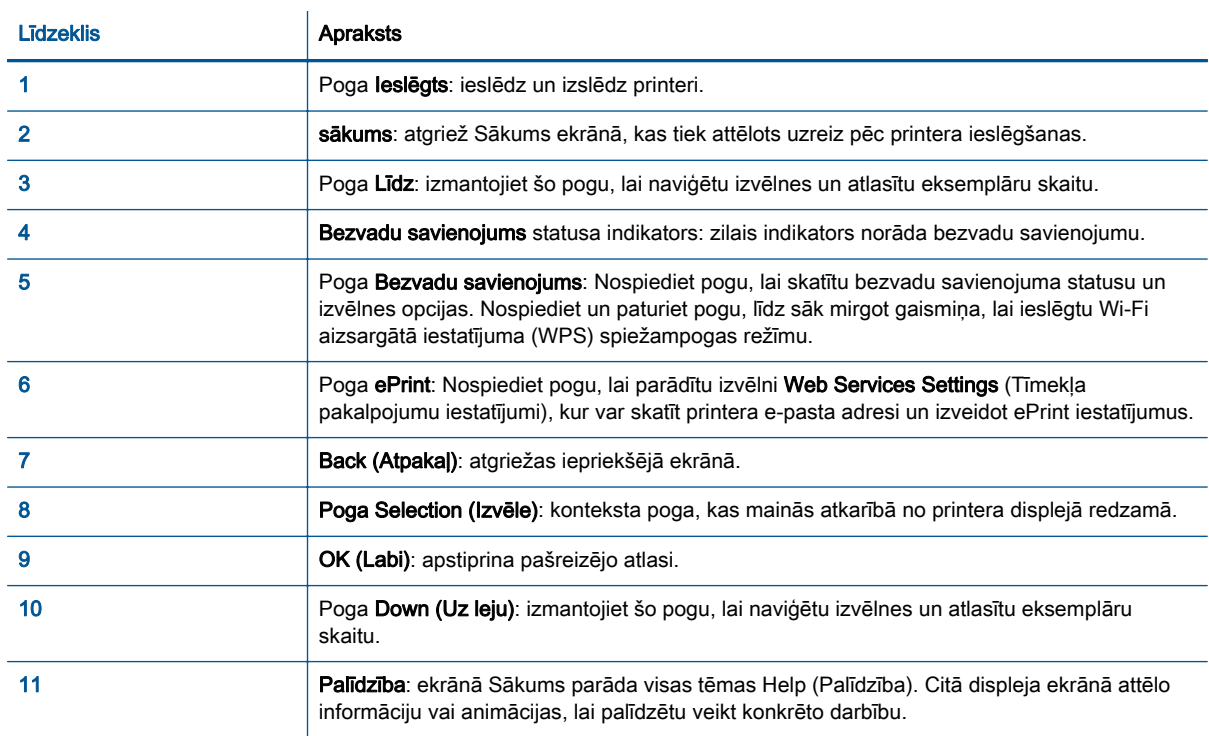

### 2-2. attēls. Ieslēgšanas pogas indikators

# $\sigma$

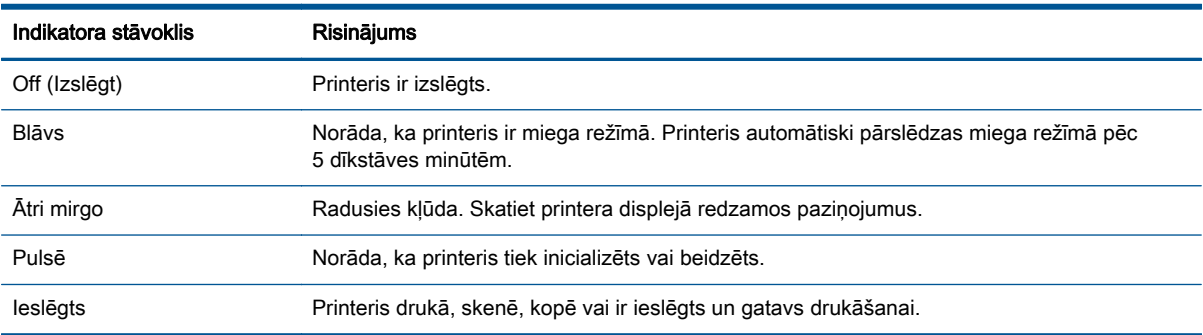

### 2-3. attēls. Bezvadu savienojuma statusa indikators

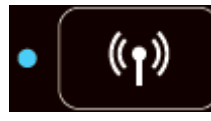

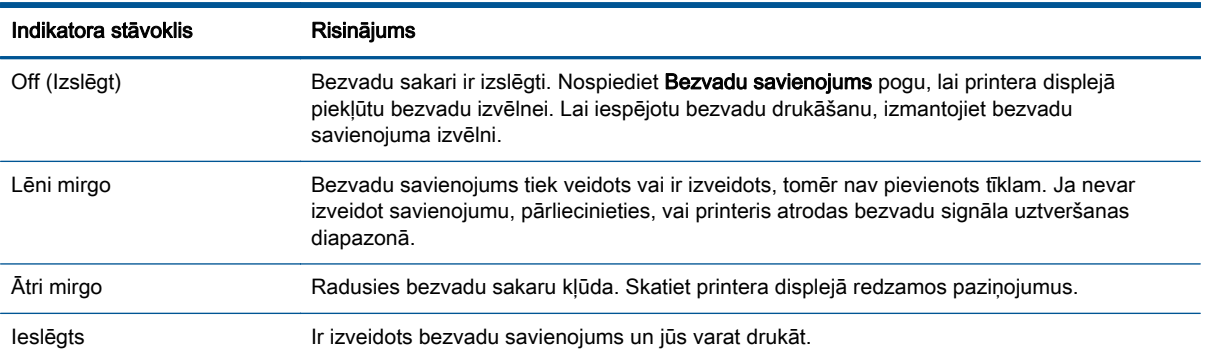

### <span id="page-10-0"></span>Wireless Settings (Bezvadu savienojuma iestatījumi)

Nospiediet Bezvadu savienojums pogu, lai aplūkotu bezvadu tīkla statusu un izvēlnes opcijas.

- Ja printerim ir aktīvs savienojums ar bezvadu tīklu, bezvadu savienojuma indikators nepārtraukti degs zilā krāsā. Pa to laiku uz printera displeja parādīsies Connected (Pievienots) un printera IP adrese.
- Ja bezvadu savienojums tiek izslēgts, bezvadu savienojuma indikators nodziest un displeja ekrānā ir redzams paziņojums Wireless Off (Bezvadu savienojums izslēgts).
- Ja bezvadu savienojums ir iespējots (bezvadu radio ir ieslēgts) un jums nav bezvadu savienojuma, bezvadu savienojuma indikators mirgos. Pa to laiku uz displeja parādīsies, ka tas Connecting (Pievienojas) vai Not Connected (Nav pievienots).

Jūs varat izmantot printera displeju, lai atgūtu informāciju par bezvadu tīklu, izveidotu bezvadu savienojumu un veiktu citas darbības.

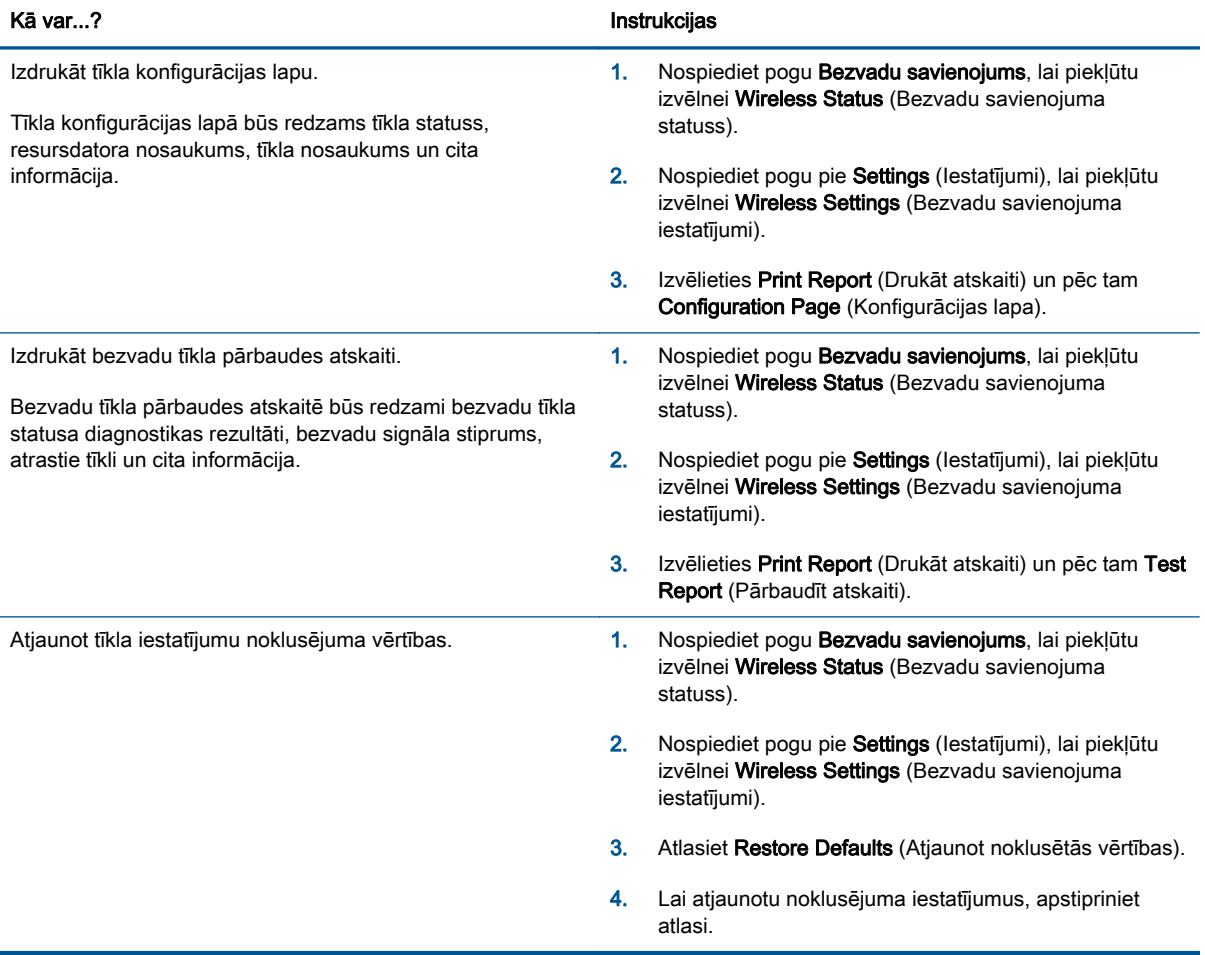

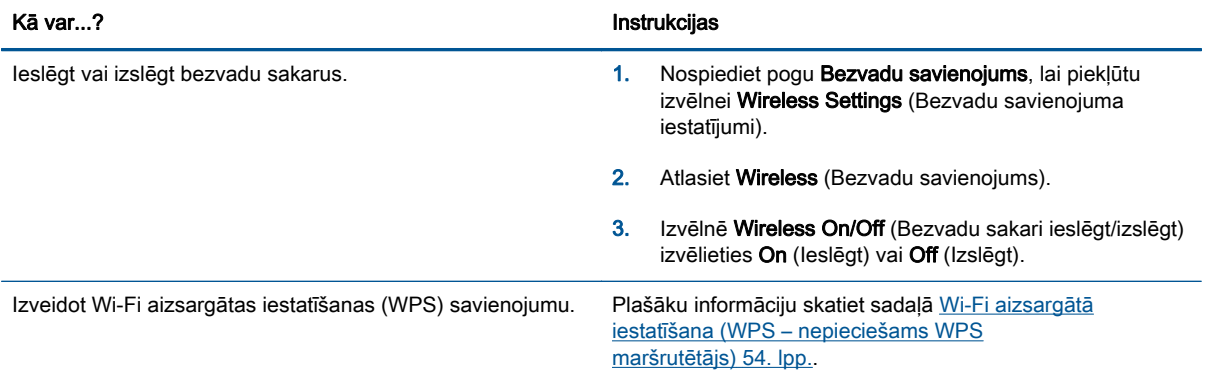

## <span id="page-12-0"></span>Auto-Off (Automātiskā izslēgšana)

Auto-Off (Automātiskā izslēgšana) pēc noklusējuma tiek iespējots automātiski, ieslēdzot printeri. Ja iespējots Auto-Off (Automātiskā izslēgšana), printeris automātiski izslēdzas pēc 2 dīkstāves stundām, lai samazinātu enerģijas patēriņu. Auto-Off (Automātiskā izslēgšana) pilnībā izslēdz printeri, tāpēc printera ieslēgšanai jāizmanto Ieslēgts poga. Printeru modeļiem ar bezvadu vai Ethernet tīkla iespēju Auto-Off (Automātiskā izslēgšana) tiek automātiski atspējots, kad printeris izveido bezvadu vai Ethernet tīkla savienojumu. Arī tad, ja Auto-Off (Automātiskā izslēgšana) ir atspējots, printeris pārslēdzas miega režīmā pēc 5 dīkstāves minūtēm, lai palīdzētu samazināt enerģijas patēriņu.

Iestatījumu Auto-Off (Automātiskā izslēgšana) var mainīt, izmantojot vadības paneli.

#### Lai mainītu Auto-Off (Automātiskā izslēgšana) iestatījumu

1. Printera displeja ekrānā Sākums atlasiet Preferences (Priekšrocības).

PIEZĪME. Ja neredzat ekrānu Sākums, nospiediet pogu Sākums.

- 2. Izvēlnē Preferences (Priekšrocības) atlasiet Auto-Off (Automātiskā izslēgšana).
- 3. Izvēlnē Auto-Off (Automātiskā izslēgšana) atlasiet On (Ieslēgts) vai Off (Izslēgts) un pēc tam nospiediet OK (Labi), lai apstiprinātu iestatījumu.

Veicot iestatījuma maiņu, printeris saglabā jauno iestatījumu.

# <span id="page-14-0"></span>3 Drukāšana

- [HP ePrint](#page-15-0)
- [Dokumentu drukāšana](#page-17-0)
- [Drukāt fotoattēlus](#page-19-0)
- [Drukāt Quick Forms \(Ātrās veidlapas\)](#page-21-0)
- [Aplokšņu drukāšana](#page-22-0)
- [Drukāt ar HP tiešais bezvadu savienojums](#page-23-0)
- [Drukāšana maksimālā izšķirtspējas režīmā](#page-25-0)
- **•** [Padomi veiksmīgai drukai](#page-26-0)

### <span id="page-15-0"></span>HP ePrint

HP ePrint ir HP bezmaksas pakalpojums, kas ļauj drukāt ar HP e-Print iespējotu printeri jebkurā laikā no jebkuras vietas. Tas ir tikpat vienkārši, kā nosūtīt e-pastu uz e-pasta adresi, kas piešķirta jūsu printerim, kad tajā ir iespējoti tīmekļa pakalpojumi. Nav nepieciešami īpaši draiveri vai programmatūra. Ja varat nosūtīt e-pastu, varat drukāt no jebkuras vietas, izmantojot HP ePrint.

Tiklīdz esat reģistrējis kontu ePrintCenter ([www.hp.com/go/eprintcenter\)](http://h20180.www2.hp.com/apps/Nav?h_pagetype=s-924&h_client=s-h-e004-01&h_keyword=lp70014-all&h_lang=lv&h_cc=lv), varat pierakstīties, lai skatītu sava ePrint darba statusu, pārvaldīt HP ePrint printera rindu, noteikt, kurš var izmantot printera HP ePrint e-pasta adresi drukāšanai, un saņemt palīdzību darbam ar HP ePrint.

HP ePrint ļauj drukāt, izmantojot HP ePrint iespējotu printeri jebkurā laikā un jebkurā vietā.

Lai lietotu HP ePrint, pārliecinieties, vai jums ir:

- Dators vai mobilā ierīce ar interneta un e-pasta iespēju
- Printeris ar HP ePrint iespēju, kurā ir iespējoti tīmekļa pakalpojumi

PIEZĪME. E-pasts tiks izdrukāts, tiklīdz tiks saņemts. Tāpat kā ar jebkuru e-pastu, nepastāv garantijas, kad un vai tas tiks saņemts. Drukas statusu var pārbaudīt ePrintCenter [\(www.hp.com/go/](http://h20180.www2.hp.com/apps/Nav?h_pagetype=s-924&h_client=s-h-e004-01&h_keyword=lp70014-all&h_lang=lv&h_cc=lv) [eprintcenter\)](http://h20180.www2.hp.com/apps/Nav?h_pagetype=s-924&h_client=s-h-e004-01&h_keyword=lp70014-all&h_lang=lv&h_cc=lv).

PIEZĪME. Ar HP ePrint drukātie dokumenti var atšķirties no oriģināla. Tiem var būt no oriģinālā dokumenta atšķirīgs stils, formatēšana un teksta plūdums. Dokumentiem, kuru drukas kvalitātei ir jābūt augstākai (piemēram, juridiskiem dokumentiem), mēs iesakām drukāt, izmantojot datora lietojumprogrammu, kurā jums tiek nodrošināta lielāka kontrole pār to, kā izskatīsies izdrukas.

בלב PADOMS. Lai iegūtu papildinformāciju par HP ePrint iestatījumu pārvaldīšanu, konfigurēšanu un jaunākajām funkcijām, apmeklējiet ePrintCenter [\(www.hp.com/go/eprintcenter](http://h20180.www2.hp.com/apps/Nav?h_pagetype=s-924&h_client=s-h-e004-01&h_keyword=lp70014-all&h_lang=lv&h_cc=lv)).

#### Lai drukātu, izmantojot HP ePrint

- 1. Iespējojiet tīmekļa pakalpojumus.
	- a. Printera vadības panelī nospiediet pogu ePrint.
	- b. Apstipriniet lietošanas noteikumus, pēc tam izpildiet ekrānā redzamos norādījumus, lai iespējotu tīmekļa pakalpojumus.
	- c. Izdrukājiet ePrint informācijas lapu un pēc tam izpildiet lapā sniegtos norādījumus, lai pieteiktos HP ePrint kontam.
- 2. Datorā vai mobilajā ierīcē atveriet e-pasta lietojumprogrammu.

PIEZĪME. Lai iegūtu informāciju par e-pasta lietojumprogrammas izmantošanu datorā vai mobilajā ierīcē, skatiet lietojumprogrammai pievienoto dokumentāciju.

- 3. Izveidojiet jaunu e-pasta ziņojumu un pēc tam pievienojiet failu, ko vēlaties drukāt.
- 4. Ievadiet printera e-pasta adresi ziņojuma rindā "To" (Kam) un pēc tam atlasiet e-pasta ziņojuma sūtīšanas opciju.

PIEZĪME. Laukā "Bcc" (Diskrētā kopija) nenorādiet nevienu e-pasta adresi, jo šim laukam ir jābūt tukšam. Ja laukā "Bcc" (Diskrētā kopija) ir e-pasta adrese vai printera adrese, darbs netiks drukāts.

#### Printera e-pasta adreses atrašana

- 1. Nospiediet vadības paneļa pogu ePrint. Printera displejā būs redzama izvēlne Web Services Settings (Tīmekļa pakalpojumu iestatījumi).
- 2. Lai aplūkotu printera e-pasta adresi, printera displejā izvēlieties Display Email Address (Attēlot e-pasta adresi).
	- PADOMS. Lai pielāgotu e-pasta adresi, printera displejā atlasiet Print Info Page (Drukāt informācijas lapu) no izvēlnes Web Services Settings (Tīmekļa pakalpojumu iestatījumi). Printeris izdrukā informācijas lapu, kurā iekļauts printera kods un norādījumi, kā pielāgot e-pasta adresi.

#### Lai izslēgtu ePrint

- 1. Nospiediet vadības paneļa pogu ePrint. Printera displejā būs redzama izvēlne Web Services Settings (Tīmekļa pakalpojumu iestatījumi).
- 2. Printera displejā ePrint un pēc tam atlasiet Off (Izslēgt).

## <span id="page-17-0"></span>Dokumentu drukāšana

#### Papīra ievietošana

- 1. Pārliecinieties, ka papīra tekne ir atvērta.
- 2. Pabīdiet papīra platuma vadotnes, lai tās pilnībā atvērtu.
- 3. Ievietojiet papīra teknē papīru. Apdrukājamai pusei jābūt vērstai lejup.
- 4. Bīdiet papīru printerī, līdz tas apstājas.
- 5. Papīra platuma vadotnes stingri piebīdiet pret papīra malu.

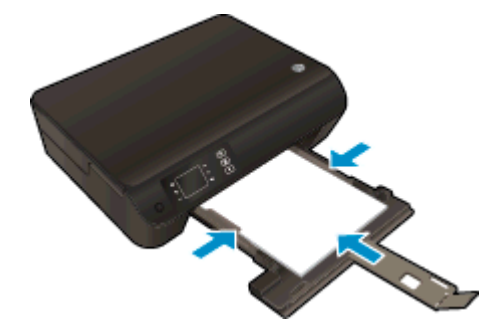

#### Lai drukātu dokumentu

- 1. Programmatūrā noklikšķiniet uz pogas Print (Drukāt).
- 2. Pārliecinieties, vai ir atlasīts jūsu printeris.
- 3. Noklikšķiniet uz pogas, kas atver dialoglodzinu Properties (Rekvizīti).

Atkarībā no lietojumprogrammas šīs pogas nosaukums var būt Properties (Rekvizīti), Options (Opcijas), Printer Setup (Printera iestatījumi), Printer Properties (Printera rekvizīti), Printer (Printeris) vai Preferences.

- 4. Izvēlieties atbilstošās opcijas.
	- Cilnē Layout (Izkārtojums) izvēlieties orientāciju Portrait (Portrets) vai Landscape (Ainava).
	- Cilnē Paper/Quality (Papīrs/kvalitāte) atlasiet atbilstošo papīra tipu nolaižamajā sarakstā Media (Materiāls) (apgabals Tray Selection (Teknes izvēle)) un pēc tam apgabalā Quality Settings (Kvalitātes iestatījumi) atlasiet atbilstošo drukas kvalitāti.
	- Noklikšķiniet uz Advanced (Papildiespējas) un nolaižamajā sarakstā Paper Size (Papīra izmērs) izvēlieties atbilstošo papīra izmēru.
- 5. Noklikšķiniet uz OK (Labi), lai aizvērtu dialoglodziņu Properties (Rekvizīti).
- 6. Noklikšķiniet uz Print (Drukāt) vai OK (Labi), lai sāktu drukāšanu.

#### Lai drukātu uz abām lapas pusēm

- 1. Programmatūrā noklikšķiniet uz pogas Print (Drukāt).
- 2. Pārliecinieties, vai ir atlasīts jūsu printeris.

3. Noklikšķiniet uz pogas, kas atver dialoglodziņu Properties (Rekvizīti).

Atkarībā no lietojumprogrammas šīs pogas nosaukums var būt Properties (Rekvizīti), Options (Opcijas), Printer Setup (Printera iestatījumi), Printer Properties (Printera rekvizīti), Printer (Printeris) vai Preferences.

- 4. Izvēlieties atbilstošās opcijas.
	- Cilnē Layout (Izkārtojums) izvēlieties orientāciju Portrait (Portrets) vai Landscape (Ainava).
	- Cilnes Paper/Quality (Papīrs/kvalitāte) nolaižamajā sarakstā Media (Materiāls) izvēlieties atbilstošo papīra veidu un drukas kvalitāti.
	- Noklikšķiniet uz Advanced (Papildiespējas) un nolaižamajā sarakstā Paper Size (Papīra izmērs) izvēlieties atbilstošo papīra izmēru.
- 5. Cilnē Layout (Izkārtojums) atlasiet Flip on Long Edge (Pagriezt uz garo malu) vai Flip on Short Edge (Pagriezt uz īso malu) nolaižamajā sarakstā Print on Both Sides (Drukāt uz abām pusēm).
- 6. Lai drukātu, noklikšķiniet uz OK (Labi).

PIEZĪME. Pēc dokumenta vienas lapas izdrukāšanas jums tiks lūgts dažas sekundes pagaidīt. Pēc tam printeris automātiski ievietos papīru atpakaļ, lai drukātu uz otras puses. Papīrs nav jāpārliek manuāli vai jāveic citas darbības.

## <span id="page-19-0"></span>Drukāt fotoattēlus

#### Fotopapīra ievietošana

- 1. Pārliecinieties, ka papīra tekne ir atvērta.
- 2. Pabīdiet papīra platuma vadotnes, lai tās pilnībā atvērtu.
- 3. Izņemiet visu papīru no papīra teknes un pēc tam ievietojiet fotopapīru ar apdrukājamo pusi uz leju.
- 4. Bīdiet fotopapīru printerī, līdz tas apstājas.
- 5. Papīra platuma vadotnes stingri piebīdiet pie fotopapīra malas.

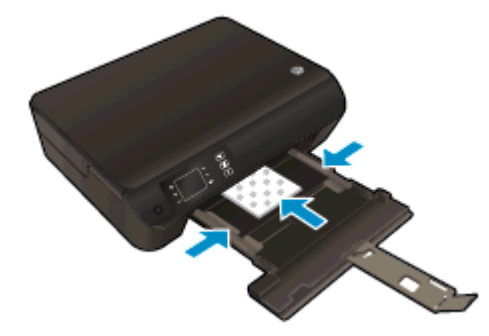

#### Lai fotoattēlus drukātu uz fotopapīra

- 1. Programmatūras izvēlnē File (Fails) noklikšķiniet uz Print (Drukāt).
- 2. Pārliecinieties, vai ir atlasīts jūsu printeris.
- 3. Noklikšķiniet uz pogas, kas atver dialoglodziņu Properties (Rekvizīti).

Atkarībā no lietojumprogrammas šīs pogas nosaukums var būt Properties (Rekvizīti), Options (Opcijas), Printer Setup (Printera iestatījumi), Printer Properties (Printera rekvizīti), Printer (Printeris) vai Preferences.

- 4. Izvēlieties atbilstošās opcijas.
	- Cilnē Layout (Izkārtojums) izvēlieties orientāciju Portrait (Portrets) vai Landscape (Ainava).
	- Cilnē Paper/Quality (Papīrs/kvalitāte) atlasiet atbilstošo papīra tipu nolaižamajā sarakstā Media (Materiāls) (apgabals Tray Selection (Teknes izvēle)) un pēc tam apgabalā Quality Settings (Kvalitātes iestatījumi) atlasiet atbilstošo drukas kvalitāti.
	- Noklikšķiniet uz Advanced (Papildiespējas) un nolaižamajā sarakstā Paper Size (Papīra izmērs) izvēlieties atbilstošo papīra izmēru.

PIEZĪME. Lai iegūtu maksimālo izšķirtspēju, dodieties uz cilni Paper/Quality (Papīrs/kvalitāte), atlasiet Photo Paper (Fotopapīrs) nolaižamajā sarakstā Media (Materiāli) un pēc tam atlasiet Best (Vislabākais) apgabalā Quality Settings (Kvalitātes iestatījumi). Pēc tam noklikšķiniet uz pogas Advanced (Papildiespējas) un atlasiet opciju Yes (Jā) nolaižamajā sarakstā Print in Max DPI (Drukāt ar maksimālo izšķirtspēju). Ja vēlaties drukāt ar maksimālo izšķirtspēju pelēktoņos, atlasiet opciju High Quality Grayscale (Augstas kvalitātes pelēktoņi) nolaižamajā sarakstā Print in Grayscale (Drukāt pelēktoņos).

- 5. Noklikšķiniet uz OK (Labi), lai atgrieztos dialoglodziņā Properties (Rekvizīti).
- 6. Noklikšķiniet uz OK un pēc tam dialoglodziņā Print (Drukāt) noklikšķiniet uz Print (Drukāt) vai OK.

PIEZĪME. Kad drukāšana pabeigta, neizmantoto fotopapīru izņemiet no papīra teknes. Uzglabājiet fotopapīru tā, lai tas neliektos, jo tas var samazināt izdrukas kvalitāti.

## <span id="page-21-0"></span>Drukāt Quick Forms (Ātrās veidlapas)

Izmantojiet Quick Forms (Ātrās veidlapas), lai drukātu kalendārus, kontrolsarakstus, spēles, piezīmjpapīru, milimetrpapīru, nošu papīru un spēles.

#### Drukājiet Quick Forms (Ātrās veidlapas)

1. Printera displejā atlasiet Quick Forms (Ātrās veidlapas) (ekrāns Sākums).

PADOMS. Ja printera displejā opcija Quick Forms (Ātrās veidlapas) nav redzama, nospiediet pogu **Sākums** un pēc tam nospiediet pogas **Līdz** un **Down (Uz leju)**, līdz redzams **Ātrās** veidlapas.

- 2. Lai izvēlētos vienu no Quick Forms (Ātrās veidlapas) opcijām, spiediet pogas Līdz un Down (Uz leju). Pēc tam nospiediet OK (Labi).
- 3. Pēc tam, kad esat izvēlējies, kāda tipa formu vēlaties drukāt, izvēlieties kopiju skaitu, un pēc tam nospiediet OK (Labi).

### <span id="page-22-0"></span>Aplokšņu drukāšana

Ierīces HP ENVY 4500 series papīra teknē var ievietot vienu vai vairākas aploksnes. Neizmantojiet spīdīgas aploksnes, aploksnes ar iespiedumiem un aploksnes ar skavām vai izgriezumiem.

PIEZĪME. Sīkāku informāciju par to, kā formatēt tekstu drukāšanai uz aploksnēm, skatiet savas tekstapstrādes lietojumprogrammas palīdzības failos.

#### Ievietojiet aploksnes

- 1. Pārliecinieties, ka papīra tekne ir atvērta.
- 2. Pabīdiet papīra platuma vadotnes, lai tās pilnībā atvērtu.
- 3. Novietojiet aploksnes papīru teknes centrā. Apdrukājamai pusei jābūt vērstai lejup. Atlokam jābūt kreisajā pusē.
- 4. Bīdiet aploksnes printerī, līdz tās apstājas.
- 5. Papīra platuma vadotni stingri paspiediet pret aplokšņu malu.

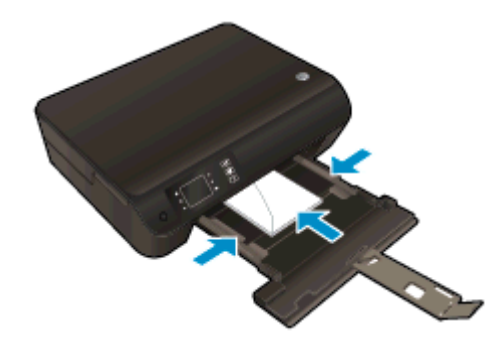

#### Aploksnes apdrukāšana

- 1. Programmatūras izvēlnē File (Fails) noklikšķiniet uz Print (Drukāt).
- 2. Pārliecinieties, vai ir atlasīts jūsu printeris.
- 3. Noklikšķiniet uz pogas, kas atver dialoglodziņu Properties (Rekvizīti).

Atkarībā no lietojumprogrammas šīs pogas nosaukums var būt Properties (Rekvizīti), Options (Opcijas), Printer Setup (Printera iestatījumi), Printer Properties (Printera rekvizīti), Printer (Printeris) vai Preferences.

- 4. Izvēlieties atbilstošās opcijas.
	- Cilnē Layout (Izkārtojums) izvēlieties orientāciju Portrait (Portrets) vai Landscape (Ainava).
	- Cilnē Paper/Quality (Papīrs/kvalitāte) atlasiet atbilstošo papīra tipu nolaižamajā sarakstā Media (Materiāls) (apgabals Tray Selection (Teknes izvēle)) un pēc tam apgabalā Quality Settings (Kvalitātes iestatījumi) atlasiet atbilstošo drukas kvalitāti.
	- Noklikšķiniet uz Advanced (Papildiespējas) un nolaižamajā sarakstā Paper Size (Papīra izmērs) izvēlieties atbilstošo papīra izmēru.
- 5. Noklikšķiniet uz OK un pēc tam dialoglodziņā Print (Drukāt) noklikšķiniet uz Print (Drukāt) vai OK.

### <span id="page-23-0"></span>Drukāt ar HP tiešais bezvadu savienojums

Ar HP tiešais bezvadu savienojums varat drukāt, izmantojot bezvadu savienojumu, no datora, viedtālruņa, planšetdatora vai citas ierīces, kas var izveidot bezvadu savienojumu, to nepievienojot esošam bezvadu tīklam.

Izmantojot HP tiešais bezvadu savienojums, nemiet vērā tālāk sniegtās norādes.

Pārliecinieties, vai datoram vai mobilajai ierīcei ir nepieciešamā programmatūra.

Ja izmantojat datoru, pārliecinieties, vai ir instalēta printera komplektā iekļautā printera programmatūra.

- Ja izmantojat mobilo ierīci, pārliecinieties, vai ir instalēta saderīga drukāšanas lietojumprogramma. Papildinformāciju par mobilo drukāšanu skatiet vietnē [www.hp.com/global/](http://www.hp.com/global/us/en/eprint/mobile_printing_apps.html) [us/en/eprint/mobile\\_printing\\_apps.html.](http://www.hp.com/global/us/en/eprint/mobile_printing_apps.html)
- Pārliecinieties, vai printerī ir ieslēgts HP tiešais bezvadu savienojums un pēc nepieciešamības iespējota drošība. Plašāku informāciju skatiet sadaļā [Bezvadu savienojuma ar printeri](#page-62-0) [izveidošana bez maršrutētāja](#page-62-0) 59. lpp..
- Vienu HP tiešais bezvadu savienojums savienojumu var izmantot līdz pieciem datoriem un mobilajām ierīcēm.
- HP tiešais bezvadu savienojums var izmantot, kamēr printeris ir savienots ar datoru, izmantojot USB kabeli vai tīklu (ar bezvadu savienojumu).
- HP tiešais bezvadu savienojums nevar izmantot, lai datoram, mobilajai ierīcei vai printerim izveidotu savienojumu ar internetu.

[Noklikšķiniet šeit, lai iegūtu papildinformāciju tiešsaistē](http://h20180.www2.hp.com/apps/Nav?h_pagetype=s-924&h_client=s-h-e004-01&h_keyword=lp70046-win-EN4500&h_lang=lv&h_cc=lv).

PIEZĪME. Pašlaik šīs tīmekļa vietnes, iespējams, nav pieejamas visās valodās.

Šajā nodaļā ir aprakstītas šādas tēmas:

- Drukāšana no mobilās ierīces, kurai var izmantot bezvadu savienojumu
- [Drukāšana no datora, ar kuru var izveidot bezvadu savienojumu](#page-24-0)

### Drukāšana no mobilās ierīces, kurai var izmantot bezvadu savienojumu

Pārliecinieties, vai mobilajā ierīcē ir instalēta saderīga drukāšanas lietojumprogramma. Plašāku informāciju skatiet vietnē [www.hp.com/global/us/en/eprint/mobile\\_printing\\_apps.html](http://www.hp.com/global/us/en/eprint/mobile_printing_apps.html).

- 1. Pārliecinieties, vai printerī ir ieslēgts HP tiešais bezvadu savienojums. Plašāku informāciju skatiet sadaļā [Bezvadu savienojuma ar printeri izveidošana bez maršrutētāja](#page-62-0) 59. lpp..
- 2. Mobilajā ierīcē ieslēdziet Wi-Fi savienojumu. Papildinformāciju skatiet dokumentācijā, kas iekļauta mobilās ierīces komplektā.

PIEZĪME. Ja mobilā ierīce neatbalsta Wi-Fi, jūs nevarat izmantot HP tiešais bezvadu savienojums.

3. No mobilās ierīces izveidojiet savienojumu ar jaunu tīklu. Izmantojiet procesu, kuru parasti lietojat, lai izveidotu savienojumu ar jaunu bezvadu tīklu vai tīklāju. Atlasiet HP tiešais bezvadu <span id="page-24-0"></span>savienojums nosaukumu parādīto bezvadu tīklu sarakstā, piemēram, HP-Print-\*\*-Envy 4500 series (kur \*\* ir unikālas rakstzīmes printera identificēšanai).

Ja HP tiešais bezvadu savienojums ir ieslēgts ar drošības funkciju, uzvednes gadījumā ievadiet paroli.

4. Izdrukājiet dokumentu.

### Drukāšana no datora, ar kuru var izveidot bezvadu savienojumu

- 1. Pārliecinieties, vai printerī ir ieslēgts HP tiešais bezvadu savienojums. Papildinformāciju skatiet sadaļā [Bezvadu savienojuma ar printeri izveidošana bez maršrutētāja](#page-62-0) 59. lpp..
- 2. Ieslēdziet datora Wi-Fi savienojumu. Papildinformāciju skatiet dokumentācijā, kas iekļauta datora komplektā.

PIEZĪME. Ja dators neatbalsta Wi-Fi, jūs nevarat izmantot HP tiešais bezvadu savienojums.

3. No datora izveidojiet savienojumu ar jaunu tīklu. Izmantojiet procesu, kuru parasti lietojat, lai izveidotu savienojumu ar jaunu bezvadu tīklu vai tīklāju. Atlasiet HP tiešais bezvadu savienojums nosaukumu parādīto bezvadu tīklu sarakstā, piemēram, HP-Print-\*\*-Envy 4500 series (kur \*\* ir unikālas rakstzīmes printera identificēšanai).

Ja HP tiešais bezvadu savienojums ir ieslēgts ar drošības funkciju, uzvednes gadījumā ievadiet paroli.

- 4. Ja printeris ir instalēts un pievienots datoram bezvadu tīklā, pārejiet uz 5. darbību. Ja printeris ir instalēts un pievienots datoram ar USB kabeli, veiciet tālāk norādītās darbības, lai instalētu, printera programmatūraizmantojot HPtiešais bezvadu savienojums savienojumu.
	- a. Atkarībā no operētājsistēmas veiciet vienu no šīm darbībām:
		- Windows 8: Ekrānā Start (Sākt) ar peles labo pogu noklikšķiniet tukšā ekrāna apgabalā, lietojumprogrammu joslā noklikšķiniet uz All Apps (Visas lietojumprogrammas) un pēc tam noklikšķiniet uz Printer Setup & Software (Printera uzstādīšana un programmatūra).
		- Windows 7, Windows Vista un Windows XP: datora darbvirsmā noklikšķiniet uz Start (Sākt), atlasiet All Programs (Visas programmas), noklikšķiniet uz HP, noklikšķiniet uz HP ENVY 4500 series un pēc tam noklikšķiniet uz Printer Setup & Software (Printera iestatīšana un programmatūra).
	- b. Izvēlieties Connect New Printer (Pievienot jaunu printeri).
	- c. Kad redzams programmatūras ekrāns Connection Options (Savienojuma opcijas), atlasiet Wireless (Bezvadu).

Atrasto printeru sarakstā atlasiet HP ENVY 4500 series.

- d. Izpildiet ekrānā redzamos norādījumus.
- 5. Izdrukājiet dokumentu.

### <span id="page-25-0"></span>Drukāšana maksimālā izšķirtspējas režīmā

Izvēlieties maksimālās izšķirtspējas režīmu, lai drukātu uz fotopapīra augstas kvalitātes, asus attēlus.

Drukāšanai ar maksimālo izšķirtspēju nepieciešams vairāk laika un atmiņas vietas nekā drukāšanai, izmantojot citus iestatījumus.

#### Lai drukātu maksimālās izšķirtspējas režīmā

- 1. Programmatūras izvēlnē File (Fails) noklikšķiniet uz Print (Drukāt).
- 2. Pārliecinieties, vai ir atlasīts jūsu printeris.
- 3. Noklikšķiniet uz pogas, kas atver dialoglodzinu Properties (Rekvizīti).

Atkarībā no lietojumprogrammas šīs pogas nosaukums var būt Properties (Rekvizīti), Options (Opcijas), Printer Setup (Printera iestatījumi), Printer Properties (Printera rekvizīti), Printer (Printeris) vai Preferences.

- 4. Noklikšķiniet uz cilnes Paper/Quality.
- 5. Cilnē Paper/Quality (Papīrs/kvalitāte) atlasiet atbilstošo papīra tipu nolaižamajā sarakstā Media (Materiāls) (apgabals Tray Selection (Teknes izvēle)) un pēc tam atlasiet Best (Vislabākais) apgabalā Quality Settings (Kvalitātes iestatījumi).
- 6. Noklikšķiniet uz pogas Advanced (Papildiespējas).
- 7. Apgabala Printer Features (Printera funkcijas) nolaižamajā sarakstā Print in Max DPI (Drukāt maksimālajā izšķirtspējā) izvēlieties Yes (Jā).
- 8. Nolaižamajā sarakstā Paper Size (Papīra formāts) izvēlieties piemērotu papīra formātu.
- 9. Noklikškiniet uz OK (Labi), lai aizvērtu papildiespējas.
- 10. Cilnē Layout (Izkārtojums) apstipriniet Orientation (Orientācija) un pēc tam noklikšķiniet uz OK (Labi), lai drukātu.

### <span id="page-26-0"></span>Padomi veiksmīgai drukai

Lai drukāšana būtu sekmīga, HP kasetnēm jāfunkcionē pareizi ar pietiekamu tintes daudzumu, papīram jābūt pareizi ievietotam un printerim jābūt atbilstošiem iestatījumiem. Drukas iestatījumi neattiecas uz kopēšanu un skenēšanu.

#### Padomi par tinti

- Lietojiet oriģinālās HP tintes kasetnes.
- Pareizi uzstādiet melnās krāsas un trīs krāsu kasetnes.

Plašāku informāciju skatiet sadaļā [Kasetņu nomaiņa](#page-50-0) 47. lpp..

Pārbaudiet tintes līmeni kasetnēs, lai pārliecinātos, vai tajās ir pietiekami daudz tintes.

Plašāku informāciju skatiet sadaļā Tintes līmena pārbaude 44. lpp..

Ja drukas kvalitāte kļūst nepienemama, skatiet [Drukas kvalitātes uzlabošana](#page-67-0) 64. lpp., lai iegūtu papildinformāciju.

#### Padomi papīra ievietošanai

- levietojiet papīra kaudzīti (nevis tikai vienu lapu). Lai izvairītos no papīra iesprūšanas, visam papīram kaudzītē jābūt viena izmēra un veida.
- levietojiet papīru ar apdrukājamo pusi uz leju.
- Nodrošiniet, lai papīra teknē papīrs būtu novietots līdzeni un tā malas nebūtu uzlocījušās vai ieplēstas.
- Noregulējiet papīra teknes papīra platuma vadotnes, lai tās cieši piekļautos papīram. Pārliecinieties, vai papīra platuma vadotnes nav salocījušas papīra teknē ievietoto papīru.

Plašāku informāciju skatiet sadaļā [Materiālu ievietošana](#page-31-0) 28. lpp..

#### Padomi par printera iestatījumiem

- Cilnē Paper/Quality (Papīrs/kvalitāte) atlasiet atbilstošo papīra tipu nolaižamajā sarakstā Media (Materiāls) (apgabals Tray Selection (Teknes izvēle)) un pēc tam apgabalā Quality Settings (Kvalitātes iestatījumi) atlasiet atbilstošo drukas kvalitāti.
- Nolaižamajā sarakstā Paper Size (Papīra formāts) (dialoglodziņā Advanced Options (Papildiespējas)) izvēlieties atbilstošo papīra formātu. Atveriet dialoglodziņu Advanced Options (Papildiespējas), cilnē Layout (Izkārtojums) vai Paper/Quality (Papīrs/kvalitāte) noklikšķinot uz pogas Advanced (Papildu).
- Lai mainītu noklusētos drukas iestatījumus, noklikškiniet uz Print & Scan (Drukāt un skenēt), pēc tam printera programmatūrā noklikšķiniet uz Set Preferences (Iestatīt preferences).

Atkarībā no operētājsistēmas veiciet vienu no tālāk norādītajām darbībām, lai atvērtu printera programmatūru.

- Windows 8: ekrānā Start (Sākt) ar peles labo pogu noklikšķiniet tukšā ekrāna apgabalā, lietojumprogrammu joslā noklikšķiniet uz All Apps (Visas lietojumprogrammas) un pēc tam noklikšķiniet uz ikonas ar printera nosaukumu.
- Windows 7, Windows Vista un Windows XP: datora darbvirsmā noklikšķiniet uz Start (Sākt), atlasiet All Programs (Visas programmas), noklikšķiniet uz HP, noklikšķiniet uz HP ENVY 4500 series un pēc tam noklikšķiniet uz HP ENVY 4500 series.
- Ja vēlaties drukāt melnbaltu dokumentu, izmantojot tikai melno tinti, noklikšķiniet uz pogas Advanced (Papildiespējas). Nolaižamajā izvēlnē Print in Grayscale (Drukāt pelēktoņos) izvēlieties Black Ink Only (Tikai melnā tinte) un pēc tam noklikšķiniet uz pogas OK (Labi).

#### Piezīmes

- Oriģinālās HP tintes kasetnes ir izgatavotas un pārbaudītas darbā ar HP printeriem un papīru, lai viegli varētu sasniegt nemainīgi augstus rezultātus.
- PIEZĪME. HP nevar garantēt kvalitāti vai uzticamību, ja tiek lietoti izejmateriāli, kuru ražotājs nav HP. Ierīces apkalpošana vai remonts, kam cēlonis ir izejmateriālu, kuru ražotājs nav HP, lietošana, netiek segta saskaņā ar garantiju.

Ja esat pārliecināts, ka iegādājāties oriģinālās HP tintes kasetnes, apmeklējiet vietni

[www.hp.com/go/anticounterfeit](http://www.hp.com/go/anticounterfeit)

● Tintes līmeņa brīdinājumi un indikatori ir paredzēti tikai plānošanas nolūkam.

PIEZĪME. Saņemot brīdinājuma ziņojumu par zemu tintes līmeni, apsveriet rezerves kasetnes sagatavošanu, lai izvairītos no drukas darbu kavēšanās. Kasetnes nav jāmaina, kamēr drukas kvalitāte ir pienemama.

- Printera draiverī izvēlētie programmatūras iestatījumi attiecas tika uz drukāšanu tie neattiecas uz kopēšanu vai skenēšanu.
- Dokumentu var drukāt uz abām papīra pusēm.

# <span id="page-28-0"></span>4 Pamatinformācija par papīru

- [Ieteicamie papīra veidi drukāšanai](#page-29-0)
- **•** [Materiālu ievietošana](#page-31-0)
- [HP papīra materiāli](#page-36-0)

### <span id="page-29-0"></span>Ieteicamie papīra veidi drukāšanai

Ja vēlaties nodrošināt augstāko drukas kvalitāti, HP iesaka izmantot HP papīru, kas ir īpaši izstrādāts konkrētajam drukāšanas projektam.

Atkarībā no jūsu valsts vai reģiona, daži no šiem papīra veidiem var nebūt pieejami.

#### ColorLok

● HP iesaka ikdienā dokumentu drukāšanai un kopēšanai izmantot parastu papīru ar ColorLok logotipu. Papīram, kuram ir ColorLok logotips, ir veikta neatkarīga testēšana un tas atbilst augstiem drošuma un drukas kvalitātes standartiem. Uz tā drukātajiem dokumentiem ir dzīvas, spilgtas krāsas, izteiktāka melnā krāsa un tas žūst ātrāk nekā standarta papīrs. Meklējiet papīru ar ColorLok logotipu, kas ir pieejams dažādā svarā un formātos no lielākajiem papīra ražotājiem.

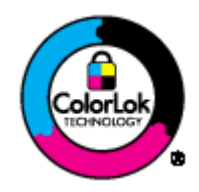

#### Fotoattēlu drukāšana

#### ● Fotopapīrs HP Premium Plus Photo Paper

Fotopapīrs HP Premium Plus Photo Paper ir HP augstākās kvalitātes fotopapīrs labākajiem fotoattēliem. Izmantojot HP fotopapīru Premium Plus Photo Paper, var drukāt skaistus fotoattēlus, kas nožūst nekavējoties, tāpēc tos var kopīgot tieši no printera. Tas ir pieejams dažādos izmēros, tostarp A4,  $8.5 \times 11$  collas,  $10 \times 15$  cm  $(4 \times 6$  collas),  $13 \times 18$  cm  $(5 \times 7$  collas), 11 x17 collas (A3) un ar divējādu apstrādi — glancēts vai viegli glancēts (satīnam līdzīgi matēts papīrs). Ideāli piemērots labāko fotoattēlu un īpašo fotoprojektu ierāmēšanai, parādīšanai un dāvināšanai. HP fotopapīrs Premium Plus Photo Paper nodrošina izcilus profesionālas kvalitātes un izturības rezultātus.

#### **Fotopapīrs HP Advanced**

Šis biezais fotopapīrs nožūst tūlīt pēc drukāšanas, tādējādi fotoattēlus var viegli apstrādāt un neveidojas traipi. Papīrs ir ūdensizturīgs un noturīgs pret traipiem, pirkstu nospiedumiem un mitrumu. Izdrukas pēc kvalitātes var salīdzināt ar darbnīcā apstrādātiem fotoattēliem. Tas ir pieejams dažādos formātos, tostarp A4, 8,5 x 11 collu, 10 x 15 cm (4 x 6 collu), 13 x 18 cm (5 x 7 collu). Lai dokumenti ilgāk glabātos, tas nesatur skābes.

#### ● HP Everyday Photo Paper (parastais fotopapīrs)

Drukājiet krāsainas, ikdienišķas fotogrāfijas, saglabājot zemas izmaksas; izmantojiet papīru, kas veidots gadījuma rakstura fotoattēlu drukāšanai. Šis fotopapīrs, ko var iegādāties par pieejamu cenu, ātri izžūst un tādējādi ar to ir viegli strādāt. Izmantojot šo papīru, ar jebkuru strūklprinteri var iegūt skaidras, dzīvas fotogrāfijas. Tas ir pieejams ar pusglancētu pārklājumu dažādos formātos, tostarp A4, 8,5 x 11 collu un 10 x 15 cm (4 x 6 collu). Lai fotogrāfijas ilgāk glabātos, tas nesatur skābes.

#### Uzņēmējdarbības dokumenti

#### ● HP Premium Presentation Paper vai HP Professional Paper 120

Šo divu veidu papīrs ir biezs, abās pusēs matēts papīrs, kas ir lieliski piemērots prezentācijām, piedāvājumiem, ziņojumiem un biļeteniem. Papīrs ir biezs, un tas rada profesionālu iespaidu.

#### Papīrs HP Brochure Paper vai Papīrs HP Professional Paper 180

Šo veidu papīrs ir glancēts vai matēts no abām pusēm, un ir lietojams divpusējai drukai. Tā ir ideāla izvēle gandrīz fotogrāfiskām reprodukcijām un biznesa klases attēliem, kurus var izmantot atskaišu vāciņiem, īpašām prezentācijām, brošūrām, izsūtāmiem materiāliem un kalendāriem.

#### Ikdienas drukāšana

#### **HP Bright White Inkjet papīrs**

HP Bright White Inkjet papīrs nodrošina augstu krāsu kontrastu un skaidri salasāmu, asu tekstu. Tas ir pietiekami gaismas necaurlaidīgs, lai to apdrukātu no abām pusēm un tam nevarētu redzēt cauri, kas padara to par ideālu materiālu informatīvu izdevumu, atskaišu un reklāmlapu drukāšanai. Tas ir veidots, izmantojot ColorLok tehnoloģiju, pateicoties kurai, rodas mazāk smērējumu, melnā krāsa ir izteiktāka, un krāsas ir spilgtākas.

#### **HP Printing Paper**

Papīrs HP Printing Paper ir augstas kvalitātes daudzfunkcionāls papīrs. Tas ļauj veidot dokumentus, kas izskatās iespaidīgāk nekā dokumenti, kas drukāti uz standarta daudzfunkcionālā vai kopēšanai paredzētā papīra. Tas ir veidots, izmantojot ColorLok tehnoloģiju, pateicoties kurai, rodas mazāk smērējumu, melnā krāsa ir izteiktāka, un krāsas ir spilgtākas. Lai dokumenti ilgāk glabātos, tas nesatur skābes.

#### **HP Office Paper**

Papīrs HP Office Paper ir augstas kvalitātes daudzfunkcionāls papīrs. Tas ir piemērots kopijām, melnrakstiem, dienesta vēstulēm un citiem ikdienā drukājamiem dokumentiem. Tas ir veidots, izmantojot ColorLok tehnoloģiju, pateicoties kurai, rodas mazāk smērējumu, melnā krāsa ir izteiktāka, un krāsas ir spilgtākas. Lai dokumenti ilgāk glabātos, tas nesatur skābes.

#### **HP Office Recycled Paper**

Papīrs HP Office Recycled Paper ir augstas kvalitātes daudzfunkcionāls papīrs, kura sastāvā ir 30% atkārtoti pārstrādātu šķiedru. Tas ir veidots, izmantojot ColorLok tehnoloģiju, pateicoties kurai, rodas mazāk smērējumu, melnā krāsa ir izteiktāka, un krāsas ir spilgtākas.

#### Īpaši projekti

#### ● HP uzgludināmie materiāli

Uzgludināmie materiāli HP Iron-On Transfers gaišam un baltam audumam) ir ideāls risinājums, ja T-kreklu izveidē izmantojat digitālus fotoattēlus.

### <span id="page-31-0"></span>Materiālu ievietošana

Lai turpinātu, izvēlieties papīra formātu.

#### Pilnizmēra papīra ievietošana

1. Nolaidiet papīra tekni un pēc tam izvelciet papīra tekni un teknes pagarinātāju.

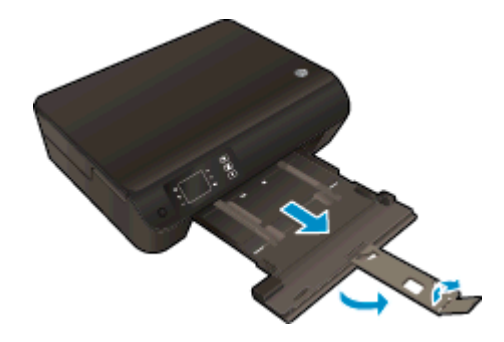

2. Izbīdiet papīra platuma vadotnes uz āru.

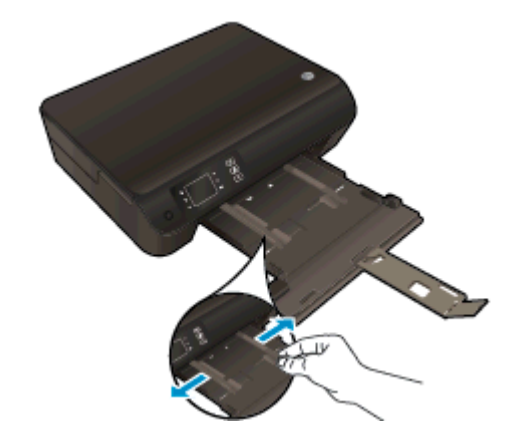

- 3. Ievietojiet papīru.
	- Ievietojiet papīra kaudzīti papīra teknē ar īsāko malu uz priekšu un apdrukājamo pusi uz leju.

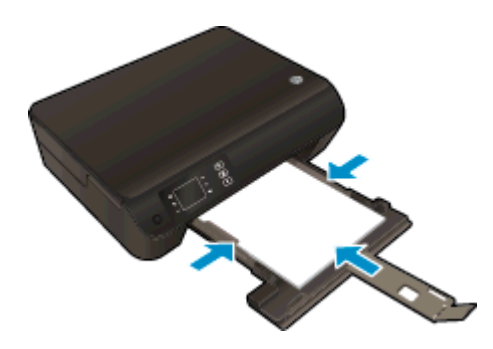

● Virziet papīra kaudzīti uz priekšu, līdz tā atduras.

● Noregulējiet papīra platuma vadotnes tā, lai tās piekļautos abām papīra kaudzītes malām.

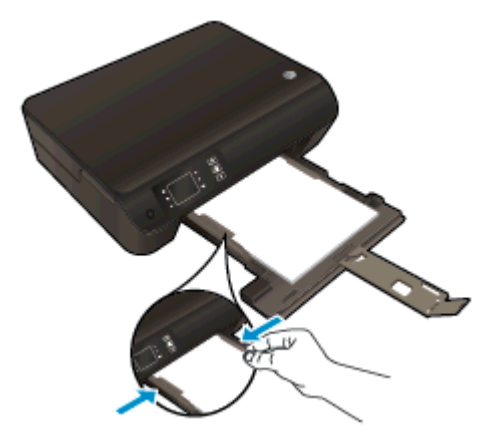

● Iebīdiet papīra tekni.

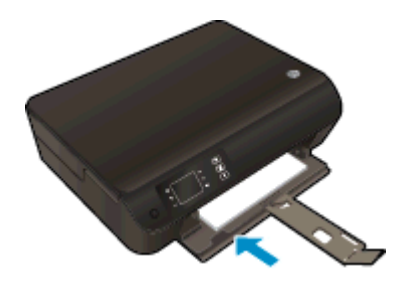

### Maza izmēra papīra ievietošana

1. Nolaidiet papīra tekni un pēc tam izvelciet papīra tekni un teknes pagarinātāju.

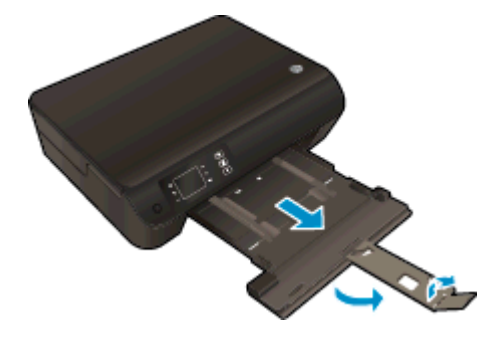

2. Izbīdiet papīra platuma vadotnes uz āru.

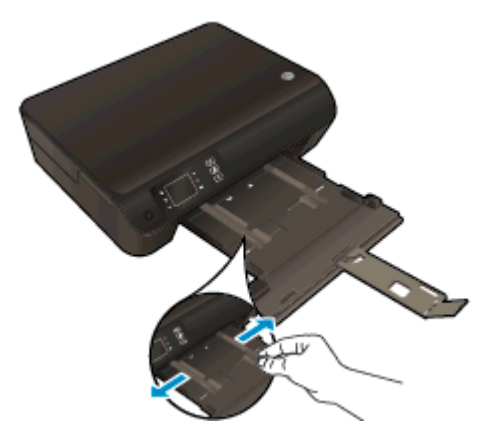

- 3. Ievietojiet fotopapīru.
	- Ievietojiet fotopapīra kaudzīti papīra teknē ar īso malu pa priekšu un apdrukājamo pusi uz leju.

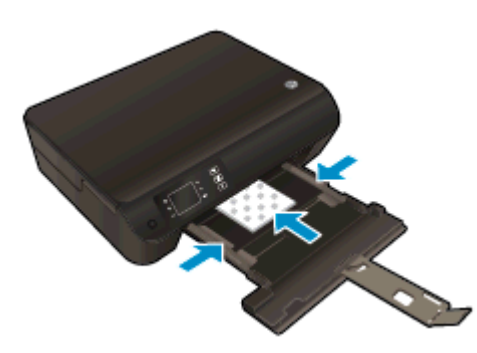

- Virziet fotopapīra kaudzīti uz priekšu, līdz tā apstājas.
- Noregulējiet papīra platuma vadotnes tā, lai tās piekļautos abām fotopapīra kaudzītes malām.
- lebīdiet papīra tekni.

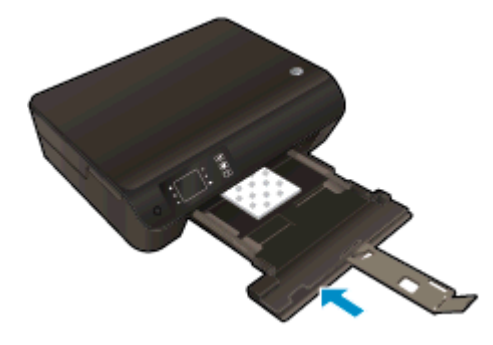

#### Ievietojiet aploksnes

1. Nolaidiet papīra tekni un pēc tam izvelciet papīra tekni un teknes pagarinātāju.

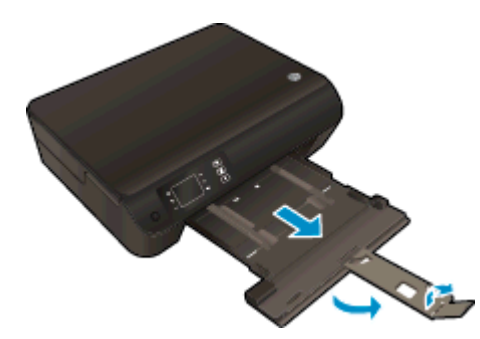

2. Izbīdiet papīra platuma vadotnes uz āru.

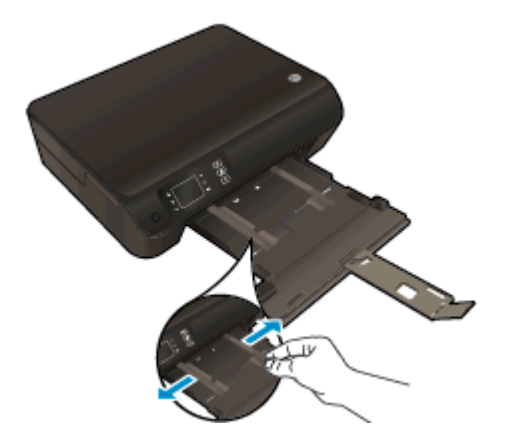

- 3. Ievietojiet aploksnes.
	- Ievietojiet papīra teknes centrā vienu vai vairākas aploksnes. Apdrukājamai pusei jābūt vērstai lejup. Atlokam jābūt kreisajā pusē un vērstam uz augšu.

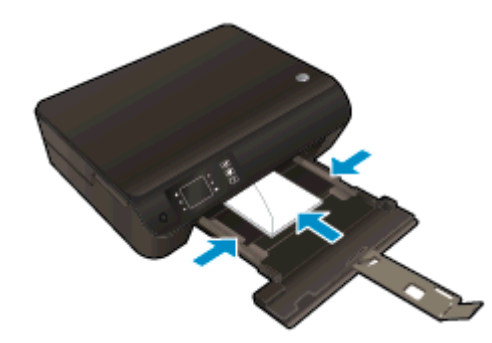

- Bīdiet aploksnes uz priekšu, līdz tās apstājas.
- Noregulējiet papīra platuma vadotnes tā, lai tās piekļautos abām aplokšņu kaudzītes malām.

● Iebīdiet papīra tekni.

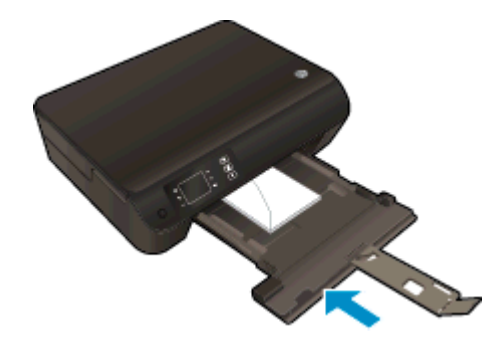
### HP papīra materiāli

Ar printeri var lietot lielāko daļu biroja vajadzībām paredzēto apdrukājamo materiālu. Lai iegūtu optimālo drukas kvalitāti, lietojiet HP ražotus materiālus. Apmeklējiet HP vietni [www.hp.com,](http://www.hp.com) lai iegūtu papildinformāciju par HP materiāliem.

HP iesaka ikdienā dokumentu drukāšanai un kopēšanai izmantot parastu papīru ar ColorLok logotipu. Papīram, kuram ir ColorLok logotips, ir veikta neatkarīga testēšana un tas atbilst augstiem drošuma un drukas kvalitātes standartiem. Uz tā drukātajiem dokumentiem ir dzīvas, spilgtas krāsas, izteiktāka melnā krāsa, un tas žūst ātrāk nekā standarta papīrs. Meklējiet papīru ar ColorLok logotipu, kas ir pieejams dažādā svarā un formātos no lielākajiem papīra ražotājiem.

Lai iegādātos HP papīru, dodieties uz [Shop for Products and Services](http://www.hp.com) (Iegādāties produktus un pakalpojumus) un atlasiet tinti, toneri un papīru.

# 5 Kopēšana un skenēšana

- [Dokumentu kopēšana](#page-39-0)
- [Skenēt datorā](#page-41-0)
- [Padomi veiksmīgai kopēšanai](#page-44-0)
- [Padomi veiksmīgai skenēšanai](#page-45-0)

### <span id="page-39-0"></span>Dokumentu kopēšana

Printera displejā redzamā izvēlne Copy (Kopēt) ļauj ērti izvēlēties kopiju skaitu, krāsu vai melnbaltās kopēšanas opcijas, kā arī melnbaltās kopēšanas uz parastā papīra opciju. Varat arī vienkārši piekļūt papildu iestatījumiem, piemēram, papīra veida un lieluma maiņai, kopijas tumšuma regulēšanai un kopijas lieluma maiņai.

#### Vienkāršā kopēšana

1. Ievietojiet papīra teknē pilnizmēra papīru.

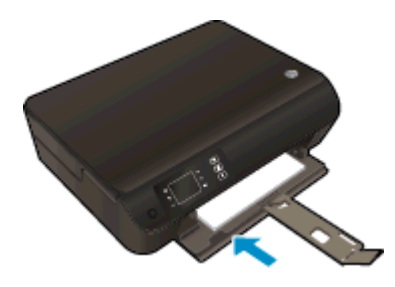

- 2. Ievietojiet oriģinālu.
	- Paceliet printera vāku.

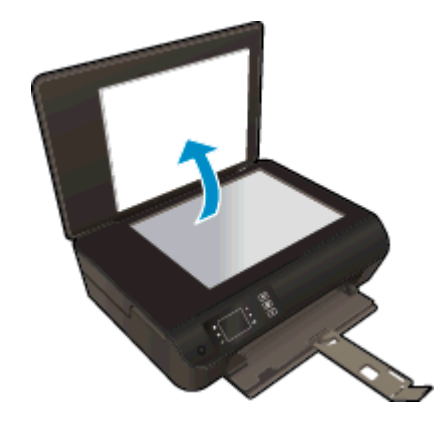

levietojiet oriģinālu ar apdrukāto pusi uz leju skenera stikla labajā priekšējā stūrī.

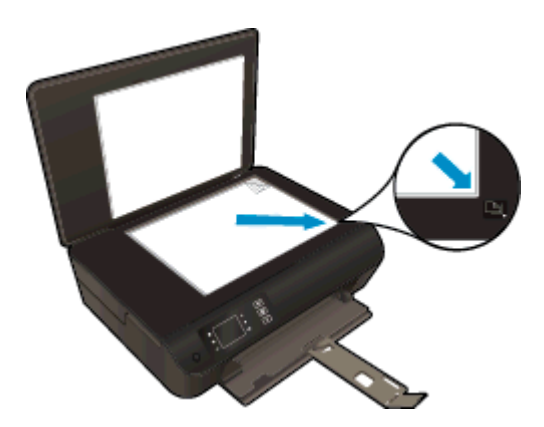

Aizveriet vāku.

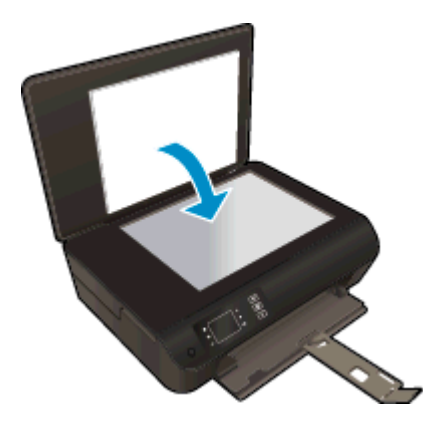

- 3. Lai piekļūtu kopēšanas izvēlnei, atlasiet Kopēšana printera displeja ekrānā Sākums.
	- Ja printera displejā nav redzams Kopēšana, nospiediet pogu Sākums un pēc tam nospiediet pogas Līdz un Down (Uz leju), līdz parādās Kopēšana.
	- Izvēlnē Kopēšana atlasiet Copies, lai palielinātu vai samazinātu eksemplāru skaitu. Pēc tam nospiediet OK (Labi), lai apstiprinātu.
	- Lai drukātu uz A4 vai 8,5" x 11" parastā papīra, nospiediet pogu pie Start Black Copy (Sākt melnbalto kopēšanu) vai Start Color Copy (Sākt krāsu kopēšanu).

#### Citas kopēšanas funkcijas

Izvēlnē Copy (Kopēt) nospiediet pogas Up (Uz augšu) un Down (Uz leju), lai atlasītu iestatījumus.

- Paper Type (Papīra veids): atlasa papīra izmēru un veidu. Parastā papīra iestatījums lauj drukāt normālas kvalitātes izdrukas uz parastā papīra. Fotopapīra iestatījums ļauj drukāt ar labāko drukas kvalitāti uz fotopapīra.
- Resize (Pielāgot formātu): Actual size (Faktiskais formāts) izveido kopiju, kuras izmērs ir tāds pats kā oriģinālam, bet kopētā attēla piemales var būt apgrieztas. Resize to fit (Pielāgot formātu) ļauj izveidot kopiju, kurā kopija atrodas centrā un ap to ir atstātas baltas malas. Pielāgotais attēls tiek vai nu palielināts vai samazināts, lai tas atbilstu izvēlētā izdrukas papīra izmēram. Custom Size (Pielāgot formātu) ļauj palielināt attēla izmēru, izvēloties vērtības, kas augstākas par 100%, vai samazināt attēla izmēru, izvēloties vērtības, kas zemākas par 100%.
- ID kopēšana: lauj nokopēt abas ID kartes puses un drukāt uz parastā papīra.
- Lighter / Darker (Gaišāks/tumšāks): Pielāgo kopēšanas iestatījumus, lai padarītu kopijas gaišākas vai tumšākas.

PIEZĪME. Pēc divām dīkstāves minūtēm kopēšanas opcijas automātiski atgriezīsies uz to noklusējuma parastā papīra A4 vai 8,5" x 11" vērtībām (atkarībā no reģiona).

### <span id="page-41-0"></span>Skenēt datorā

Jūs varat uzsākt skenēšanu no printera vadības paneļa vai datora. Ja vēlaties ātri noskenēt vienu lapu kā attēla failu, veiciet skenēšanu no vadības paneļa. Ja vēlaties vienā faila skenēt vairākas lapas, definēt skenēšanas failu formātu vai veikt skenētā attēla pielāgošanu, veiciet skenēšanu no datora.

#### Sagatavošanās skenēšanai

- 1. Ievietojiet oriģinālu.
	- Paceliet printera vāku.

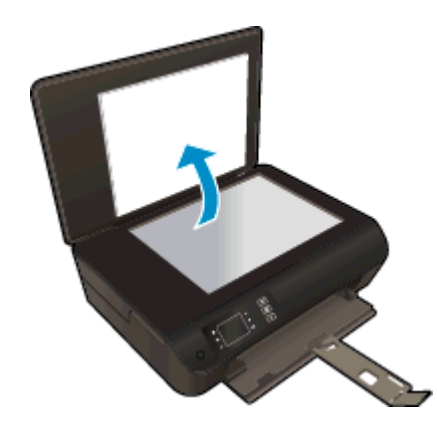

● Ievietojiet oriģinālu ar apdrukāto pusi uz leju skenera stikla labajā priekšējā stūrī.

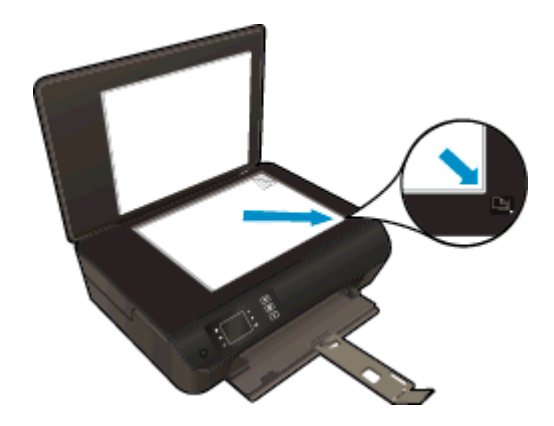

Aizveriet vāku.

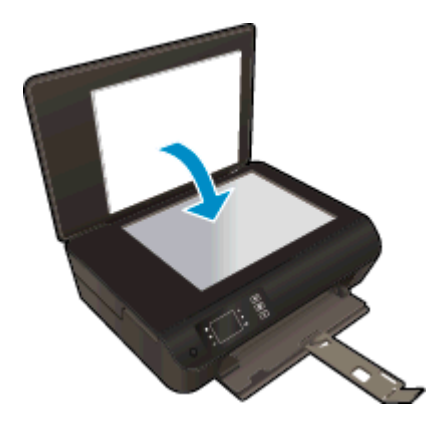

2. Sāciet skenēšanu.

#### Skenēšana no printera vadības paneļa

- 1. Printera displejā atlasiet Skenēšana (ekrāns Sākums). Ja printera displejā nav redzams Skenēšana, nospiediet pogu Sākums un pēc tam nospiediet pogas Līdz un Down (Uz leju), līdz parādās Skenēšana.
- 2. Atlasiet Scan to Computer (Skenēt uz datoru).
- 3. Izvēlieties printera displejā datoru, no kura vēlaties skenēt.

Ja printera displejā nav redzams šis dators, pārliecinieties, vai dators ir pievienots printerim, izmantojot bezvadu savienojumu vai USB  kabeli. Ja bezvadu savienojums ir izveidots un tas darbojas, programmatūrā nepieciešams iespējot bezvadu skenēšanu.

#### Skenēšana no datora

- 1. Atkarībā no operētājsistēmas veiciet vienu no tālāk norādītajām darbībām, lai atvērtu printera programmatūra.
	- Windows 8: ekrānā Start (Sākt) ar peles labo pogu noklikšķiniet tukšā ekrāna apgabalā, lietojumprogrammu joslā noklikšķiniet uz All Apps (Visas lietojumprogrammas) un pēc tam noklikšķiniet uz ikonas ar printera nosaukumu.
	- Windows 7, Windows Vista un Windows XP: datora darbvirsmā noklikšķiniet uz Start (Sākt), atlasiet All Programs (Visas programmas), noklikšķiniet uz HP, noklikšķiniet uz HP ENVY 4500 series un pēc tam noklikšķiniet uz HP ENVY 4500 series.
- 2. printera programmatūra noklikšķiniet uz Print & Scan (Drukāt un skenēt), pēc tam izvēlieties Scan a Document or Photo (Skenēt dokumentu vai fotoattēlu.
- 3. Īsinājumizvēlnē izvēlieties skenēšanas tipu, un tad noklikšķiniet uz Scan (Skenēt).

PIEZĪME. Ja tiek atlasīta opcija Show Scan Preview (Rādīt skenēšanas priekšskatījumu), jūs varēsiet veikt noskenētā attēla pielāgošanu priekšskatīšanas ekrānā.

- 4. Izvēlieties opciju Save (Saglabāt), ja vēlaties saglabāt lietojumprogrammu atvērtu, lai veiktu vēl vienu skenēšanu, vai izvēlieties Done (Pabeigts), lai izietu no lietojumprogrammas.
- 5. Kad noskenētais attēls ir ticis saglabāts, atvērsies Windows Explorer logs ar mapi, kurā tas tika saglabāts.

PIEZĪME. Skenēšanas funkcija var būt vienlaicīgi aktivizēta ierobežotam datoru skaitam. Printera displejā atlasot Skenēšana, var skatīt datorus, kas pašlaik pieejami skenēšanai.

## <span id="page-44-0"></span>Padomi veiksmīgai kopēšanai

levietojiet oriģinālu ar apdrukāto pusi uz leju skenera stikla labajā priekšējā stūrī.

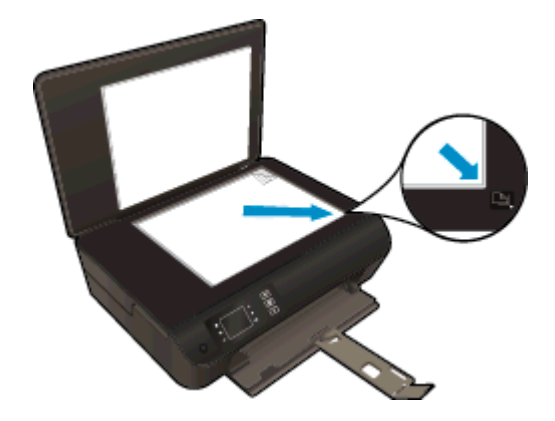

- Notīriet skenera stiklu un pārliecinieties, lai uz tā nebūtu nekādu svešķermeņu.
- Lai palielinātu vai samazinātu izdrukas kontrastu, printera displejā atlasiet Kopēšana un pēc tam atlasiet Lighter / Darker (Gaišāks/tumšāks), lai pielāgotu kontrastu.
- Lai izvēlētos izdrukas papīra izmēru un papīra veidu, printera displejā atlasiet Kopēšana. Lai izvēlētos parasto vai fotopapīru, kā arī fotopapīra izmēru, izvēlnē Kopēšana atlasiet Paper Type (Papīra veids).
- Lai mainītu attēla formātu, printera displejā atlasiet Kopēšana, pēc tam Resize (Pielāgot formātu).

### <span id="page-45-0"></span>Padomi veiksmīgai skenēšanai

levietojiet oriģinālu ar apdrukāto pusi uz leju skenera stikla labajā priekšējā stūrī.

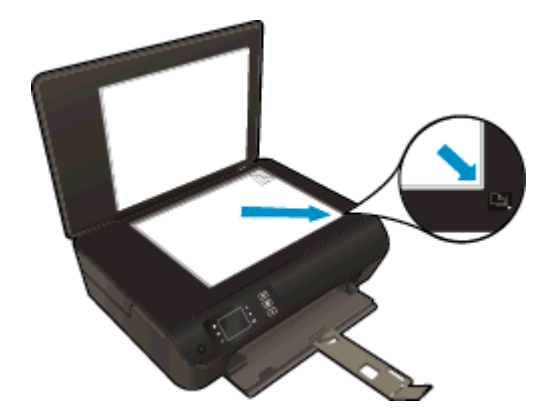

- Notīriet skenera stiklu un pārliecinieties, lai uz tā nebūtu nekādu svešķermeņu.
- Ja bezvadu savienojums ir izveidots un darbojas, lai skenētu no printera displeja, programmatūrā jāiespējo bezvadu skenēšana. Atveriet printera programmatūra, lai atlasītu Print & Scan (Drukāt un skenēt), pēc tam atlasiet Manage Scan to Computer (Pārvaldība skenēšanai, saglabājot datorā).
- Pēc tad, kad printera displejā esat izvēlējies Skenēšana, atlasiet printera displejā redzamajā printeru sarakstā datoru, uz kuru vēlaties skenēt.
- Ja printeris ir pievienots datoram, izmantojot bezvadu savienojumu, un jūs vēlaties, lai jums vienmēr būtu pieejama opcija ātri skenēt uz pievienoto datoru, izvēlieties, lai Scan to Computer (Skenēt, saglabājot datorā) opcija vienmēr būtu aktīva.
- Ja vēlaties skenēt dokumentu, kas sastāv no vairākām lapām vienā, nevis vairākos failos, sāciet skenēšanu, izmantojot printera programmatūra nevis Skenēšana printera displejā.

# 6 Darbs ar kasetnēm

- [Tintes līmeņa pārbaude](#page-47-0)
- [Tintes krājumu pasūtīšana](#page-48-0)
- [Pareizo tintes kasetņu izvēle](#page-49-0)
- [Kasetņu nomaiņa](#page-50-0)
- [Vienas kasetnes režīma izmantošana](#page-52-0)
- [Kasetnes garantijas informācija](#page-53-0)
- [Padomi darbam ar kasetnēm](#page-54-0)

### <span id="page-47-0"></span>Tintes līmeņa pārbaude

Jūs varat vienkārši pārbaudīt tintes krājumu līmeni, lai noteiktu, cik drīz būs jānomaina kasetne. Tintes krājumu līmenis parāda aptuveno kasetnēs atlikušās tintes daudzumu.

#### Lai pārbaudītu tintes līmeni, izmantojot printera vadības paneli

● Printera displeja ekrānā Sākums atlasiet Ink Levels (Tintes līmeņi). Pēc tam printeris parāda pašreizējos tintes līmenus.

PIEZĪME. Ja neredzat ekrānu Sākums, nospiediet pogu Sākums.

#### Lai pārbaudītu tintes līmeni, izmantojot programmatūru printera programmatūra

- 1. Atkarībā no operētājsistēmas veiciet vienu no tālāk norādītajām darbībām, lai atvērtu printera programmatūra.
	- Windows 8: ekrānā Start (Sākt) ar peles labo pogu noklikšķiniet tukšā ekrāna apgabalā, lietojumprogrammu joslā noklikšķiniet uz All Apps (Visas lietojumprogrammas) un pēc tam noklikšķiniet uz ikonas ar printera nosaukumu.
	- Windows 7, Windows Vista un Windows XP: datora darbvirsmā noklikšķiniet uz Start (Sākt), atlasiet All Programs (Visas programmas), noklikšķiniet uz HP, noklikšķiniet uz HP ENVY 4500 series un pēc tam noklikšķiniet uz HP ENVY 4500 series.
- 2. Izvēlnē printera programmatūra noklikšķiniet uz Estimated Ink Levels (Aptuvenais tintes līmenis).

PIEZĪME. Ja esat ievietojis atkārtoti uzpildītu vai pārstrādātu kasetni, vai arī kasetni, kas ir izmantota citā printerī, tintes līmeņa indikators var būt neprecīzs vai vispār netikt rādīts.

PIEZĪME. Tintes līmeņa brīdinājumi un indikatori ir paredzēti tikai plānošanas nolūkam. Saņemot brīdinājuma ziņojumu par zemu tintes līmeni, apsveriet rezerves kasetnes sagatavošanu, lai izvairītos no drukas darbu kavēšanās. Kasetnes nav jānomaina, kamēr drukas kvalitāte ir apmierinoša.

PIEZĪME. Kasetņu tinte drukāšanas procesā tiek izmantota dažādos veidos, tostarp inicializēšanas procesā, kura laikā printeris un kasetnes tiek sagatavotas drukāšanai, un drukas galviņas apkalpošanā, lai drukas sprauslas uzturētu tīras un tinte plūstu vienmērīgi. Turklāt kasetnē pēc izlietošanas paliek tintes atlikums. Papildinformāciju skatiet vietnē [www.hp.com/go/inkusage.](http://www.hp.com/go/inkusage)

### <span id="page-48-0"></span>Tintes krājumu pasūtīšana

Pirms kasetņu pasūtīšanas, atrodiet pareizo kasetnes numuru.

#### Kasetnes numura atrašana uz printera

Kasetnes numurs atrodas kasetņu piekļuves vāka iekšpusē.

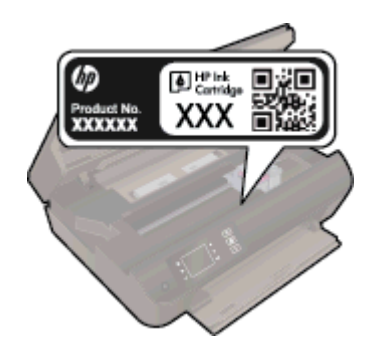

#### Kasetnes numura atrašana programmatūrā printera programmatūra

- 1. Atkarībā no operētājsistēmas veiciet vienu no tālāk norādītajām darbībām, lai atvērtu printera programmatūru.
	- Windows 8: ekrānā Start (Sākt) ar peles labo pogu noklikšķiniet tukšā ekrāna apgabalā, lietojumprogrammu joslā noklikšķiniet uz All Apps (Visas lietojumprogrammas) un pēc tam noklikšķiniet uz ikonas ar printera nosaukumu.
	- Windows 7, Windows Vista un Windows XP: datora darbvirsmā noklikšķiniet uz Start (Sākt), atlasiet All Programs (Visas programmas), noklikšķiniet uz HP, noklikšķiniet uz HP ENVY 4500 series un pēc tam noklikšķiniet uz HP ENVY 4500 series.
- 2. printera programmatūra noklikšķiniet uz Shop (legādāties) un pēc tam uz Shop For Supplies Online (Iegādāties materiālus tiešsaistē).

Pareizais kasetnes numurs ir redzams, izmantojot šo saiti.

Lai pasūtītu autentiskus HP piederumus ierīcei HP ENVY 4500 series, apmeklējiet [www.hp.com/buy/](http://www.hp.com/buy/supplies) [supplies.](http://www.hp.com/buy/supplies) Ja tas tiek pieprasīts, izvēlieties savu valsti vai reģionu, izpildiet norādījumus, lai izvēlētos vajadzīgo izstrādājumu, un pēc tam lapā noklikšķiniet uz kādas no iepirkšanās saitēm.

PIEZĪME. Tintes kasetņu pasūtīšana tiešsaistē netiek atbalstīta visās valstīs/reģionos. Ja tā nav iespējama jūsu valstī vai reģionā, varat tomēr skatīt informāciju par izejmateriāliem un izdrukāt informatīvu sarakstu pirms iepirkšanās pie vietējā HP tālākpārdevēja.

## <span id="page-49-0"></span>Pareizo tintes kasetņu izvēle

HP iesaka izmantot oriģinālās HP tintes kasetnes. Oriģinālās HP tintes kasetnes, kas ļauj viegli iegūt nemainīgi lieliskus rezultātus, ir izstrādātas un pārbaudītas darbā ar HP printeriem.

## <span id="page-50-0"></span>Kasetņu nomaiņa

### Lai nomainītu kasetnes

- 1. Pārbaudiet, vai ir ieslēgta barošana.
- 2. Ievietojiet papīru.
- 3. Izņemiet kasetni.
	- a. Atveriet kasetņu nodalījuma vāku.

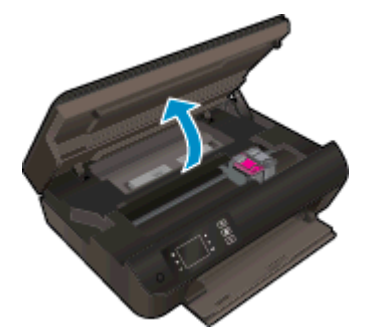

Nogaidiet, līdz drukas kasetne pārvietojas uz printera labo pusi.

b. Paceliet kasetnes izcilni uz kasetnes, pēc tam izņemiet to no slota.

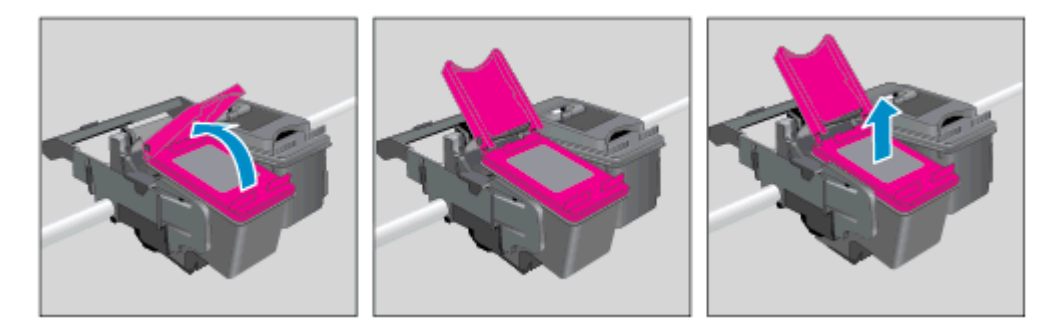

- 4. Ievietojiet jaunu kasetni.
	- a. Izņemiet kasetni no iepakojuma.

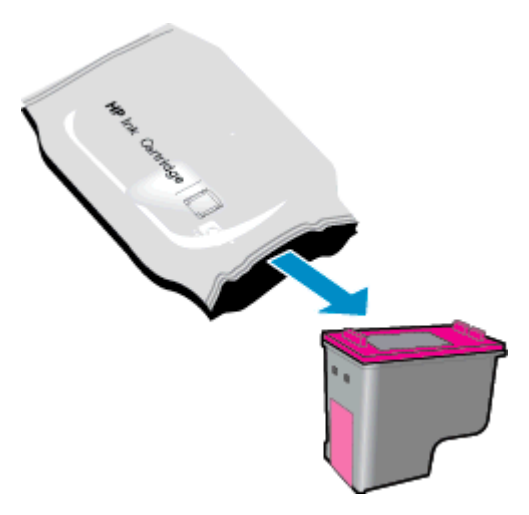

b. Noņemiet plastikāta lentu, velkot aiz rozā mēlītes.

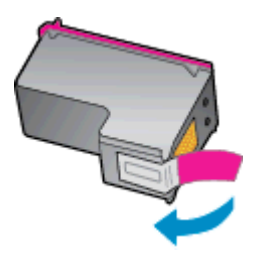

c. Jauno kasetni ievietojiet slotā slīpi zem atvērtā izciļņa un pēc tam aizspiediet izcilni, kad kasetne ieslīd vietā.

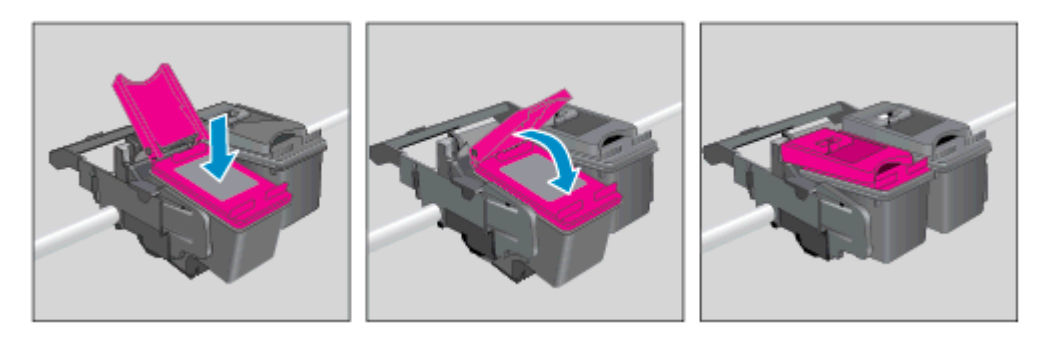

d. Aizveriet kasetņu nodalījuma vāku.

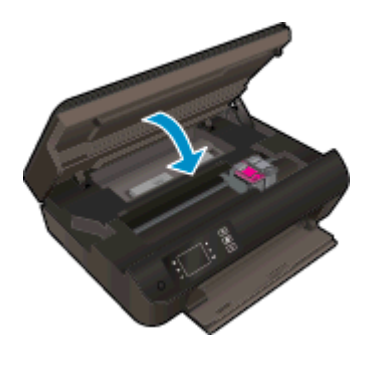

5. Izlīdziniet kasetnes. Papildinformāciju par printera izlīdzināšanu skatiet [Drukas kvalitātes](#page-67-0) [uzlabošana](#page-67-0) 64. lpp..

### <span id="page-52-0"></span>Vienas kasetnes režīma izmantošana

Izmantojiet vienas kasetnes režīmu, lai lietotu HP ENVY 4500 series ar vienu tintes kasetni. Vienas kasetnes režīms tiek aktivizēts, kad no tintes kasetņu turētāja tiek izņemta viena tintes kasetne.

PIEZĪME. Ja HP ENVY 4500 series darbojas vienas kasetnes režīmā, printera displejā ir redzams ziņojums. Ja redzams paziņojums un printerī ir ievietotas divas tintes kasetnes, pārliecinieties, vai no visām tintes kasetnēm ir noņemta plastmasas aizsarglente. Ja plastikāta lenta pārklāj tintes kasetnes kontaktus, printeris nevar noteikt, vai tintes kasetne ir ievietota.

#### Iziešana no vienas kasetnes režīma

● Lai izietu no vienas kasetnes režīma, ievietojiet HP ENVY 4500 series gan melnās krāsas, gan trīskrāsu kasetnes.

### <span id="page-53-0"></span>Kasetnes garantijas informācija

HP kasetnes garantija ir piemērojama, ja kasetne tiek izmantota tai norādītajā HP drukas ierīcē. Šī garantija neattiecas uz atkārtoti uzpildītām, pārstrādātām, atjaunotām, nepareizi lietotām vai bojātām HP tintes kasetnēm.

Garantijas perioda laikā garantija uz kasetni attiecas tikmēr, kamēr nav iztērēta HP tinte un sasniegts garantijas perioda beigu datums. Garantijas termiņš formātā GGGG/MM/DD ir norādīts uz kasetnes šādi:

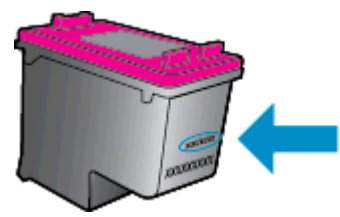

HP ierobežotās garantijas paziņojuma eksemplāru skatiet printerim pievienotajā drukātajā dokumentācijā.

### <span id="page-54-0"></span>Padomi darbam ar kasetnēm

Strādājot ar kasetnēm, izmantojiet šos padomus:

- Lai kasetnes pasargātu no izžūšanas, vienmēr izslēdziet printeri ar leslēgts pogu un pagaidiet, līdz nodziest Ieslēgts pogas indikators.
- Neatveriet kasetnes un nenoņemiet tām lenti, pirms esat gatavs tās uzstādīt. Atstājot lentu uz kasetnēm, samazinās tintes iztvaikošana.
- Ievietojiet kasetnes pareizajos slotos. Pārliecinieties, ka katras kasetnes krāsa un ikona atbilst katra slota krāsai un ikonai. Pārliecinieties, vai kasetnes ir fiksētas vietā.
- Izlīdziniet printeri, lai iegūtu optimālo drukas kvalitāti. Papildinformāciju skatiet sadaļā [Drukas](#page-67-0) [kvalitātes uzlabošana](#page-67-0) 64. lpp..
- Ja aptuvenie tintes līmeņi rāda, ka vienā vai vairākās tintes kasetnēs ir zems līmenis, iegādājieties kasetnes nomaiņai, lai novērstu iespējamās drukas darbu aizkaves. Kasetnes nav jāmaina, kamēr drukas kvalitāte ir pieņemama. Papildinformāciju skatiet sadaļā [Kasetņu](#page-50-0) [nomaiņa](#page-50-0) 47. lpp..
- Ja kāda iemesla dēļ izņemat kasetni no printera, mēģiniet to pēc iespējas drīzāk ievietot atpakaļ. Ja kasetnes atrodas ārpus printera un nav aizsargātas, tās sāk izžūt.

# 7 Savienojamība

- [Wi-Fi aizsargātā iestatīšana \(WPS nepieciešams WPS maršrutētājs\)](#page-57-0)
- [Standarta bezvadu savienojums \(nepieciešams maršrutētājs\)](#page-58-0)
- [USB savienojums \(ne tīkla savienojums\)](#page-60-0)
- [USB savienojuma pārslēgšana uz bezvadu tīkla savienojumu](#page-61-0)
- [Bezvadu savienojuma ar printeri izveidošana bez maršrutētāja](#page-62-0)
- [Padomi tīkla printera uzstādīšanai un izmantošanai](#page-63-0)
- [Uzlabotie printera pārvaldības rīki \(tīkla printeriem\)](#page-64-0)

### <span id="page-57-0"></span>Wi-Fi aizsargātā iestatīšana (WPS – nepieciešams WPS maršrutētājs)

Šīs instrukcijas ir domātas lietotājiem, kuri jau ir veikuši printera programmatūras uzstādīšanu un instalēšanu. Veicot instalēšanu pirmo reizi, skatiet ierīces komplektācijā iekļautās uzstādīšanas instrukcijas.

Lai pievienotu ierīci HP ENVY 4500 series bezvadu tīklam, izmantojot Wi-Fi aizsargāto iestatīšanu (WPS), nepieciešams:

Bezvadu 802.11b/g/n tīkls ar bezvadu maršrutētāju vai piekļuves punktu, kurš aprīkots ar WPS tehnoloģiju.

PIEZĪME. HP ENVY 4500 series atbalsta tikai savienojumus, kas izmanto 2,4 GHz.

Galda vai klēpja dators ar bezvadu tīkla atbalstu vai ar tīkla interfeisa karti (NIC - network interface card). Datoram jābūt pieslēgtam bezvadu tīklam, kurā vēlaties uzstādīt HP ENVY 4500 series.

PIEZĪME. Ja jums ir Wi-Fi aizsargātās iestatīšanas (WPS) maršrutētājs, kas aprīkots ar WPS nospiežamo pogu, izmantojiet **Pogas nospiešanas metodi**. Ja neesat pārliecināts par to, vai maršrutētājs ir aprīkots ar nospiežamo pogu, izmantojiet Bezvadu savienojuma izvēlnes metodi.

#### Pogas nospiešanas (PBC) metode

- 1. Nospiediet un turiet nospiestu printera Bezvadu savienojums pogu, līdz sāk mirgo bezvadu savienojuma indikators (apmēram trīs sekundes, lai ieslēgtu WPS spiežampogas režīmu.
- 2. Nospiediet maršrutētāja Wi-Fi aizsargātās iestatīšanas (WPS) pogu.

PIEZĪME. Printeris ieslēdz taimeri apmēram uz divām minūtēm, līdz tiek izveidots bezvadu savienojums.

#### PIN metode

- 1. Nospiediet printera vadības paneļa **Bezvadu savienojums** pogu, lai atvērtu izvēlni Wireless (Bezvadu savienojums). Ja printeris drukā, tam ir radusies kļūda vai tas veic svarīgu uzdevumu, pirms Bezvadu savienojums pogas nospiešanas nogaidiet, līdz uzdevums ir pabeigts vai kļūda ir dzēsta.
- 2. Printera displejā atlasiet Settings (Iestatījumi).
- 3. Printera displejā izvēlieties Wi-Fi Protected Setup (Wi-Fi aizsargātā iestatīšana).
- 4. Ja jums ir Wi-Fi aizsargātās iestatīšanas (WPS) maršrutētājs ar WPS spiežampogu, atlasiet Push Button (Spiežampoga) un pēc tam izpildiet ekrānā redzamos norādījumus. Ja jūsu maršrutētājs nav aprīkots ar spiežampogu vai jūs neesat pārliecināts, vai maršrutētājs ir aprīkots ar spiežampogu, atlasiet PIN un pēc tam izpildiet ekrānā redzamos norādījumus.

PIEZĪME. Printeris ieslēdz taimeri apmēram uz četrām minūtēm, kuru laikā jānospiež tīklošanas ierīces attiecīgā poga vai maršrutētāja konfigurācijas lapā jāievada maršrutētāja PIN kods.

### <span id="page-58-0"></span>Standarta bezvadu savienojums (nepieciešams maršrutētājs)

Lai HP ENVY 4500 series pievienotu integrētajam bezvadu WLAN 802.11 tīklam, nepieciešams:

Bezvadu 802.11b/g/n tīkls ar bezvadu maršrutētāju vai piekļuves punktu.

**PIEZĪME.** HP ENVY 4500 series atbalsta tikai savienojumus, kas izmanto 2,4 GHz.

- Galda vai klēpja dators ar bezvadu tīkla atbalstu vai ar tīkla interfeisa karti (NIC network interface card). Datoram jābūt pieslēgtam bezvadu tīklam, kurā vēlaties uzstādīt HP ENVY 4500 series.
- **•** Tīkla nosaukums (SSID).
- WEP atslēga vai WPA parole (ja nepieciešams).

#### Lai pievienotu printeri

- 1. Nospiediet printera vadības paneļa pogu Bezvadu savienojums un pēc tam atlasiet Settings (Iestatījumi).
- 2. Ritiniet, lai atlasītu Wireless Setup Wizard (Bezvadu savienojuma iestatīšanas vednis), un pēc tam nospiediet OK (Labi).
- 3. Izpildiet ekrānā redzamās norādes, lai izveidotu bezvadu savienojumu.
- 4. Ievietojiet printera programmatūra kompaktdisku datora CD-ROM diskdzinī.
- 5. Izpildiet ekrānā redzamos norādījumus, lai instalētu printera programmatūru.

#### Jauna printera pievienošana

Ja printeris nav pievienot datoram vai arī vēlaties datoram pievienot citu jaunu tā paša modeļa printeri, varat izmantot funkciju Connect a new printer (Pievienot jaunu printeri), lai izveidotu savienojumu.

PIEZĪME. Izmantojiet šo metodi pēc printera programmatūra uzstādīšanas.

- 1. Atkarībā no operētājsistēmas veiciet vienu no tālāk norādītajām darbībām.
	- Windows 8: Ekrānā Start (Sākt) ar peles labo pogu noklikšķiniet tukšā ekrāna apgabalā un lietojumprogrammu joslā noklikšķiniet uz All Apps (Visas lietojumprogrammas).
	- Windows 7, Windows Vista un Windows XP: datora darbvirsmā noklikšķiniet uz Start (Sākt), atlasiet All Programs (Visas programmas), noklikšķiniet uz HP un pēc tam noklikšķiniet uz HP ENVY 4500 series.
- 2. Atlasiet Printer Setup & Software (Printera iestatīšana un programmatūra).
- 3. Izvēlieties Connect a new printer (Pievienot jaunu printeri). Izpildiet ekrānā redzamos norādījumus.

#### Tīkla iestatījumu maiņa

- 1. Nospiediet printera vadības paneļa pogu Bezvadu savienojums un pēc tam atlasiet Settings (Iestatījumi).
- 2. Ritiniet, lai atlasītu Advanced Settings (Papildu iestatījumi).
- 3. Atlasiet maināmo vienumu izvēlnē Advanced Settings (Papildu iestatījumi).
- 4. Izpildiet ekrānā redzamos norādījumus.

### <span id="page-60-0"></span>USB savienojums (ne tīkla savienojums)

Savienojumam ar datoru ierīce HP ENVY 4500 series atbalsta aizmugurējo USB 2.0 lielātruma portu.

PIEZĪME. Izmantojot USB tiešo savienojumu, tīmekļa pakalpojumi nebūs pieejami. ₿

#### Lai pievienotu printeri, izmantojot USB vadu

1. Ievietojiet printera programmatūras kompaktdisku datora CD-ROM diskdzinī.

PIEZĪME. Pievienojiet USB vadu printerim tikai tad, kad tiek parādīts aicinājums to darīt.

- 2. Izpildiet ekrānā redzamos norādījumus. Pēc uzvednes pieslēdziet printeri datoram, ekrānā Connection Options (Savienojuma opcijas) atlasot USB.
- 3. Izpildiet ekrānā redzamos norādījumus.

Ja ir instalēta printera programmatūra, printeris darbosies kā "Plug and Play" ierīce. Ja programmatūra nav instalēta, ievietojiet printera komplektācijā iekļauto kompaktdisku un izpildiet ekrānā redzamos norādījumus.

### <span id="page-61-0"></span>USB savienojuma pārslēgšana uz bezvadu tīkla savienojumu

Ja jūs sākotnēji iestatījāt printeri un instalējāt programmatūru, izmantojot USB kabeli, kas savienoja printeri tieši ar datoru, šo savienojumu var vienkārši mainīt uz bezvadu tīkla savienojumu. Jums būs nepieciešams bezvadu 802.11b/g/n tīkls ar bezvadu maršrutētāju vai piekļuves punktu.

PIEZĪME. HP ENVY 4500 series atbalsta tikai savienojumus, kas izmanto 2,4 GHz.

Pirms mainīt no USB savienojuma uz bezvadu tīklu, pārliecinieties, vai:

- printeris ir pievienots datoram ar USB kabeli, pirms tiek prasīts atvienot kabeli.
- Datoram jābūt pievienotam bezvadu tīklam, kurā vēlaties instalēt printeri.

#### USB savienojuma pārslēgšana uz bezvadu tīkla savienojumu

- 1. Atkarībā no operētājsistēmas veiciet vienu no tālāk norādītajām darbībām.
	- Windows 8: Ekrānā Start (Sākt) ar peles labo pogu noklikšķiniet tukšā ekrāna apgabalā un lietojumprogrammu joslā noklikšķiniet uz All Apps (Visas lietojumprogrammas).
	- Windows 7, Windows Vista un Windows XP: datora darbvirsmā noklikšķiniet uz Start (Sākt), atlasiet All Programs (Visas programmas), noklikšķiniet uz HP un pēc tam noklikšķiniet uz HP ENVY 4500 series.
- 2. Atlasiet Printer Setup & Software (Printera iestatīšana un programmatūra).
- 3. Atlasiet Convert a USB connected printer to wireless (Pārslēgt printera USB savienojumu uz bezvadu tīkla savienojumu). Izpildiet ekrānā redzamos norādījumus.

### <span id="page-62-0"></span>Bezvadu savienojuma ar printeri izveidošana bez maršrutētāja

HP tiešais bezvadu savienojums atļauj jūsu Wi-Fi ierīces, piemēram, datorus, viedtālruņus un planšetdatorus, pievienot printerim tieši caur Wi-Fi, izmantojot procesu, kuru jūs pašlaik izmantojat, lai Wi-Fi ierīci pievienotu jauniem bezvadu tīkliem un tīklājiem. Izmantojot tiešais bezvadu savienojums, varat tieši drukāt ar printeri, izmantojot bezvadu savienojumu, bez bezvadu maršrutētāja no Wi-Fi iespējotām ierīcēm.

#### Bezvadu savienojuma ar printeri izveidošana bez maršrutētāja

- 1. Printera displeja ekrānā Sākums atlasiet Wireless Direct (Tiešais bezvadu savienojums).
- 2. Izvēlnē Wireless Direct (Tiešais bezvadu savienojums) atlasiet Wireless Direct (Tiešais bezvadu savienojums) un pēc tam nospiediet OK (Labi).
- 3. Izmantojot labās puses pogas, atlasiet On without Security (Ieslēgts bez drošības funkcijas) un pēc tam nospiediet OK (Labi).
- PADOMS. Ja vēlaties drošāk izmantot HP tiešais bezvadu savienojums un dators vai mobilā ierīce atbalsta WPA2 šifrēšanu, atlasiet drošības iespējošanas opciju. Kad iespējota drošība, ar šo printeri bezvadu savienojumu var izveidot tikai lietotāji, kuriem ir zināma parole. Ja nav iespējota drošība, savienojumu ar printeri var izveidot jebkurš lietotājs no jebkuras bezvadu ierīces, kas atrodas printera bezvadu tīkla diapazonā.
- 4. Nospiediet pogu pie Display Name (Displeja nosaukums), lai parādītu Wireless direct nosaukumu.
- 5. Ja iespējota drošība, nospiediet pogu pie Display Password (Parādīt paroli), lai parādītu Wireless direct paroli.

PADOMS. Varat arī ieslēgt HP tiešais bezvadu savienojums no iegultā tīmekļa servera (EWS). Plašāku informāciju par EWS izmantošanu skatiet [Lai atvērtu iegulto tīmekļa serveri](#page-64-0) 61. lpp..

### <span id="page-63-0"></span>Padomi tīkla printera uzstādīšanai un izmantošanai

Sekojiet zemāk norādītajiem padomiem, lai veiksmīgi uzstādītu un izmantotu tīkla printeri:

- Kad ir palaists bezvadu savienojuma iestatīšanas vednis, printeris meklē bezvadu maršrutētājus un pēc tam printera displejā parāda atrasto tīklu nosaukumus.
- Ja jūsu dators ir pievienots virtuālajam privātajam tīklam (VPN), jums jāatvieno to no VPN pirms jūs piekļūstat jebkurai citai ierīcei tīklā, tajā skaitā printerim.
- Uzziniet, kā atrast sava tīkla drošības iestatījumus. [Noklikšķiniet šeit, lai skatītu papildinformāciju](http://h20180.www2.hp.com/apps/Nav?h_pagetype=s-924&h_client=s-h-e004-01&h_keyword=lp70018-all-EN4500&h_lang=lv&h_cc=lv) [internetā.](http://h20180.www2.hp.com/apps/Nav?h_pagetype=s-924&h_client=s-h-e004-01&h_keyword=lp70018-all-EN4500&h_lang=lv&h_cc=lv)
- Uzziniet par HP Print and Scan Doctor. [Noklikšķiniet šeit, lai skatītu papildinformāciju internetā.](http://h20180.www2.hp.com/apps/Nav?h_pagetype=s-924&h_client=s-h-e004-01&h_keyword=lp70044-win&h_lang=lv&h_cc=lv)
- Uzziniet tīkla problēmu novēršanas ieteikumus. [Noklikšķiniet šeit, lai skatītu papildinformāciju](http://h20180.www2.hp.com/apps/Nav?h_pagetype=s-924&h_client=s-h-e004-01&h_keyword=lp70016-win-EN4500&h_lang=lv&h_cc=lv) [internetā.](http://h20180.www2.hp.com/apps/Nav?h_pagetype=s-924&h_client=s-h-e004-01&h_keyword=lp70016-win-EN4500&h_lang=lv&h_cc=lv)
- Uzziniet, kā mainīt pieslēgumu no USB uz bezvadu savienojumu. [Noklikšķiniet šeit, lai skatītu](http://h20180.www2.hp.com/apps/Nav?h_pagetype=s-924&h_client=s-h-e004-01&h_keyword=lp70015-win-EN4500&h_lang=lv&h_cc=lv) [papildinformāciju internetā.](http://h20180.www2.hp.com/apps/Nav?h_pagetype=s-924&h_client=s-h-e004-01&h_keyword=lp70015-win-EN4500&h_lang=lv&h_cc=lv)
- Uzziniet, kā rīkoties ar savu ugunsmūri un pretvīrusu programmām printera uzstādīšanas laikā. [Noklikšķiniet šeit, lai skatītu papildinformāciju internetā.](http://h20180.www2.hp.com/apps/Nav?h_pagetype=s-924&h_client=s-h-e004-01&h_keyword=lp70017-win-EN4500&h_lang=lv&h_cc=lv)

### <span id="page-64-0"></span>Uzlabotie printera pārvaldības rīki (tīkla printeriem)

Ja printeris ir pievienots tīklam, varat izmantot iegulto tīmekļa serveri, lai apskatītu statusa informāciju, mainītu iestatījumus un pārvaldītu printeri no datora.

PIEZĪME. Lai aplūkotu vai mainītu atsevišķus iestatījumus, var būt nepieciešams ievadīt paroli.

Jūs varat atvērt un izmantot iegulto tīmekļa serveri bez interneta savienojuma. Tomēr dažas funkcijas nebūs pieejamas.

- Lai atvērtu iegulto tīmekļa serveri
- Par sīkfailiem

### Lai atvērtu iegulto tīmekļa serveri

Iegultajam tīmekļa serverim var piekļūt, izmantojot tīklu vai Wireless Direct.

#### Atveriet iegulto tīmekļa serveri, izmantojot tīklu

PIEZĪME. Printerim jābūt pievienotam tīklam un tam jābūt IP adresei. Printera IP adresi var atrast, nospiežot Bezvadu savienojums pogu vai izdrukājot tīkla konfigurācijas lapu.

● Atbalstītā datora tīmekļa pārlūkprogrammā ievadiet printerim piešķirto IP adresi vai resursdatora nosaukumu.

Piemēram, ja IP adrese ir 192.168.0.12, tīmekļa pārlūkprogrammā ierakstiet šādu adresi: http:// 192.168.0.12.

#### Atveriet iegulto tīmekļa serveri, izmantojot Wireless Direct

- 1. Nospiediet printera vadības paneļa pogu Wireless (Bezvadu savienojums) un pēc tam atlasiet Settings (Iestatījumi).
- 2. Ja displejā redzams, ka tiešais bezvadu savienojums ir Off (Izslēgts), atlasiet Wireless Direct un pēc tam atlasiet On (No Security) (Ieslēgts (bez drošības)) vai On (With Security) (Ieslēgts (ar drošību)).
- 3. No bezvadu savienojuma datora ieslēdziet bezvadu savienojumu, meklējiet tiešais bezvadu savienojums nosaukumu un savienojiet ar to, piemēram: HP-Print-XX-Deskjet 3510 series. Ja jums ir ieslēgta tiešais bezvadu savienojums drošība, pēc uzvednes ievadiet paroli tiešais bezvadu savienojums.
- 4. Jūsu datora atbalstītā tīmekļa pārlūkprogrammā rakstiet šo adresi: http://192.168.223.1.

### Par sīkfailiem

Kad lietojat pārlūkprogrammu, iegultais tīmekļa serveris (ITS) novieto jūsu cietajā diskā ļoti mazus teksta failus (sīkfailus). Šie faili nākamajā apmeklējuma reizē ļauj ITS atpazīt jūsu datoru. Piemēram, ja esat konfigurējis ITS valodu, sīkfails palīdzēs atcerēties, kuru valodu esat izvēlējies, tā, lai nākamreiz, kad piekļūsit ITS, lapas tiktu parādītas tajā pašā valodā. Lai gan daži sīkfaili tiek notīrīti katras sesijas beigās (piemēram, sīkfails, kurā tiek saglabāta izvēlētā valoda), citi (piemēram, sīkfails, kurā tiek glabātas noteiktas klienta preferences) glabājas datorā līdz manuālai notīrīšanai.

Varat konfigurēt savu pārlūkprogrammu, lai tā pieņemtu visus sīkfailus, vai arī konfigurēt to tā, lai ikreiz, kad tiek piedāvāts sīkfails, parādītos brīdinājums; tādā veidā varēsit izvēlēties, kurus sīkfailus pieņemt un kurus - noraidīt. Pārlūkprogrammu var izmantot arī nevēlamu sīkfailu noņemšanai.

PIEZĪME. Atkarībā no printera, ja atspējosiet sīkfailus, tiks atspējotas arī viena vai vairākas no turpmāk minētajām funkcijām:

- Sākšana no vietas, kur izgājāt no lietojumprogrammas (īpaši noderīgi, ja lieto iestatīšanas vedņus)
- ITS pārlūkprogrammas valodas iestatījuma iegaumēšana
- **•** ITS Sākums lapas personalizēšana

Informāciju par privātuma un sīkfailu iestatījumu mainīšanu, kā arī sīkfailu skatīšanu un dzēšanu, skatiet tīmekļa pārlūkprogrammas dokumentācijā.

# 8 Problēmu risināšana

Šajā nodaļā ir aprakstītas šādas tēmas:

- [Drukas kvalitātes uzlabošana](#page-67-0)
- [Izņemt iestrēgušu papīru](#page-71-0)
- [Ierīce nedrukā](#page-75-0)
- [Atbrīvojiet drukas kasetņu turētāja ceļu](#page-80-0)
- [Papīra tekņu sagatavošana](#page-81-0)
- [Kopēšanas un skenēšanas problēmu risināšana](#page-82-0)
- [Printera kļūda](#page-83-0)
- [Ar tintes kasetni saistītas problēmas risināšana](#page-84-0)
- [Ink cartridge problem \(Problēma ar tintes kasetni\(ēm\)\)](#page-86-0)
- [Vecākas paaudzes kasetnes](#page-87-0)
- [Tīklošana](#page-88-0)
- [HP atbalsts](#page-89-0)

### <span id="page-67-0"></span>Drukas kvalitātes uzlabošana

PIEZĪME. Lai kasetnes pasargātu no izžūšanas, vienmēr izslēdziet printeri ar leslēgts pogu un pagaidiet, līdz nodziest leslēgts pogas indikators.

- 1. Noteikti lietojiet oriģinālās HP tintes kasetnes.
- 2. Pārbaudiet printera programmatūru, lai pārliecinātos, vai nolaižamajā sarakstā Media (Materiāls) ir atlasīts atbilstošais papīra veids, bet nolaižamajā sarakstā Quality Settings (Kvalitātes iestatījumi) — drukas kvalitāte.

printera programmatūra noklikšķiet uz Print & Scan (Drukāt un skenēt), pēc tam noklikšķiniet uz Set Preferences (lestatīt preferences), lai piekļūtu drukas rekvizītiem.

3. Pārbaudiet aptuveno tintes līmeni, lai noteiktu, vai kasetnēs nav palicis maz tintes. Plašāku informāciju skatiet sadaļā [Tintes līmeņa pārbaude](#page-47-0) 44. lpp.. Ja tintes kasetnēs palicis maz tintes, apsveriet to nomaiņu.

Plašāku informāciju skatiet sadaļā [Tintes līmeņa pārbaude](#page-47-0) 44. lpp.. Ja tintes kasetnēs palicis maz tintes, apsveriet to nomaiņu.

4. Izlīdziniet kasetnes.

#### Lai izlīdzinātu kasetnes ar programmatūras printera programmatūra palīdzību

- PIEZĪME. Kasetņu izlīdzināšana nodrošina augstas kvalitātes rezultātus. Printeris pieprasa izlīdzināt kasetnes ik reizi, kad tiek uzstādīta jauna kasetne. Ja izņemat un atkārtoti uzstādāt to pašu drukas kasetni, ierīce HP All-in-One nepieprasa tintes kasetnu izlīdzināšanu. Ierīce HP Allin-One atceras šīs tintes kasetnes izlīdzināšanas vērtības, tāpēc atkārtota tintes kasetņu izlīdzināšana nav jāveic.
	- a. Ielieciet papīra teknē vēstules Letter vai A4 formāta nelietotu baltu parasto papīru.
	- b. Atkarībā no operētājsistēmas veiciet vienu no tālāk norādītajām darbībām, lai atvērtu printera programmatūra.
		- Windows 8: ekrānā Start (Sākt) ar peles labo pogu noklikšķiniet tukšā ekrāna apgabalā, lietojumprogrammu joslā noklikšķiniet uz All Apps (Visas lietojumprogrammas) un pēc tam noklikšķiniet uz ikonas ar printera nosaukumu.
		- Windows 7, Windows Vista un Windows XP: datora darbvirsmā noklikšķiniet uz Start (Sākt), atlasiet All Programs (Visas programmas), noklikšķiniet uz HP, noklikšķiniet uz HP ENVY 4500 series un pēc tam noklikšķiniet uz HP ENVY 4500 series.
	- c. printera programmatūra noklikšķiet uz Print & Scan (Drukāt un skenēt) un pēc tam noklikšķiniet uz Maintain Your Printer (Veikt printera apkopi), lai piekļūtu Printer Toolbox (Printera rīklodziņš).
	- d. Tiek parādīts lodziņš Printer Toolbox (Printera rīki).
	- e. Cilnē Device Services (Ierīces pakalpojumi) noklikšķiniet uz Align Ink Cartridges (Nolīdzināt tintes kasetnes). Printeris izdrukā izlīdzināšanas lapu.

f. Novietojiet kasetnes izlīdzināšanas lapu ar apdrukāto pusi uz leju skenera stikla labajā priekšējā stūrī.

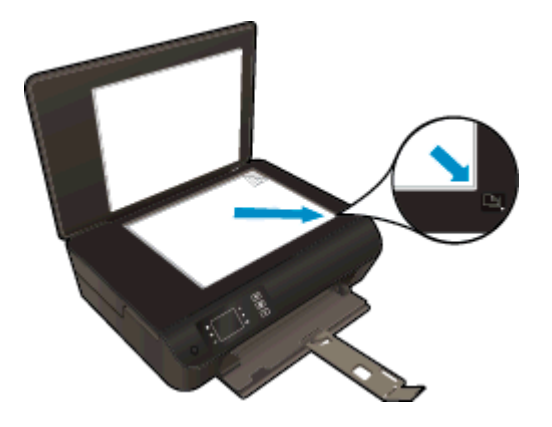

g. Izpildiet norādījumus printera displejā, lai izlīdzinātu kasetnes. Kasetņu izlīdzināšanas lapu var izmantot atkārtoti vai izmest.

#### Lai izlīdzinātu kasetnes, izmantojot printera displeju

a. Printera displeja ekrānā Sākums atlasiet Tools (Rīki).

PIEZĪME. Ja neredzat ekrānu Sākums, nospiediet pogu Sākums.

- b. Printera displeja izvēlnē Tools (Rīki) atlasiet Align Printer (Izlīdzināt printeri). Izpildiet ekrānā redzamos norādījumus.
- 5. Ja drukas kasetnēs nav palicis maz tintes, izdrukājiet diagnostikas lapu.

#### Lai izdrukātu diagnostikas lapu no printera programmatūra

- a. Ielieciet papīra teknē vēstules Letter vai A4 formāta nelietotu baltu parasto papīru.
- b. Atkarībā no operētājsistēmas veiciet vienu no tālāk norādītajām darbībām, lai atvērtu printera programmatūra.
	- Windows 8: ekrānā Start (Sākt) ar peles labo pogu noklikšķiniet tukšā ekrāna apgabalā, lietojumprogrammu joslā noklikšķiniet uz All Apps (Visas lietojumprogrammas) un pēc tam noklikšķiniet uz ikonas ar printera nosaukumu.
	- Windows 7, Windows Vista un Windows XP: datora darbvirsmā noklikšķiniet uz Start (Sākt), atlasiet All Programs (Visas programmas), noklikšķiniet uz HP, noklikšķiniet uz HP ENVY 4500 series un pēc tam noklikšķiniet uz HP ENVY 4500 series.
- c. printera programmatūra noklikšķiet uz Print & Scan (Drukāt un skenēt), pēc tam noklikšķiniet uz Maintain Your Printer (Veikt printera apkopi), lai piekļūtu printera rīklodziņam.

d. Lai izdrukātu diagnostikas lapu, cilnē Device Reports (Ierīces atskaites) noklikšķiniet uz Print Diagnostic Information (Drukāt diagnostikas informāciju). Apskatiet diagnostikas lapā zilās, purpura, dzeltenās un melnās krāsas lodziņus. Ja krāsainajos un melnās krāsas lodziņos redzamas svītras vai dažos lodziņos daļēji trūkst tintes, veiciet automātisku kasetnu tīrīšanu.

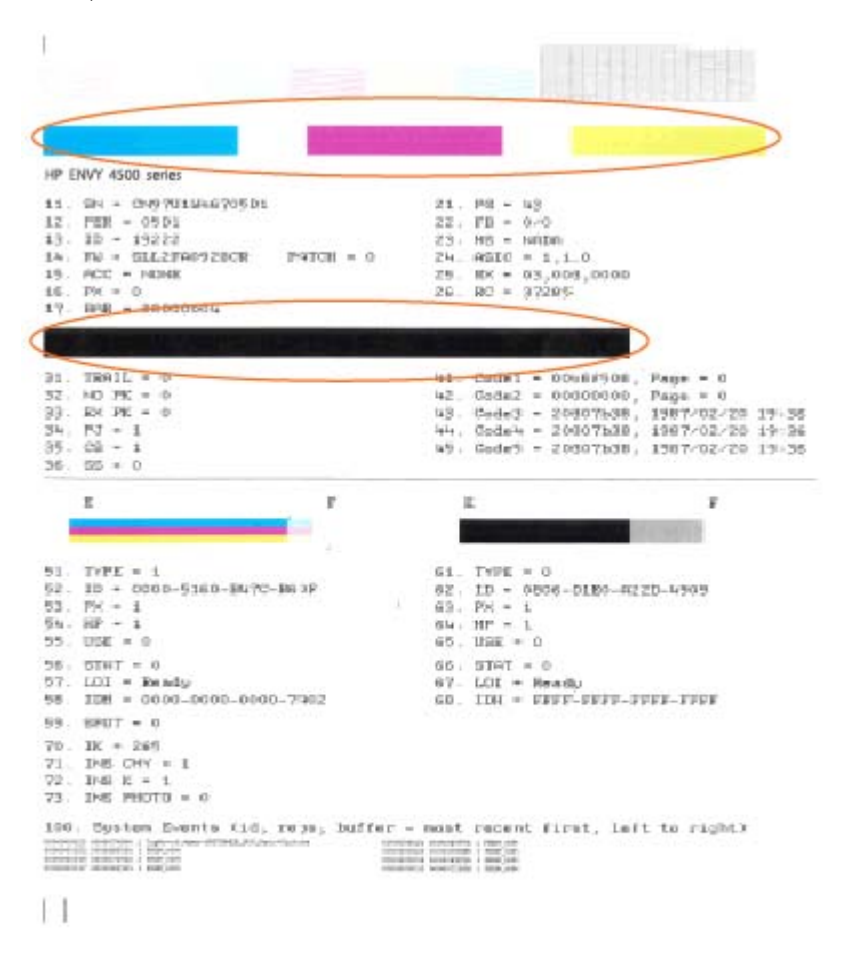

#### Lai drukātu diagnostikas lapu no printera displeja.

a. Printera displeja ekrānā Sākums atlasiet Tools (Rīki).

PIEZĪME. Ja neredzat ekrānu Sākums, nospiediet pogu Sākums.

- b. Printera displeja izvēlnē Tools (Rīki) atlasiet Print Quality Report (Drukāt kvalitātes atskaiti). Izpildiet ekrānā redzamos norādījumus.
- 6. Veiciet tintes kasetņu automātisko tīrīšanu, ja krāsainajos vai melnās krāsas kvadrātos ir redzamas svītras vai tie daļēji nav aizpildīti.

#### Lai veiktu kasetņu tīrīšanu no printera programmatūra

- a. Ielieciet papīra teknē vēstules Letter vai A4 formāta nelietotu baltu parasto papīru.
- b. Atkarībā no operētājsistēmas veiciet vienu no tālāk norādītajām darbībām, lai atvērtu printera programmatūra.
	- Windows 8: ekrānā Start (Sākt) ar peles labo pogu noklikšķiniet tukšā ekrāna apgabalā, lietojumprogrammu joslā noklikšķiniet uz All Apps (Visas lietojumprogrammas) un pēc tam noklikšķiniet uz ikonas ar printera nosaukumu.
	- Windows 7, Windows Vista un Windows XP: datora darbvirsmā noklikšķiniet uz Start (Sākt), atlasiet All Programs (Visas programmas), noklikšķiniet uz HP, noklikšķiniet uz HP ENVY 4500 series un pēc tam noklikšķiniet uz HP ENVY 4500 series.
- c. printera programmatūra noklikšķiet uz Print & Scan (Drukāt un skenēt) un pēc tam noklikšķiniet uz Maintain Your Printer (Veikt printera apkopi), lai piekļūtu Printer Toolbox (Printera rīklodziņš).
- d. Cilnē Device Services (Ierīces pakalpojumi) noklikšķiniet uz Clean Ink Cartridges (Tīrīt tintes kasetnes). Izpildiet ekrānā redzamos norādījumus.

#### Lai tīrītu kasetnes izmantojot printera displeju

a. Printera displeja ekrānā Sākums atlasiet Tools (Rīki).

PIEZĪME. Ja neredzat ekrānu Sākums, nospiediet pogu Sākums.

b. Printera displeja izvēlnē Tools (Rīki) atlasiet Clean Printhead (Tīrīt drukas galviņu). Izpildiet ekrānā redzamos norādījumus.

Ja minētie risinājumi neatrisina problēmu, [noklikšķiniet šeit, lai veiktu papildu problēmu novēršanu](http://h20180.www2.hp.com/apps/Nav?h_pagetype=s-924&h_client=s-h-e004-01&h_keyword=lp70004-all-EN4500&h_lang=lv&h_cc=lv) [tiešsaistē.](http://h20180.www2.hp.com/apps/Nav?h_pagetype=s-924&h_client=s-h-e004-01&h_keyword=lp70004-all-EN4500&h_lang=lv&h_cc=lv)

## <span id="page-71-0"></span>Izņemt iestrēgušu papīru

Izņemiet iestrēgušo papīru no papīra ceļa.

### Lai izņemtu iestrēgušu papīru no papīra ceļa

1. Atveriet kasetņu nodalījuma vāku.

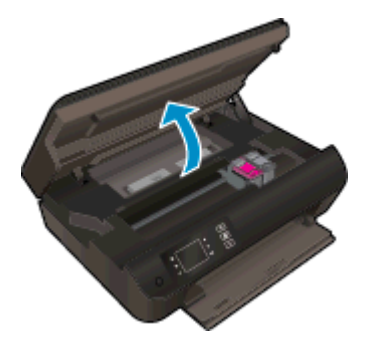

2. Noņemiet tīrīšanas vāku.

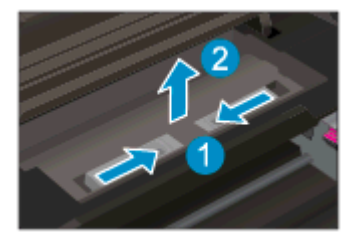

3. Izņemiet iesprūdušo papīru no aizmugurējā ruļļa.

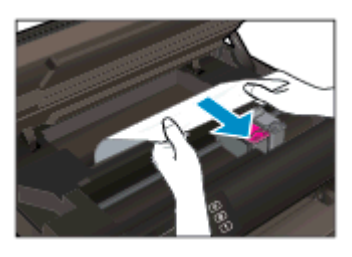

4. Uzlieciet tīrīšanas vāku.

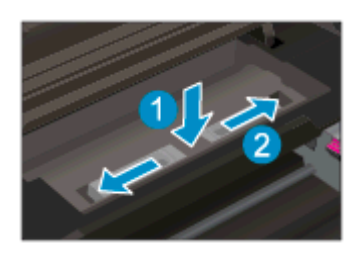
5. Aizveriet kasetņu nodalījuma vāku.

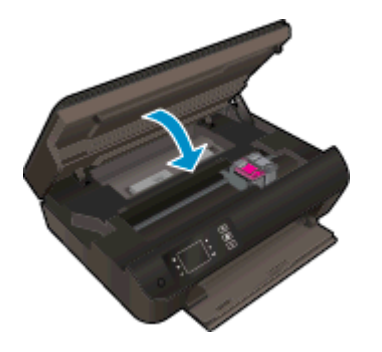

6. Nospiediet vadības paneļa pogu OK (Labi), lai turpinātu pašreizējo darbu.

Izņemiet iestrēgušo papīru no dupleksera.

#### Lai izņemtu iestrēgušo papīru no dupleksera

1. Atveriet kasetņu nodalījuma vāku.

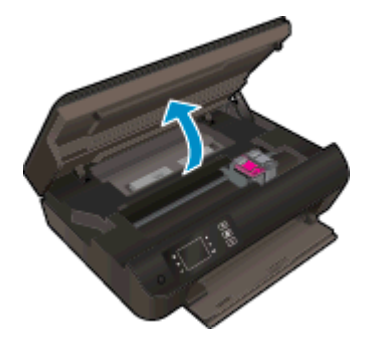

2. Noņemiet tīrīšanas vāku.

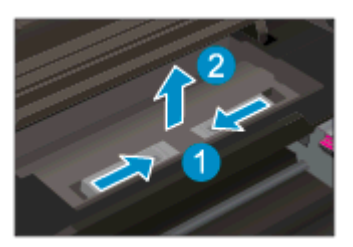

3. Uzspiediet uz dupleksera ceļa pārsega atveres, lai to paceltu uz augšu. Izņemiet iestrēgušo papīru.

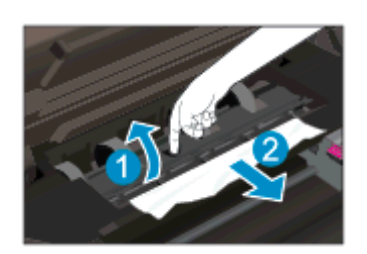

4. Uzlieciet tīrīšanas vāku.

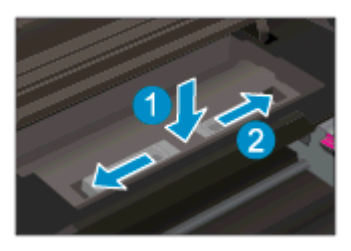

5. Aizveriet kasetņu nodalījuma vāku.

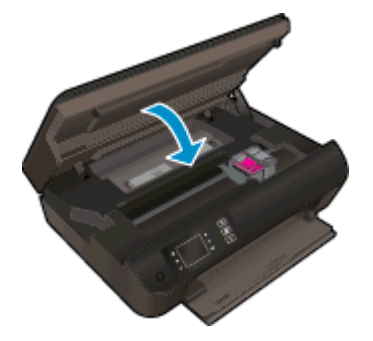

6. Nospiediet vadības paneļa pogu OK (Labi), lai turpinātu pašreizējo darbu.

Izņemiet iestrēgušo papīru no drukāšanas zonas.

#### Lai izņemtu iestrēgušu papīru no drukāšanas zonas

1. Atveriet kasetņu nodalījuma vāku.

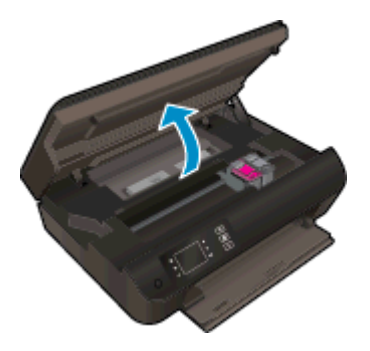

2. Izņemiet iesprūdušo papīru no printera

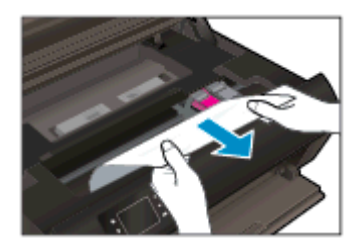

3. Aizveriet kasetņu nodalījuma vāku.

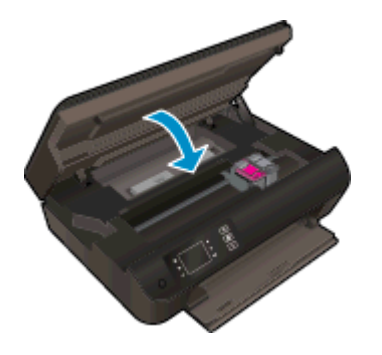

4. Nospiediet vadības paneļa pogu OK (Labi), lai turpinātu pašreizējo darbu.

Ja minētie risinājumi neatrisina problēmu, [noklikšķiniet šeit, lai veiktu papildu problēmu novēršanu](http://h20180.www2.hp.com/apps/Nav?h_pagetype=s-924&h_client=s-h-e004-01&h_keyword=lp70005-all-EN4500&h_lang=lv&h_cc=lv) [tiešsaistē.](http://h20180.www2.hp.com/apps/Nav?h_pagetype=s-924&h_client=s-h-e004-01&h_keyword=lp70005-all-EN4500&h_lang=lv&h_cc=lv)

#### Papīra iestrēgšanas novēršana

- Nepārpildiet papīra tekni.
- Periodiski iznemiet no teknes apdrukāto papīru.
- Nodrošiniet, lai papīra teknē papīrs būtu novietots līdzeni un tā malas nebūtu uzlocījušās vai ieplēstas.
- Neievietojiet papīra teknē vienlaikus dažādu veidu vai izmēru papīru; visai papīra teknē ievietotajai papīra kaudzītei jābūt viena formāta un veida.
- Noregulējiet papīra teknes papīra platuma vadotnes, lai tās cieši piekļautos papīram. Pārliecinieties, vai papīra platuma vadotnes nav salocījušas papīra teknē ievietoto papīru.
- Neiespiediet papīru pārāk dzili papīra teknē.
- Neievietojiet papīru, kamēr printeris drukā. Ja printerī palicis maz papīra, pagaidiet, līdz tiek parādīts ziņojums par to, ka beidzies papīrs, un pēc tam ievietojiet papīru.

Ja minētie risinājumi neatrisina problēmu, [noklikšķiniet šeit, lai veiktu papildu problēmu novēršanu](http://h20180.www2.hp.com/apps/Nav?h_pagetype=s-924&h_client=s-h-e004-01&h_keyword=lp70005-all-EN4500&h_lang=lv&h_cc=lv) [tiešsaistē.](http://h20180.www2.hp.com/apps/Nav?h_pagetype=s-924&h_client=s-h-e004-01&h_keyword=lp70005-all-EN4500&h_lang=lv&h_cc=lv)

## Ierīce nedrukā

Ja jums ir problēmas ar drukāšanu, varat lejupielādēt HP Print and Scan Doctor, kas var automātiski palīdzēt novērst šo problēmu. Lai iegūtu utilītu, noklikšķiniet uz attiecīgās saites:

PIEZĪME. HP Print and Scan Doctor var nebūt pieejams visās valodās.

[Aizvediet mani uz HP Print \(HP druka\)un Scan Doctor \(Skenēšanas doktors\) lejupielādes lapu.](http://h20180.www2.hp.com/apps/Nav?h_pagetype=s-924&h_client=s-h-e004-01&h_keyword=lp70044-win&h_lang=lv&h_cc=lv)

#### Drukāšanas problēmu novēršana

PIEZĪME. Pārliecinieties, vai printeris ir ieslēgts un teknē ir ievietots papīrs. Ja joprojām nevar drukāt, mēģiniet veikt šīs darbības norādītajā secībā:

- 1. Pārbaudiet, vai printera displejā nav kļūdas ziņojumu, un radušās kļūdas novērsiet, izpildot ekrānā redzamās norādes.
- 2. Ja dators ir pievienots printerim, izmantojot USB kabeli, atvienojiet un no jauna pievienojiet USB kabeli. Ja dators ir pievienots printerim, izmantojot bezvadu savienojumu, pārliecinieties, vai savienojums ir aktīvs.
- 3. Pārbaudiet, vai printeris nav pauzēts vai bezsaistē.

#### Lai pārbaudītu, vai printeris nav pauzēts vai bezsaistē

- a. Atkarībā no operētājsistēmas veiciet vienu no tālāk norādītajām darbībām.
	- Windows 8: Norādiet vai piesitiet pa ekrāna augšējo labo stūri, lai atvērtu ikonu joslu, noklikšķiniet uz ikonas Settings (Iestatījumi), noklikšķiniet vai piesitiet pa Control Panel (Vadības panelis) un pēc tam noklikšķiniet vai piesitiet pa View devices and printers (Skatīt ierīces un printerus).
	- Windows 7: Windows izvēlnē Start (Sākt) noklikšķiniet uz Devices and Printers (Ierīces un printeri).
	- Windows Vista: Windows izvēlnē Start (Sākt) noklikšķiniet uz Control Panel (Vadības panelis), un pēc tam noklikšķiniet uz Printers (Printeri).
	- Windows XP: Windows izvēlnē Start (Sākt) noklikšķiniet uz Control Panel (Vadības panelis) un pēc tam noklikšķiniet uz Printers and Faxes (Printeri un faksa aparāti).
- b. Lai atvērtu drukas rindu, veiciet dubultklikšķi uz printera ikonas vai ar peles labo pogu noklikšķiniet uz printera ikonas un atlasiet See what's printing (Skatīt, kas tiek drukāts).
- c. Izvēlnē Printer (Printeris) pārbaudiet, vai nav kontrolzīmiu pie opcijām Pause Printing (Pauzēt drukāšanu) vai Use Printer Offline (Lietot printeri bezsaistē).
- d. Ja veiktas izmainas, mēģiniet drukāšanu vēlreiz.
- 4. Pārbaudiet, vai printeris ir iestatīts kā noklusējuma printeris.

#### Lai pārbaudītu, vai printeris ir iestatīts kā noklusējuma printeris

- a. Atkarībā no operētājsistēmas veiciet vienu no šīm darbībām:
	- Windows 8: Norādiet vai piesitiet pa ekrāna augšējo labo stūri, lai atvērtu ikonu joslu, noklikšķiniet uz ikonas Settings (Iestatījumi), noklikšķiniet vai piesitiet pa Control Panel (Vadības panelis) un pēc tam noklikšķiniet vai piesitiet pa View devices and printers (Skatīt ierīces un printerus).
	- Windows 7: Windows izvēlnē Start (Sākt) noklikšķiniet uz Devices and Printers (Ierīces un printeri).
	- Windows Vista: Windows izvēlnē Start (Sākt) noklikšķiniet uz Control Panel (Vadības panelis), un pēc tam noklikšķiniet uz Printers (Printeri).
	- Windows XP: Windows izvēlnē Start (Sākt) noklikšķiniet uz Control Panel (Vadības panelis) un pēc tam noklikšķiniet uz Printers and Faxes (Printeri un faksa aparāti).
- b. Pārbaudiet, vai ir iestatīts pareizais noklusējuma printeris.

Pie noklusējuma printera ir kontrolzīme melnā vai zaļā aplītī.

- c. Ja iestatīts nepareizs noklusējuma printeris, ar peles labo pogu noklikšķiniet uz pareizā printera un atlasiet Set as Default Printer (Iestatīt kā noklusējuma printeri).
- d. Vēlreiz mēģiniet izmantot printeri.
- 5. Restartējiet drukas spolētāju.

#### Lai restartētu drukas spolētāju

a. Atkarībā no operētājsistēmas veiciet vienu no šīm darbībām:

#### Windows 8

- i. Norādiet vai piesitiet par ekrāna augšējo labo stūri, lai atvērtu ikonu joslu, un pēc tam noklikšķiniet uz ikonas Settings (Iestatījumi).
- ii. Noklikšķiniet vai piesitiet pa Control Panel (Vadības panelis) un pēc tam noklikšķiniet vai piesitiet pa System and Security (Sistēma un drošība).
- iii. Noklikšķiniet vai piesitiet pa Administrative Tools (Administratīvie rīki) un pēc tam veiciet dubultklikšķi vai dubultpiesitienu pa Services (Pakalpojumi).
- iv. Noklikšķiniet ar peles labo pogu vai pieskarieties un paturiet Print Spooler (Drukas spolētājs),pēc tam noklikšķiniet uz Properties (Rekvizīti).
- v. Pārliecinieties, vai cilnē General (Vispārīgi) pie Startup type (Startēšanas veids) ir izvēlēts Automatic (Automātiski).
- vi. Ja pakalpojums nedarbojas, sadaļā Service status (Pakalpojuma statuss) noklikšķiniet vai piesitiet pa Start (Sākt), un pēc tam noklikšķiniet vai piesitiet pa OK (Labi).

#### Windows 7

- i. Windows izvēlnē Start (Sākt) noklikšķiniet uz Control Panel (Vadības panelis), System and Security (Sistēma un drošība), un pēc tam uz Administrative Tools (Administratīvie rīki).
- ii. Veiciet dubultklikšķi uz Services (Pakalpojumi).
- iii. Veiciet labās pogas klikšķi uz Print Spooler (Drukas spolētājs) un pēc tam noklikšķiniet uz Properties (Rekvizīti).
- iv. Pārliecinieties, vai cilnē General (Vispārīgi) pie Startup type (Startēšanas veids) ir izvēlēts Automatic (Automātiski).
- v. Ja pakalpojums nedarbojas, zem Service status (Pakalpojuma statuss) noklikšķiniet uz Start (Startēt), un pēc tam noklikšķiniet uz OK (Labi).

#### Windows Vista

- i. Windows izvēlnē Start (Sākt) noklikšķiniet uz Control Panel (Vadības panelis), System and Maintenance (Sistēma un apkopšana) un Administrative Tools (Administratīvie rīki).
- ii. Veiciet dubultklikšķi uz Services (Pakalpojumi).
- iii. Veiciet labās pogas klikšķi uz Print Spooler service (Drukas spolētāja pakalpojums) un pēc tam noklikšķiniet uz Properties (Rekvizīti).
- iv. Pārliecinieties, vai cilnē General (Vispārīgi) pie Startup type (Startēšanas veids) ir izvēlēts Automatic (Automātiski).
- v. Ja pakalpojums nedarbojas, zem Service status (Pakalpojuma statuss) noklikšķiniet uz Start (Startēt), un pēc tam noklikšķiniet uz OK (Labi).

#### Windows XP

- i. Windows izvēlnē Start (Sākt) veiciet labās pogas klikšķi uz My Computer (Mans dators).
- ii. Noklikšķiniet uz Manage (Pārvaldīt), un pēc tam noklikšķiniet uz Services and Applications (Pakalpojumi un lietojumprogrammas).
- iii. Veiciet dubultklikšķi uz Services (Pakalpojumi), un pēc tam izvēlieties Print Spooler (Drukas spolētājs).
- iv. Veiciet labās pogas klikšķi uz Print Spooler (Drukas spolētājs), un pēc tam noklikšķiniet uz Restart (Restartēt), lai restartētu pakalpojumu.
- b. Pārbaudiet, vai ir iestatīts pareizais noklusējuma printeris.

Pie noklusējuma printera ir kontrolzīme melnā vai zaļā aplītī.

- c. Ja iestatīts nepareizs noklusējuma printeris, ar peles labo pogu noklikšķiniet uz pareizā printera un atlasiet Set as Default Printer (Iestatīt kā noklusējuma printeri).
- d. Vēlreiz mēģiniet izmantot printeri.
- 6. Restartējiet datoru.
- 7. Notīriet drukas rindu.

#### Lai notīrītu drukas rindu

- a. Atkarībā no operētājsistēmas veiciet vienu no šīm darbībām:
	- Windows 8: Norādiet vai piesitiet pa ekrāna augšējo labo stūri, lai atvērtu ikonu joslu, noklikšķiniet uz ikonas Settings (Iestatījumi), noklikšķiniet vai piesitiet pa Control Panel (Vadības panelis) un pēc tam noklikšķiniet vai piesitiet pa View devices and printers (Skatīt ierīces un printerus).
	- Windows 7: Windows izvēlnē Start (Sākt) noklikšķiniet uz Devices and Printers (Ierīces un printeri).
	- Windows Vista: Windows izvēlnē Start (Sākt) noklikšķiniet uz Control Panel (Vadības panelis), un pēc tam noklikšķiniet uz Printers (Printeri).
	- Windows XP: Windows izvēlnē Start (Sākt) noklikšķiniet uz Control Panel (Vadības panelis) un pēc tam noklikšķiniet uz Printers and Faxes (Printeri un faksa aparāti).
- b. Lai atvērtu drukas rindu, veiciet dubultklikšķi uz printera ikonas.
- c. Izvēlnē Printer (Printeris) noklikšķiniet uz Cancel all documents (Atcelt visus dokumentus) vai Purge Print Document (Iztīrīt drukājamos dokumentus), un tad noklikšķiniet uz Yes (Jā), lai apstiprinātu veikto izvēli.
- d. Ja rindā joprojām ir dokumenti, restartējiet datoru un mēģiniet drukāt atkal, kad dators ir restartēts.
- e. Vēlreiz pārbaudiet drukas rindu, lai pārliecinātos, vai tā ir tukša, un pēc tam vēlreiz mēģiniet veikt drukāšanu.

#### Lai pārbaudītu strāvas savienojumu un atiestatītu printeri

1. Pārbaudiet, vai strāvas vads ir kārtīgi pievienots printerim.

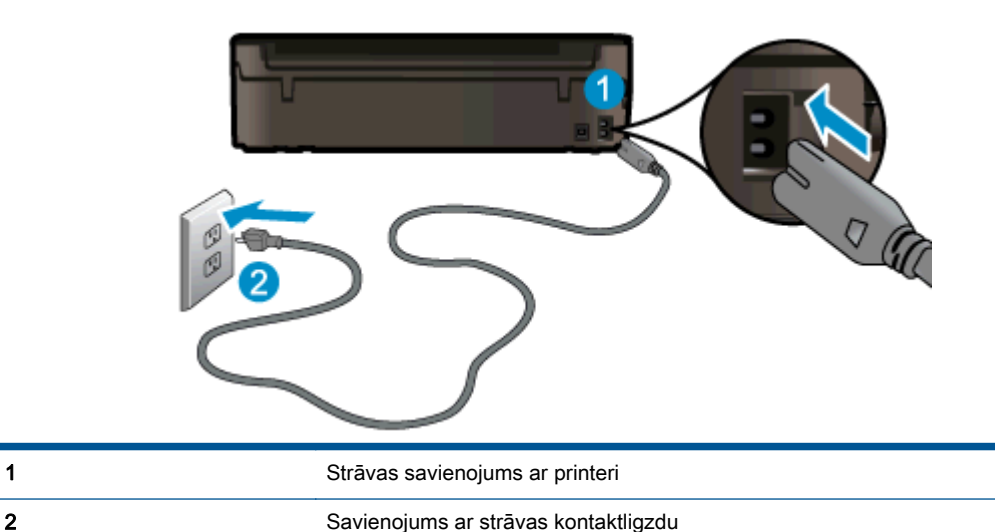

- - 2. Paskatieties printera iekšpusē un meklējiet zaļu indikatoru, kas norāda, ka printeris saņem elektrisko strāvu. Ja tas nedeg, pārliecinieties, vai vads it pilnīgi pieslēgts printerim, vai pievienojiet citai strāvas kontaktligzdai.

3. Apskatiet printera ieslēgšanas pogu. Ja tā nedeg, printeris ir izslēgts. Nospiediet pogu On (Ieslēgt), lai ieslēgtu printeri.

PIEZĪME. Ja printerim nepienāk elektriskā strāva, pievienojiet to citai strāvas kontaktligzdai.

- 4. Kad printeris ir ieslēgts, atvienojiet strāvas vadu no printera puses zem kasetnes piekļuves durtiņām.
- 5. Atslēdziet strāvas vadu no kontaktligzdas.
- 6. Pagaidiet vismaz 15 sekundes.
- 7. Atkal pieslēdziet strāvas vadu sienas kontaktligzdai.
- 8. Atvienojiet strāvas vadu no printera puses zem kasetnes piekļuves durtiņām.
- 9. Ja printeris neizslēdzas, nospiediet barošanas pogu, lai ieslēgtu printeri.
- 10. Vēlreiz mēģiniet lietot printeri.

Ja minētie risinājumi neatrisina problēmu, [noklikšķiniet šeit, lai veiktu papildu problēmu novēršanu](http://h20180.www2.hp.com/apps/Nav?h_pagetype=s-924&h_client=s-h-e004-01&h_keyword=lp70011-win-EN4500&h_lang=lv&h_cc=lv) [tiešsaistē.](http://h20180.www2.hp.com/apps/Nav?h_pagetype=s-924&h_client=s-h-e004-01&h_keyword=lp70011-win-EN4500&h_lang=lv&h_cc=lv)

## Atbrīvojiet drukas kasetņu turētāja ceļu

Noņemiet visus priekšmetus, kas aizšķērso drukas kasetnes turētāja ceļu.

Papildinformāciju skatiet sadaļā [Izņemt iestrēgušu papīru](#page-71-0) 68. lpp..

PIEZĪME. Iestrēgušā papīra izņemšanai neizmantojiet instrumentus vai citas ierīces. Vienmēr, izņemot no printera iestrēgušo papīru, ievērojiet piesardzību.

**Noklikšķiniet šeit, lai iegūtu papildinformāciju tiešsaistē.** 

## Papīra tekņu sagatavošana

#### Atveriet papīra tekni

**▲** Lai sāktu drukāšanu, papīra teknei jābūt atvērtai.

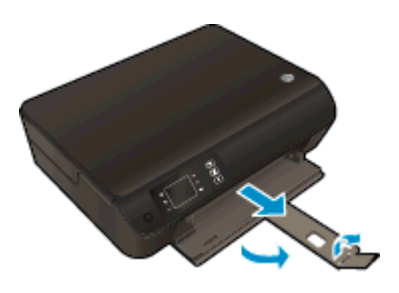

#### Kasetņu piekļuves durtiņu aizvēršana

**▲** Pirms sākt drukāšanu, kasetņu nodalījuma vākam jābūt aizvērtam.

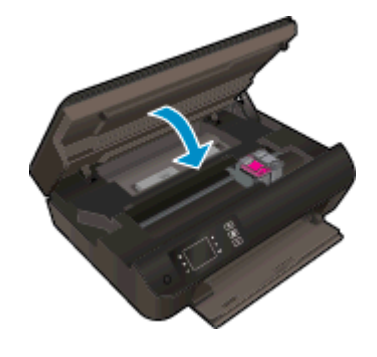

**A** [Noklikšķiniet šeit, lai iegūtu papildinformāciju tiešsaistē.](http://h20180.www2.hp.com/apps/Nav?h_pagetype=s-924&h_client=s-h-e004-01&h_keyword=lp70007-all-EN4500&h_lang=lv&h_cc=lv)

## Kopēšanas un skenēšanas problēmu risināšana

HP nodrošina HP Print and Scan Doctor (tikai sistēmā Windows), kas var palīdzēt atrisināt daudzas biežāk sastopamās "Ierīce neveic skenēšanu" problēmas. Lai iegūtu utilītu, noklikšķiniet uz attiecīgās saites:

PIEZĪME. HP Print and Scan Doctor var nebūt pieejams visās valodās.

[Aizvediet mani uz HP Print \(HP druka\)un Scan Doctor \(Skenēšanas doktors\) lejupielādes lapu.](http://h20180.www2.hp.com/apps/Nav?h_pagetype=s-924&h_client=s-h-e004-01&h_keyword=lp70044-win&h_lang=lv&h_cc=lv)

Uzziniet vairāk par to, kā atrisināt skenēšanas problēmas. [Noklikšķiniet šeit, lai skatītu internetā](http://h20180.www2.hp.com/apps/Nav?h_pagetype=s-924&h_client=s-h-e004-01&h_keyword=lp70003-win-EN4500&h_lang=lv&h_cc=lv) [papildinformāciju](http://h20180.www2.hp.com/apps/Nav?h_pagetype=s-924&h_client=s-h-e004-01&h_keyword=lp70003-win-EN4500&h_lang=lv&h_cc=lv).

Uzziniet, kā atrisināt kopēšanas problēmas. [Noklikšķiniet šeit, lai skatītu internetā papildinformāciju](http://h20180.www2.hp.com/apps/Nav?h_pagetype=s-924&h_client=s-h-e004-01&h_keyword=lp70034-all-EN4500&h_lang=lv&h_cc=lv).

## Printera kļūda

### Atrisiniet printera kļūdu.

**▲** Izslēdziet un ieslēdziet printeri. Ja problēma nav atrisināta, sazinieties ar HP.

[Lai saņemtu palīdzību, lūdzu, sazinieties ar HPatbalsta dienestu](http://h20180.www2.hp.com/apps/Nav?h_pagetype=s-001&h_page=hpcom&h_client=s-h-e002-1&h_product=5304874,5285944&h_lang=lv&h_cc=lv) .

## Ar tintes kasetni saistītas problēmas risināšana

Vispirms mēģiniet iznemt un no jauna ievietot kasetnes. Ja tas nepalīdz, notīriet tintes kasetņu kontaktus. Ja problēma joprojām pastāv, papildinformāciju skatiet [Kasetņu nomaiņa](#page-50-0) 47. lpp..

#### Notīriet tintes kasetņu kontaktus

- UZMANĪBU! Tīrīšanas procedūra parasti aizņem tikai dažas minūtes. Nodrošiniet, lai tintes kasetnes tiktu ievietotas atpakaļ printerī nekavējoties. Nav ieteicams atstāt tintes kasetnes ārpus printera ilgāk par 30 minūtēm. Šādi var sabojāt gan drukas galviņu, gan tintes kasetnes.
	- 1. Pārbaudiet, vai ir ieslēgta barošana.
	- 2. Atveriet kasetņu nodalījuma vāku.

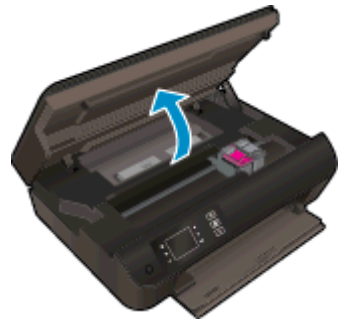

Nogaidiet, līdz drukas kasetne pārvietojas uz printera labo pusi.

3. Izņemiet kļūdas ziņojumā norādīto tintes kasetni.

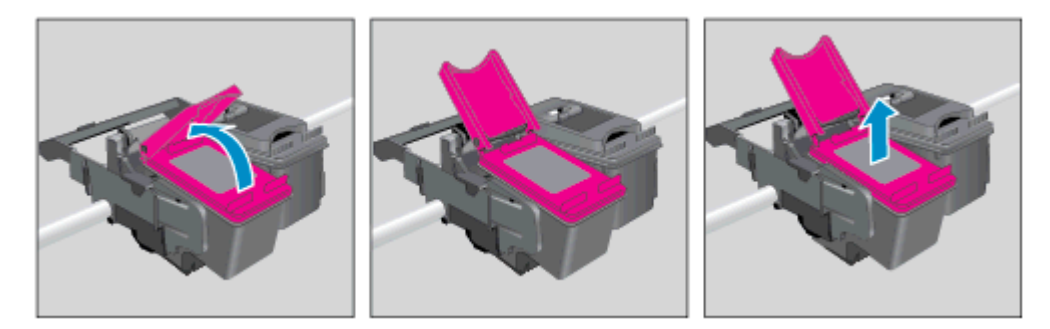

4. Turiet tintes kasetni aiz malām ar apakšpusi uz augšu un atrodiet tintes kasetnes elektriskos kontaktus. Elektriskie kontakti ir mazi zeltīti punkti uz kasetnes.

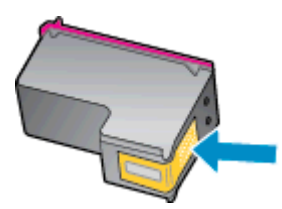

5. Noslaukiet ar sausu tamponu vai drāniņu, kura neatstāj pūkas, tikai kontaktus.

A UZMANĪBU! Esiet uzmanīgs un noslaukiet tikai kontaktus, kā arī neizsmērējiet tinti vai citus netīrumus uz citām kasetnes virsmām.

6. Atrodiet printera iekšpusē kontaktus uz drukas galviņas. Kontakti izskatās kā četri zeltīti punkti, kas novietoti tā, lai saskartos ar kontaktiem uz tintes kasetnes.

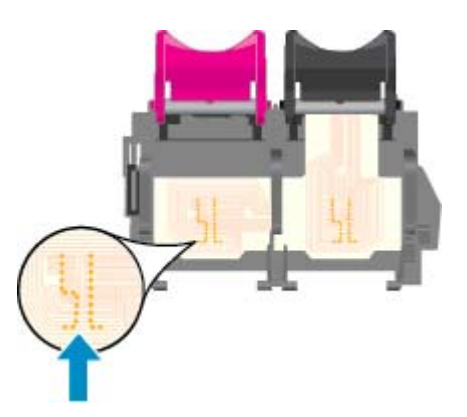

- 7. Kontaktu tīrīšanai izmantojiet sausu tamponu vai drāniņu, kurai nav plūksnu.
- 8. No jauna ievietojiet tintes kasetni.
- 9. Aizveriet kasetņu piekļuves durtiņas un pārbaudiet, vai kļūdas ziņojums ir pazudis.
- 10. Ja joprojām saņemat kļūdas ziņojumu, izslēdziet un atkal ieslēdziet printeri.

PIEZĪME. Ja viena tintes kasetne rada problēmas, varat to izņemt un izmantot vienas kasetnes režīmu, lai HP ENVY 4500 series darbotos ar vienu kasetni.

**P** [Noklikšķiniet šeit, lai iegūtu papildinformāciju tiešsaistē.](http://h20180.www2.hp.com/apps/Nav?h_pagetype=s-924&h_client=s-h-e004-01&h_keyword=lp70007-all-EN4500&h_lang=lv&h_cc=lv)

## Ink cartridge problem (Problēma ar tintes kasetni(ēm))

Tintes kasetne nav saderīga ar printeri. Šī kļūda var rasties, ja HP Instant Ink kasetne tiek ievietota printerī, kas nav iekļauts HP Instant Ink programmā. Tā iespējama arī tad, ja HP Instant Ink kasetne iepriekš ir izmantota citā printerī, kas iekļauts HP Instant Ink programmā.

Plašāku informāciju skatiet tīmekļa [HP Instant Ink programmas](http://www.hp.com/support) tīmekļa vietnē.

## Vecākas paaudzes kasetnes

Jums būs jāizmanto jaunākas versijas kasetne. Lielākajā daļā gadījumu jūs varat identificēt jaunākas versijas kasetni, aplūkojot kasetnes iepakojuma ārpusi un atrodot garantijas beigu datumu.

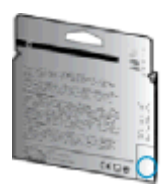

Ja nedaudz pa labi no datuma redzams simbols "v1", šī ir jaunā atjauninātās versijas kasetne. Ja tā ir vecākas paaudzes kasetne, sazinieties ar HP atbalsta dienestu, lai saņemtu palīdzību un nomaiņas instrukcijas.

[Noklikšķiniet šeit, lai skatītu internetā papildinformāciju.](http://h20180.www2.hp.com/apps/Nav?h_pagetype=s-924&h_client=s-h-e004-01&h_keyword=lp70036-all&h_lang=lv&h_cc=lv)

## **Tīklošana**

- Uzziniet, kā atrast sava tīkla drošības iestatījumus. [Noklikšķiniet šeit, lai skatītu papildinformāciju](http://h20180.www2.hp.com/apps/Nav?h_pagetype=s-924&h_client=s-h-e004-01&h_keyword=lp70018-all-EN4500&h_lang=lv&h_cc=lv) [internetā.](http://h20180.www2.hp.com/apps/Nav?h_pagetype=s-924&h_client=s-h-e004-01&h_keyword=lp70018-all-EN4500&h_lang=lv&h_cc=lv)
- Uzziniet par HP Print and Scan Doctor. [Noklikšķiniet šeit, lai skatītu papildinformāciju internetā.](http://h20180.www2.hp.com/apps/Nav?h_pagetype=s-924&h_client=s-h-e004-01&h_keyword=lp70044-win&h_lang=lv&h_cc=lv)
- Uzziniet tīkla problēmu novēršanas ieteikumus. [Noklikšķiniet šeit, lai skatītu papildinformāciju](http://h20180.www2.hp.com/apps/Nav?h_pagetype=s-924&h_client=s-h-e004-01&h_keyword=lp70016-win-EN4500&h_lang=lv&h_cc=lv) [internetā.](http://h20180.www2.hp.com/apps/Nav?h_pagetype=s-924&h_client=s-h-e004-01&h_keyword=lp70016-win-EN4500&h_lang=lv&h_cc=lv)
- Uzziniet, kā mainīt pieslēgumu no USB uz bezvadu savienojumu. [Noklikšķiniet šeit, lai skatītu](http://h20180.www2.hp.com/apps/Nav?h_pagetype=s-924&h_client=s-h-e004-01&h_keyword=lp70015-win-EN4500&h_lang=lv&h_cc=lv) [papildinformāciju internetā.](http://h20180.www2.hp.com/apps/Nav?h_pagetype=s-924&h_client=s-h-e004-01&h_keyword=lp70015-win-EN4500&h_lang=lv&h_cc=lv)
- Uzziniet, kā rīkoties ar savu ugunsmūri un pretvīrusu programmām printera uzstādīšanas laikā. [Noklikšķiniet šeit, lai skatītu papildinformāciju internetā.](http://h20180.www2.hp.com/apps/Nav?h_pagetype=s-924&h_client=s-h-e004-01&h_keyword=lp70017-win-EN4500&h_lang=lv&h_cc=lv)

## HP atbalsts

- Printera reģistrācija
- Atbalsta process
- **HP telefoniskais atbalsts**
- [Garantijas papildiespējas](#page-90-0)

## Printera reģistrācija

Veltot reģistrācijai tikai dažas minūtes, varat iegūt ātrāku apkalpošanu, efektīvāku atbalstu un izstrādājuma atbalsta paziņojumus. Ja nereģistrējāt printeri programmatūras instalēšanas laikā, varat to paveikt tagad vietnē <http://www.register.hp.com>.

## Atbalsta process

#### Ja rodas kāda problēma, veiciet šādas darbības:

- 1. Skatiet printera komplektā iekļauto dokumentāciju.
- 2. Apmeklējiet HP tiešsaistes atbalsta vietni [www.hp.com/support.](http://h20180.www2.hp.com/apps/Nav?h_pagetype=s-001&h_page=hpcom&h_client=s-h-e002-1&h_product=5304874,5285944&h_lang=lv&h_cc=lv)

HP tiešsaistes atbalsts ir pieejams visiem HP klientiem. Tas ir ātrākais veids, kā iegūt operatīvu informāciju par produktiem un speciālistu palīdzību, un tas piedāvā tālāk norādītās iespējas.

- Ātra piekļuve kvalificētiem tiešsaistes atbalsta speciālistiem
- Printera programmatūras un draivera atjauninājumi
- Vērtīga informācija biežāk sastopamo problēmu novēršanai
- Proaktīvi printera atjauninājumi, atbalsta brīdinājumi un HP jaunumi, kas ir pieejami, reģistrējot HP printeri
- 3. Zvaniet HP klientu atbalsta dienestam.

Atbalsta iespējas un pieejamība ir atkarīga no printera, valsts/reģiona un valodas.

### HP telefoniskais atbalsts

Tālruņa atbalsta opcijas un pieejamība ir atkarīga no printera, valsts/reģiona un valodas.

Šajā nodaļā ir aprakstītas šādas tēmas:

- Telefoniskā atbalsta periods
- **[Zvanīšana](#page-90-0)**
- Atbalsta tālruna numuri
- [Pēc telefoniskā atbalsta perioda](#page-90-0)

#### Telefoniskā atbalsta periods

Viena gada tālruņa līnijas atbalsts ir pieejams Ziemeļamerikai, Klusā okeāna Āzijas daļai un Latīņamerikai (tai skaitā Meksikai). Informāciju par laiku, kad palīdzība pa tālruni ir spēkā Eiropā, Tuvajos Austrumos un Āfrikā, skatiet šeit: [www.hp.com/support.](http://h20180.www2.hp.com/apps/Nav?h_pagetype=s-001&h_page=hpcom&h_client=s-h-e002-1&h_product=5304874,5285944&h_lang=lv&h_cc=lv) Zvanot jāsedz telekomunikāciju uzņēmuma noteiktās standartizmaksas.

#### <span id="page-90-0"></span>Zvanīšana

Zvaniet HP atbalsta darbiniekiem, atrodoties pie datora un printera. Sagatavojiet šādu informāciju:

- Izstrādājuma nosaukums (atrodas uz produkta, piemēram, HP ENVY 4500)
- Izstrādājuma numurs (atrodas kasetņu nodalījuma vāka iekšpusē)

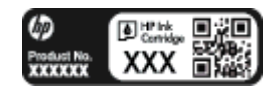

- Sērijas numurs (norādīts printera aizmugurē vai apakšpusē).
- Ziņojumi, kas tiek parādīti konkrētā problēmsituācijā
- Atbildes un šādiem jautājumiem:
	- Vai šāda situācija ir radusies jau agrāk?
	- Vai varat šo situāciju apzināti atkārtot?
	- Vai aptuvenā problēmas rašanās laikā jūsu datorā nav tikusi uzstādīta jauna aparatūra vai programmatūra?
	- Vai pirms šīs problēmas bija kādi īpaši notikumi (piemēram, pērkona negaiss, printeris tika pārvietots)?

### Atbalsta tālruņa numuri

Jaunāko HP atbalsta dienesta tālruņa numuru sarakstu un informāciju par zvanīšanas izmaksām skatiet vietnē [www.hp.com/support.](http://h20180.www2.hp.com/apps/Nav?h_pagetype=s-001&h_page=hpcom&h_client=s-h-e002-1&h_product=5304874,5285944&h_lang=lv&h_cc=lv)

#### Pēc telefoniskā atbalsta perioda

Kad tālruņa atbalsta periods ir beidzies, HP sniedz atbalstu par samaksu. Palīdzība var būt pieejama arī HP tiešsaistes atbalsta vietnē: [www.hp.com/support](http://h20180.www2.hp.com/apps/Nav?h_pagetype=s-001&h_page=hpcom&h_client=s-h-e002-1&h_product=5304874,5285944&h_lang=lv&h_cc=lv). Lai saņemtu informāciju par atbalsta iespējām, sazinieties ar HP izplatītāju vai piezvaniet uz jūsu valstij/reģionam norādīto tālruņa numuru.

## Garantijas papildiespējas

HP ENVY 4500 series par papildu samaksu ir pieejami papildu pakalpojumu plāni. Dodieties uz vietni [www.hp.com/support](http://h20180.www2.hp.com/apps/Nav?h_pagetype=s-001&h_page=hpcom&h_client=s-h-e002-1&h_product=5304874,5285944&h_lang=lv&h_cc=lv), izvēlieties savu valsti vai reģionu un valodu un tad iepazīstieties ar sadaļu par pakalpojumiem un garantijām, lai iegūtu informāciju par pagarinātajiem servisa plāniem.

# A Tehniskā informācija

Šajā sadaļā ir norādīti ierīces HP ENVY 4500 series tehniskie parametri un starptautiskā regulējošā informācija.

Citus tehniskos parametrus skatiet ierīces HP ENVY 4500 series komplektācijā iekļautajā drukātajā dokumentācijā.

Šajā nodaļā ir aprakstītas šādas tēmas:

- [Uzņēmuma Hewlett-Packard paziņojumi](#page-93-0)
- [Anonīma lietošanas informācijas uzglabāšana](#page-94-0)
- [Specifikācijas](#page-95-0)
- [Apkārtējās vides produktu pārvaldes programma](#page-99-0)
- **•** [Regulējošie paziņojumi](#page-102-0)

## <span id="page-93-0"></span>Uzņēmuma Hewlett-Packard paziņojumi

Šeit ietvertajā informācijā var tikt veikti grozījumi bez iepriekšēja brīdinājuma.

Visas tiesības aizsargātas. Šī materiāla pavairošana, adaptēšana vai tulkošana bez iepriekšējas Hewlett-Packard rakstiskas atļaujas ir aizliegta, izņemot autortiesību likumos atļautos gadījumos. Vienīgās HP izstrādājumiem un pakalpojumiem noteiktās garantijas ir ietvertas attiecīgajiem izstrādājumiem un pakalpojumiem pievienotajos garantijas paziņojumos. Nekas no šeit minētā nav uzskatāms par papildu garantiju nodrošinošu faktoru. HP neuznemas atbildību par šajā tekstā pieļautām tehniskām vai redakcionālām drukas kļūdām vai izlaidumiem.

© 2012 Hewlett-Packard Development Company, L.P.

Microsoft®, Windows ®, Windows® XP, Windows Vista®, Windows® 7 un Windows® 8 ir Microsoft Corporation preču zīmes, kas reģistrētas ASV.

## <span id="page-94-0"></span>Anonīma lietošanas informācijas uzglabāšana

HP kasetnes, ko lieto šajā printerī, satur atmiņas mikroshēmu, kas uzlabo printera darbību. Šī atmiņas mikroshēma arī saglabā ierobežotu anonīmas informācijas kopu par printera lietojumu, piemēram, šādu: datumu, kad kasetne pirmoreiz ievietota; datumu, kad kasetne pēdējoreiz izmantota; lapu skaitu, kas izdrukātas, izmantojot kasetni; lapas pārklājumu, izmantotos drukas režīmus; radušās drukas kļūdas; printera modeli.

Šī informācija palīdzēs HP nākotnē izstrādāt savu klientu drukāšanas vajadzībām piemērotus printerus. No kasetnes atmiņas mikroshēmas ievāktie dati nesatur informāciju, ko var izmantot, lai identificētu kasetnes vai printera pircēju vai lietotāju.

HP savāc paraugus no HP bezmaksas produktu atgriešanas un otrreizējās pārstrādes programmas (HP Planet Partners: [www.hp.com/hpinfo/globalcitizenship/environment/recycle/\)](http://www.hp.com/hpinfo/globalcitizenship/environment/recycle/) ietvaros atgriezto kasetņu atmiņas mikroshēmām. Paraugi no atmiņas mikroshēmām tiek nolasīti un pētīti, lai nākotnē uzlabotu HP printerus. Iespējams, šiem datiem piekļūs arī HP partneri, kuri palīdz ar šīs kasetnes otrreizējo pārstrādi.

Tāpat atmiņas mikroshēmā esošā anonīmajā informācija būs pieejama arī trešām pusēm, kuru rīcībā nonāks kasetne. Ja nevēlaties padarīt šo informāciju pieejamu, varat atslēgt mikroshēmu. Taču jāņem vērā, ka, padarot atmiņas mikroshēmu nelietojamu, kasetni vairs nevarēs lietot HP printerī.

Ja jums ir bažas par šīs anonīmās informācijas sniegšanu, varat izslēgt atmiņas mikroshēmas spēju vākt informāciju par printera lietojumu.

#### Lai atspējotu lietojuma informācijas funkciju

- 1. No printera displeja ekrāna Sākums, izmantojot labās puses pogas, ritiniet un atlasiet Preferences (Priekšrocības).
- 2. Nospiediet pogu ar lejupvērsto bultiņu, lai atlasītu Data Storage (Datu krātuve), un pēc tam nospiediet OK (Labi).
- 3. Nospiediet pogu ar lejupvērsto bultiņu, lai atlasītu Off (Izslēgts), un pēc tam nospiediet OK (Labi), lai izslēgtu funkciju.

PIEZĪME. Lai no jauna aktivizētu lietojuma informācijas funkciju, atjaunojiet rūpnīcas noklusējuma iestatījumus.

PIEZĪME. Jūs varēsit turpināt lietot kasetni HP printerī, ja izslēgsit atmiņas mikroshēmas spēju ievākt informāciju par printera lietojumu.

## <span id="page-95-0"></span>**Specifikācijas**

Šajā sadaļā ir norādīti HP ENVY 4500 series tehniskie parametri. Papildu ierīces tehnisko parametru informāciju skatiet izstrādājuma datu lapā [www.hp.com/support.](http://h20180.www2.hp.com/apps/Nav?h_pagetype=s-001&h_page=hpcom&h_client=s-h-e002-1&h_product=5304874,5285944&h_lang=lv&h_cc=lv)

- Sistēmas prasības
- Apkārtējās vides specifikācijas
- levades teknes ietilpība
- [Izvades teknes ietilpība](#page-96-0)
- [Papīra formāts](#page-96-0)
- [Papīra svars](#page-96-0)
- [Drukas tehniskie dati](#page-96-0)
- [Kopēšanas specifikācijas](#page-96-0)
- [Skenēšanas specifikācijas](#page-96-0)
- [Drukas izšķirtspēja](#page-97-0)
- [Strāvas specifikācija](#page-97-0)
- Kasetnu resursi
- [Informācija par akustiku](#page-98-0)

### Sistēmas prasības

Programmatūras un sistēmas prasības atrodamas failā Lasimani.

Lai iegūtu informāciju par nākamajiem operētājsistēmas laidieniem un atbalstu, apmeklējiet HP tiešsaistes atbalsta tīmekļa vietni šeit: [www.hp.com/support](http://h20180.www2.hp.com/apps/Nav?h_pagetype=s-001&h_page=hpcom&h_client=s-h-e002-1&h_product=5304874,5285944&h_lang=lv&h_cc=lv).

### Apkārtējās vides specifikācijas

- Ieteicamais darba temperatūras diapazons: 15–32 ºC (59–90 ºF)
- Pieļaujamais darba temperatūras diapazons: 5–40 °C (41–104 °F)
- Gaisa mitrums: 15%–80% relatīvā mitruma bez kondensēšanās; maksimālais rasas punkts 28 ºC.
- Uzglabāšanas temperatūras amplitūda: -40–60 °C (-40–140 °F)
- Stipru elektromagnētisko lauku tuvumā ierīces HP ENVY 4500 series izdrukas var būt viegli deformētas
- HP iesaka lietot USB kabeļus, kas nav garāki par 3 m (10 pēdām), lai samazinātu signāla trokšņus iespējamu stipru elektromagnētisko lauku dēļ

### Ievades teknes ietilpība

Parasta papīra loksnes (80 g/m<sup>2</sup> [20 mārciņas]): līdz 50

<span id="page-96-0"></span>Aploksnes: līdz 5 Attēlu rādītāju kartītes: līdz 20 Fotopapīra lapas: līdz 20

## Izvades teknes ietilpība

Parasta papīra loksnes (80 g/m<sup>2</sup> [20 mārciņas]): līdz 20

Aploksnes: līdz 5

Attēlu rādītāju kartītes: līdz 10

Fotopapīra lapas: līdz 10

## Papīra formāts

Lai iegūtu sarakstu, kurā nosaukti visi piemērotie materiālu formāti, skatiet printera programmatūru.

## Papīra svars

Parastais papīrs: 64–90 g/m² (16–24 mārciņas) Aploksnes: 75–90 g/m<sup>2</sup> (20–24 mārcinas) Kartītes: līdz 200 g/m² (ne vairāk kā 110 mārc. rādītāja kartītēm) Fotopapīrs: līdz 280 g/m² (75 mārciņas)

## Drukas tehniskie dati

- Drukāšanas ātrums mainās atkarībā no dokumenta sarežģītības pakāpes
- Metode: pilienu pēc pieprasījuma termiskā tintes strūkla
- Valoda: PCL3 GUI

## Kopēšanas specifikācijas

- Digitālu attēlu apstrāde
- Kopēšanas ātrums ir atkarīgs no dokumenta sarežģītības un no modeļa
- Izšķirtspēja fotopapīra kopijai: līdz 600 dpi

## Skenēšanas specifikācijas

- Optiskā izšķirtspēja: līdz 1200 dpi
- Aparatūras izšķirtspēja: līdz 1200 x 1200 dpi
- Uzlabota izšķirtspēja: līdz 1200 x 1200 dpi
- Bitu dziļums: 24 bitu krāsu, 8 bitu pelēktoņu (256 pelēkā līmeņi)
- $\bullet$  Maksimālie skenēšanas izmēri no skenera stikla: 21,6 x 29,7 cm (8,5 x 11,7 collas)
- <span id="page-97-0"></span>Atbalstītie failu veidi: BMP, JPEG, PNG, TIFF, PDF
- Twain versija: 1,9

## Drukas izšķirtspēja

#### Melnraksta režīms

- Krāsu ievade/melnās krāsas attēlojums: 300x300 dpi
- Izvade (melnā krāsā/krāsaina): Automatic (Automātiski)

#### Parastais režīms

- Krāsu ievade/melnās krāsas attēlojums: 600x300 dpi
- Izvade (melnā krāsā/krāsaina): Automatic (Automātiski)

#### Vienkārši — labākais režīms

- Krāsu ievade/melnās krāsas attēlojums: 600x600 dpi
- Automatic (Automātiski)

#### Fotoattēli — labākais režīms

- Krāsu ievade/melnās krāsas attēlojums: 600x600 dpi
- Izvade (melnā krāsā/krāsaina): Automatic (Automātiski)

#### Maksimālās izšķirtspējas režīms

- Krāsu ievade/melnās krāsas attēlojums: 1200x1200 dpi
- Izvade: Automātiska (melnā krāsā), 4800x1200 dpi optimizēti (krāsaina)

## Strāvas specifikācija

#### A9T80-60008

- Ieejas spriegums: 100-240 V maiņstrāva (+/- 10%)
- leejas frekvence: 50/60 Hz (+/- 3 Hz)

#### A9T80-60009

- leejas spriegums: 200-240 V maiņstrāva (+/- 10%)
- leejas frekvence: 50/60 Hz (+/- 3 Hz)

PIEZĪME. Lietot tikai ar HP nodrošināto strāvas adapteru.

### Kasetņu resursi

Lai iegūtu sīkāku informāciju par paredzamajiem kasetņu resursiem, apmeklējiet vietni [www.hp.com/](http://www.hp.com/go/learnaboutsupplies) [go/learnaboutsupplies.](http://www.hp.com/go/learnaboutsupplies)

## <span id="page-98-0"></span>Informācija par akustiku

Ja jums ir pieejams internets, akustisku palīdzību varat saņemt no HP tīmekļa vietnes. Apmeklējiet vietni: [www.hp.com/support](http://www.hp.com/support).

## <span id="page-99-0"></span>Apkārtējās vides produktu pārvaldes programma

Hewlett-Packard ir apņēmies nodrošināt kvalitatīvus izstrādājumus ekoloģiski drošā veidā. Produkts ir izstrādāts tā, lai to varētu viegli pārstrādāt. Tiek izmantots pēc iespējas mazāk dažādu materiālu, vienlaikus nodrošinot pareizu funkcionalitāti un uzticamību. Dažāda veida materiāli ir novietoti tā, lai tos varētu viegli atdalīt. Stiprinātāji un citi savienojumi ir viegli atrodami, tiem var ērti piekļūt, un tos var viegli noņemt, izmantojot parastus instrumentus. Detaļas, kurām ir augsta prioritāte, ir izstrādātas tā, lai tām būtu ērti piekļūt un tās varētu efektīvi izjaukt un labot.

Lai iegūtu plašāku informāciju, apmeklējiet vietni, kurā izklāstīta HP apņemšanās saglabāt vides resursus:

[www.hp.com/hpinfo/globalcitizenship/environment/index.html](http://www.hp.com/hpinfo/globalcitizenship/environment/index.html)

- Ekoloģiska lietošana
- Papīra izmantošana
- **Plastmasa**
- Materiālu drošības datu lapas
- [Pārstrādes programma](#page-100-0)
- [HP inkjet ražojumu pārstrādes programma](#page-100-0)
- [Strāvas patēriņš](#page-100-0)
- [Sleep mode \(Miega režīms\)](#page-100-0)
- [Lietotāju veikta izlietotā aprīkojuma likvidācija](#page-100-0)
- **Kīmiskas vielas**
- [Bīstamo vielu ierobežojumi \(Ukraina\)](#page-101-0)
- [Bīstamo vielu ierobežojumi \(Indija\)](#page-101-0)

### Ekoloģiska lietošana

HP mērķis ir palīdzēt klientiem mazināt ietekmi uz vidi. Lai iegūtu papildinformāciju par HP vides iniciatīvām, lūdzu, apmeklējiet HP vides programmu un iniciatīvu tīmekļa vietni.

[www.hp.com/hpinfo/globalcitizenship/environment/](http://www.hp.com/hpinfo/globalcitizenship/environment/)

### Papīra izmantošana

Šis produkts ir piemērots pārstrādāta papīra izmantošanai atbilstoši standartam DIN 19309 un EN 12281:2002.

## Plastmasa

Plastmasas detaļas, kas sver vairāk par 25 gramiem, ir apzīmētas atbilstoši starptautiskajiem standartiem, kas atvieglo plastmasu atpazīšanu to pārstrādes nolūkā produkta dzīves cikla beigās.

### Materiālu drošības datu lapas

Materiālu drošības datu lapas (MSDS) var iegūt HP tīmekļa vietnē šeit:

### <span id="page-100-0"></span>Pārstrādes programma

HP piedāvā arvien vairāk produktu atgriešanas un otrreizējās pārstrādes programmu, kas darbojas daudzās valstīs/reģionos un kurās piedalās vairāki lielākie elektronikas pārstrādes centri visā pasaulē. HP taupa resursus, dažus no saviem populārākajiem izstrādājumiem pārdodot vēlreiz. Papildu informāciju par HP produktu pārstrādi meklējiet:

[www.hp.com/hpinfo/globalcitizenship/environment/recycle/](http://www.hp.com/hpinfo/globalcitizenship/environment/recycle/)

## HP inkjet ražojumu pārstrādes programma

HP ir apņēmies aizsargāt vidi. HP Inkjet Supplies Recycling Program (HP strūklprinteru piederumu pārstrādes programma) ir pieejama daudzās valstīs/reģionos, un tā dod iespēju bez maksas atbrīvoties no lietotām drukas kasetnēm un tintes kasetnēm. Papildinformāciju skatiet tīmekļa vietnē:

[www.hp.com/hpinfo/globalcitizenship/environment/recycle/](http://www.hp.com/hpinfo/globalcitizenship/environment/recycle/)

## Strāvas patēriņš

Hewlett-Packard drukas un attēlveidošanas aparatūra, kas marķēta ar ENERGY STAR® logotipu, atbilst ASV Vides aizsardzības aģentūras ENERGY STAR specifikācijām attēlveidošanas aparatūrai. Attēlveidošanas ierīcēm, kas atbilst ENERGY STAR prasībām, jābūt šādam marķējumam:

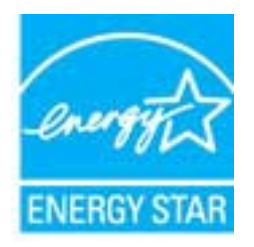

Papildu informācija par attēlveidošanas izstrādājumu modeļiem, kas atbilst ENERGY STAR specifikācijai, ir atrodama tīmekļa lapā: [www.hp.com/go/energystar](http://www.hp.com/go/energystar)

## Sleep mode (Miega režīms)

- lerīcei atrodoties miega režīmā, tiek samazināts tās strāvas patēriņš.
- Pēc printera sākotnējās uzstādīšanas, printeris pārslēgsies miega režīmā pēc 5 dīkstāves minūtēm.
- Laiku, pēc kura ierīce pārslēdzas uz miega režīmu, nevar mainīt.

## Lietotāju veikta izlietotā aprīkojuma likvidācija

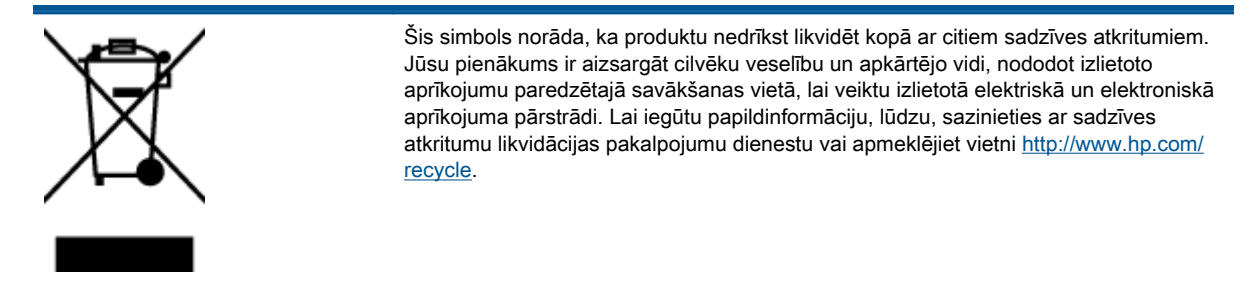

## <span id="page-101-0"></span>Ķīmiskas vielas

Uzņēmums HP ir apņēmies sniegt klientiem informāciju par ķīmiskām vielām savos izstrādājumos, lai ievērotu REACH (Eiropas Parlamenta un Padomes Regula (EK) nr. 1907/2006) juridiskās prasības. Šī izstrādājuma ķīmiskās informācijas pārskatu var atrast vietnē: [www.hp.com/go/reach](http://www.hp.com/go/reach).

## Bīstamo vielu ierobežojumi (Ukraina)

### Технічний регламент щодо обмеження використання небезпечних речовин (Україна)

Обладнання відповідає вимогам Технічного регламенту щодо обмеження використання деяких небезпечних речовин в електричному та електронному обладнанні, затвердженого постановою Кабінету Міністрів України від 3 грудня 2008 № 1057

## Bīstamo vielu ierobežojumi (Indija)

#### Restriction of hazardous substances (India)

This product complies with the "India E-waste (Management and Handling) Rule 2011" and prohibits use of lead, mercury, hexavalent chromium, polybrominated biphenyls or polybrominated diphenyl ethers in concentrations exceeding 0.1 weight % and 0.01 weight % for cadmium, except for the exemptions set in Schedule 2 of the Rule.

## <span id="page-102-0"></span>Regulējošie paziņojumi

HP ENVY 4500 series atbilst jūsu valsts/reģiona regulējošo aģentūru produktu prasībām.

Šajā nodaļā ir aprakstītas šādas tēmas:

- Obligātais modela identifikācijas numurs
- **FCC** statement
- [Notice to users in Korea](#page-103-0)
- [VCCI \(Class B\) compliance statement for users in Japan](#page-103-0)
- [Notice to users in Japan about the power cord](#page-103-0)
- Pazinojums par trokšņu emisiju lietotājiem Vācijā
- Eiropas Savienības normatīvais pazinojums
- [Visual display workplaces statement for Germany](#page-105-0)
- **[Declaration of conformity](#page-106-0)**
- Normatīvi pazinojumi attiecībā uz bezvadu tehnoloģiju

## Obligātais modeļa identifikācijas numurs

Likumā paredzētās identifikācijas nolūkā izstrādājumam ir piešķirts obligātais modeļa identifikācijas numurs. Šī izstrādājuma obligātais modeļa identifikācijas numurs ir SDGOB-1301. Šo obligāto numuru nedrīkst sajaukt ar mārketinga nosaukumu (HP ENVY 4500 e-All-in-One series u.tml.) vai izstrādājuma numuru (A9T80A, A9T80B, A9T81A utt.).

## <span id="page-103-0"></span>FCC statement

#### **FCC** statement

The United States Federal Communications Commission (in 47 CFR 15.105) has specified that the following notice be brought to the attention of users of this product.

This equipment has been tested and found to comply with the limits for a Class B digital device, pursuant to Part 15 of the FCC Rules. These limits are designed to provide reasonable protection against harmful interference in a residential installation. This equipment generates, uses and can radiate radio frequency energy and, if not installed and used in accordance with the instructions, may cause harmful interference to radio communications. However, there is no guarantee that interference will not occur in a particular installation. If this equipment does cause harmful interference to radio or television reception, which can be determined by turning the equipment off and on, the user is encouraged to try to correct the interference by one or more of the following measures:

- Reorient or relocate the receiving antenna.
- Increase the separation between the equipment and the receiver.
- Connect the equipment into an outlet on a circuit different from that to which the receiver is connected.

Consult the dealer or an experienced radio/TV technician for help.

For further information, contact:

Manager of Corporate Product Regulations Hewlett-Packard Company 3000 Hanover Street Palo Alto, Ca 94304 (650) 857-1501

#### Modifications (part 15.21)

The FCC requires the user to be notified that any changes or modifications made to this device that are not expressly approved by HP may void the user's authority to operate the equipment.

This device complies with Part 15 of the FCC Rules. Operation is subject to the following two conditions: (1) this device may not cause harmful interference, and (2) this device must accept any interference received, including interference that may cause undesired operation.

## Notice to users in Korea

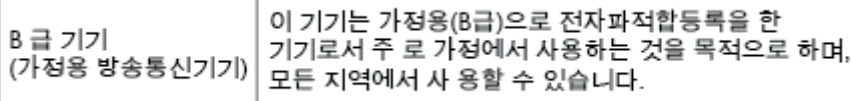

### VCCI (Class B) compliance statement for users in Japan

この装置は、クラスB情報技術装置です。この装置は、家庭環境で使用することを目的として いますが、この装置がラジオやテレビジョン受信機に近接して使用されると、受信障害を引き 起こすことがあります。取扱説明書に従って正しい取り扱いをして下さい。

VCCLB

### Notice to users in Japan about the power cord

製品には、同梱された電源コードをお使い下さい。

同梱された電源コードは、他の製品では使用出来ません。

## <span id="page-104-0"></span>Paziņojums par trokšņu emisiju lietotājiem Vācijā

#### Geräuschemission

LpA < 70 dB am Arbeitsplatz im Normalbetrieb nach DIN 45635 T. 19

## Eiropas Savienības normatīvais paziņojums

Produkti ar CE marķējumu atbilst sekojošām ES direktīvām:

- Zemsprieguma iekārtu direktīvai 2006/95/EK
- EMC direktīvai 2004/108/EK
- Ekodizaina direktīva 2009/125/EK, ja piemērojama

Šī produkta atbilstība CE prasībām ir spēkā tikai tad, ja tā barošanai tiek izmantots HP piegādāts maiņstrāvas adapteris ar pareizu CE marķējumu.

Ja šis produkts ir aprīkots arī ar telekomunikāciju funkcijām, tas atbilst arī sekojošās ES direktīvas pamata prasībām:

R&TTE direktīva 1999/5/EK

(  $\epsilon$ 

CE O

Atbilstība šīm direktīvām nozīmē atbilstību piemērojamiem saskaņotajiem Eiropas standartiem (Eiropas normām), kas uzskaitīti kopā ar šo HP produktu vai produktu saimi piegādātajā ES atbilstības deklarācijā un ir pieejami (tikai angļu valodā) produkta dokumentācijā vai šajā tīmekļa vietnē: [www.hp.com/go/certificates](http://www.hp.com/go/certificates) (meklēšanas laukā ievadiet produkta numuru).

Atbilstība ir norādīta ar sekojošu atbilstības marķējumu, kas norādīts uz produkta:

Produktiem, kas netiek izmantoti telekomunikācijās, un ar ES saskaņotiem telekomunikāciju produktiem, piemēram, Bluetooth®, energoenerģētikas klasē zem 10 mW.

Ar ES nesaskaņotiem telekomunikāciju produktiem (Ja piemērojams, starp CE un ! ir norādīts četrciparu kods).

Lūdzu, skatiet normatīvā paziņojuma marķējumu, kas atrodams uz produkta.

Šī produkta telekomunikāciju funkcijas var izmantot sekojošajās ES un Brīvās tirdzniecības Eiropas asociācijas valstīs: Austrijā, Beļģijā, Bulgārijā, Kiprā, Čehijas Republikā, Dānijā, Igaunijā, Somijā, Francijā, Vācijā, Grieķijā, Ungārijā, Īslandē, Īrijā, Itālijā, Latvijā, Lihtenšteinā, Lietuvā, Luksemburgā, Maltā, Nīderlandē, Norvēģijā, Polijā, Portugālē, Rumānijā, Slovākijas Republikā, Slovēnijā, Spānijā, Zviedrijā, Šveicē un Apvienotajā Karalistē.

Tālruņa savienotājs (nav pieejams visiem produktiem) ir paredzēts izmantošanai ar analogo tālruņa tīkliem.

#### <span id="page-105-0"></span>Produkti ar bezvadu LAN ierīcēm

● Dažās valstīts var būt spēkā īpaši noteikumi vai prasības, kas saistītas ar bezvadu LAN tīklu darbību, piemēram, ierobežojums izmantošanai tikai iekštelpās vai pieejamo kanālu ierobežojumi. Lūdzu, pārliecinieties, ka bezvadu tīkla valsts iestatījumi ir pareizi.

#### Francija

● Uz šī produkta 2,4 GHz bezvadu LAN darbību attiecas noteikti ierobežojumi: Šo produktu var izmantot tikai iekštelpās visā 2400 MHz līdz 2483,5 MHz frekvenču joslu diapazonā (kanāli no 1-13). Izmantošanai ārpus telpām ir pieejams tikai 2400 MHz līdz 2454 MHz frekvenču joslu diapazons (kanāli no 1-7). Jaunākās prasības skatiet [www.arcep.fr](http://www.arcep.fr).

Kontaktadrese informācijai par normatīviem jautājumiem ir sekojoša:

Hewlett-Packard GmbH, Dept./MS: HQ-TRE, Herrenberger Strasse 140, 71034 Boeblingen, VĀCIJA

## Visual display workplaces statement for Germany

## GS-Erklärung (Deutschland)

Das Gerät ist nicht für die Benutzung im unmittelbaren Gesichtsfeld am Bildschirmarbeitsplatz vorgesehen. Um störende Reflexionen am Bildschirmarbeitsplatz zu vermeiden, darf dieses Produkt nicht im unmittelbaren Gesichtsfeld platziert werden.

## <span id="page-106-0"></span>Declaration of conformity

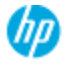

#### **DECLARATION OF CONFORMITY**

according to ISO/IEC 17050-1 and EN 17050-1

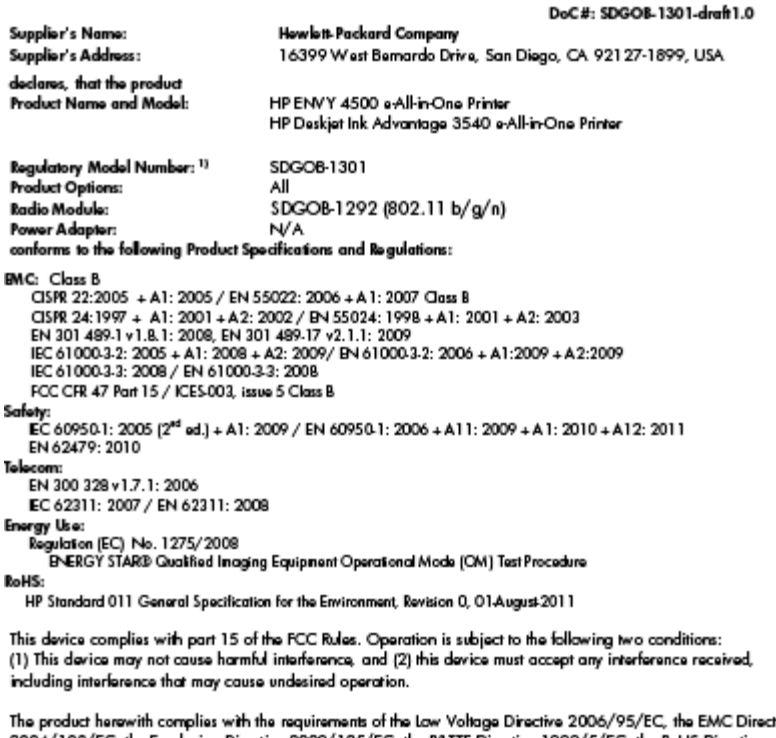

ctive 2004/108/EC, the Ecodesign Directive 2009/125/EC, the R&TTE Directive 1999/5/EC, the RoHS Directive 2011/65/EU, the WEEE Directive 2002/96/EC and the European Council Recommendation 1999/519/EC on the limitation of Electromagnetic fields to the general public, and carries the CE marking accordingly.

#### Additional Information:

-<br>This product is assigned a Regulatory Model Number which stays with the regulatory aspects of the design. The<br>Regulatory Model Number is the main product identifier in the regulatory documentation and test reports, this number should not be confused with the marketing name or the product numbers.

September 2012 San Diego, CA

Local contact for regulatory topics only:

EMEA: Hawleit-Packard GmbH, HQ-TRE, Herrenberger Strasse 140, 71034 Boeblingen, Germany<br>U.S.: Hewleit-Packard, 3000 Hanover St., Palo Alio 94304, U.S.A. 650-857-1501 <u>www.hp.eu/certificates</u>

## Normatīvi paziņojumi attiecībā uz bezvadu tehnoloģiju

Šajā nodaļā iekļauta normatīvā informācija, kas attiecas uz bezvadu izstrādājumiem:

- [Exposure to radio frequency radiation](#page-107-0)
- [Notice to users in Brazil](#page-107-0)
- **[Notice to users in Canada](#page-107-0)**
- [Paziņojums lietotājiem Meksikā](#page-108-0)
- **[Notice to users in Taiwan](#page-108-0)**
- [Wireless notice to users in Japan](#page-108-0)

#### <span id="page-107-0"></span>Exposure to radio frequency radiation

#### Exposure to radio frequency radiation

frequency exposure limits. Nevertheless, the device shall be used in such a manner that the potential for human contact during normal operation is minimized. This product and any attached external antenna, if supported, shall be placed in such a manner to minimize the potential for human contact during normal operation. In order to avoid the possibility of exceeding the FCC radio frequency exposure limits, human proximity to the antenna shall not be less than 20 cm (8 inches) during normal operation.

#### Notice to users in Brazil

#### Aviso aos usuários no Brasil

Este equipamento opera em caráter secundário, isto é, não tem direito à proteção contra interferência prejudicial, mesmo de estações do mesmo tipo, e não pode causar interferência a sistemas operando em caráter primário. (Res.ANATEL 282/2001).

#### Notice to users in Canada

#### Notice to users in Canada/Note à l'attention des utilisateurs canadiens

Under Industry Canada regulations, this radio transmitter may only operate using an antenna of a type and maximum (or lesser) gain approved for the transmitter by Industry Canada. To reduce potential radio interference to other users, the antenna type and its gain should be so chosen that the equivalent isotropically radiated power (e.i.r.p.) is not more than that necessary for successful communication.

This device complies with Industry Canada licence-exempt RSS standard(s). Operation is subject to the following two conditions: (1) this device may not cause interference, and (2) this device must accept any interference, including interference that may cause undesired operation of the device.

WARNING! Exposure to Radio Frequency Radiation The radiated output power of this device is below the Industry Canada radio frequency exposure limits. Nevertheless, the device should be used in such a manner that the potential for human contact is minimized during normal operation.

To avoid the possibility of exceeding the Industry Canada radio frequency exposure limits, human proximity to the antennas should not be less than 20 cm (8 inches).

Conformément au Règlement d'Industrie Canada, cet émetteur radioélectrique ne peut fonctionner qu'avec une antenne d'un type et d'un gain maximum (ou moindre) approuvé par Industrie Canada. Afin de réduire le brouillage radioélectrique potentiel pour d'autres utilisateurs, le type d'antenne et son gain doivent être choisis de manière à ce que la puissance isotrope rayonnée équivalente (p.i.r.e.) ne dépasse pas celle nécessaire à une communication réussie.

Cet appareil est conforme aux normes RSS exemptes de licence d'Industrie Canada. Son fonctionnement dépend des deux conditions suivantes : (1) cet appareil ne doit pas provoquer d'interférences nuisibles et (2) doit accepter toutes interférences reçues, y compris des interférences pouvant provoquer un fonctionnement non souhaité de l'appareil.

AVERTISSEMENT relatif à l'exposition aux radiofréquences. La puissance de rayonnement de cet appareil se trouve sous les limites d'exposition de radiofréquences d'Industrie Canada. Néanmoins, cet appareil doit être utilisé de telle sorte qu'il soit mis en contact le moins possible avec le corps humain.

Afin d'éviter le dépassement éventuel des limites d'exposition aux radiofréquences d'Industrie Canada, il est recommandé de maintenir une distance de plus de 20 cm entre les antennes et l'utilisateur.
## Paziņojums lietotājiem Meksikā

#### Aviso para los usuarios de México

La operación de este equipo está sujeta a las siguientes dos condiciones: (1) es posible que este equipo o dispositivo no cause interferencia perjudicial y (2) este equipo o dispositivo debe aceptar cualquier interferencia, incluyendo la que pueda causar su operación no deseada.

Para saber el modelo de la tarjeta inalámbrica utilizada, revise la etiqueta regulatoria de la impresora.

#### Notice to users in Taiwan

低功率電波輻射性電機管理辦法 第十二條 經型式認證合格之低功率射頻電機,非經許可,公司、商號或使用者均不得擅自變更頻 率、加大功率或變更設計之特性及功能。 第十四條 低功率射频電機之使用不得影響飛航安全及干擾合法通信;經發現有干擾現象時,應立 即停用,並改善至無干擾時方得繼續使用。 前項合法通信,指依電信法規定作業之無線電通信。低功率射頻電機須忍受合法通信或 工業、科學及醫藥用電波輻射性電機設備之干擾。

#### Wireless notice to users in Japan

この機器は技術基準適合証明又は工事設計認証を受けた無線設備を搭載しています。

# Alfabētiskais rādītājs

#### A

apkārtējā vide Apkārtējās vides produktu pārvaldes programma [96](#page-99-0) apkārtējās vides specifikācijas [92](#page-95-0) atbalsta process [86](#page-89-0)

## D

druka tehniskie dati [93](#page-96-0)

#### G

garantija [87](#page-90-0)

I interfeisa karte [54,](#page-57-0) [55](#page-58-0)

## K

kopēšana specifikācijas [93](#page-96-0)

#### N

normatīvie paziņojumi obligātais modeļa identifikācijas numurs [99](#page-102-0) paziņojumi attiecībā uz bezvadu tehnoloģiju [103](#page-106-0)

## P

papīrs ieteicamie veidi [26](#page-29-0) patērētāju atbalsts garantija [87](#page-90-0) pārstrādāt tintes kasetnes [97](#page-100-0) pēc atbalsta perioda [87](#page-90-0) pogas, vadības panelis [5](#page-8-0)

## R

regulējošie paziņojumi [99](#page-102-0)

#### S

sistēmas prasības [92](#page-95-0) skenēšana skenēšanas specifikācijas [93](#page-96-0)

## T

tehniskā informācija apkārtējās vides specifikācijas [92](#page-95-0) drukas tehniskie dati [93](#page-96-0) kopēšanas specifikācijas [93](#page-96-0) sistēmas prasības [92](#page-95-0) skenēšanas specifikācijas [93](#page-96-0) telefoniskais atbalsts [86](#page-89-0) telefoniskā atbalsta periods atbalsta periods [86](#page-89-0) tīkls interfeisa karte [54,](#page-57-0) [55](#page-58-0)

## V

vadības panelis funkcijas [5](#page-8-0) pogas [5](#page-8-0)